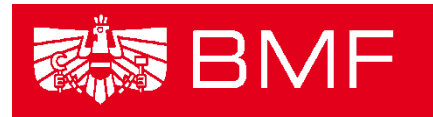

**BUNDESMINISTERIUM** FÜR FINANZEN

# **LEITFADEN**

# **LEISTUNGSANGEBOTSDATENBANK**

- **Projekt:** Transparenzdatenbank
- **Thema:** Leistungsangebotsdatenbank
- **Datum**: 13.03.2013
- **Version:** LADB Release 1.5.4

## **Inhalt**

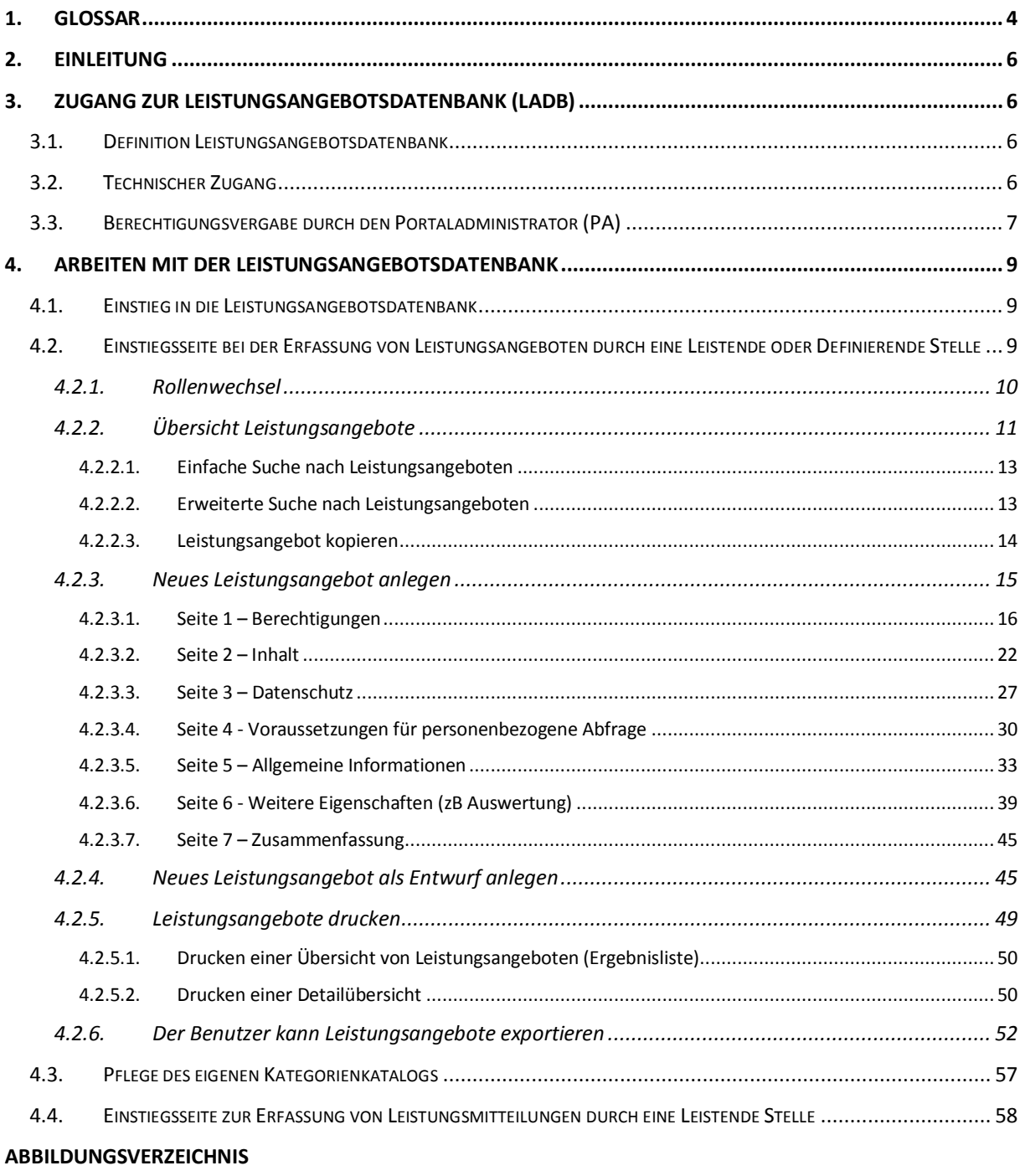

**TABELLENVERZEICHNIS**

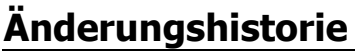

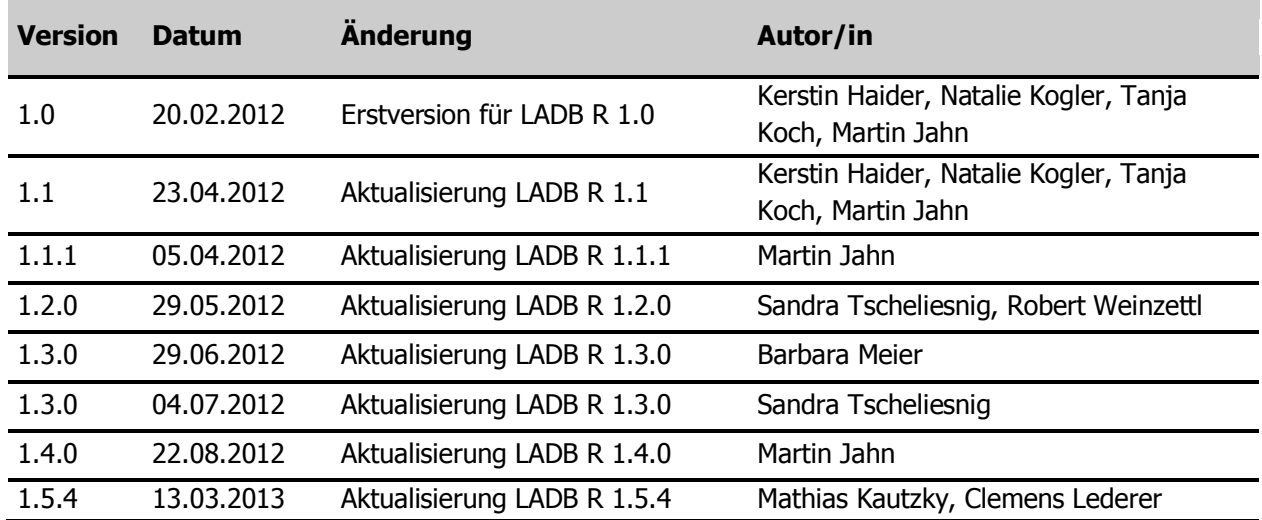

# <span id="page-3-0"></span>**1. Glossar**

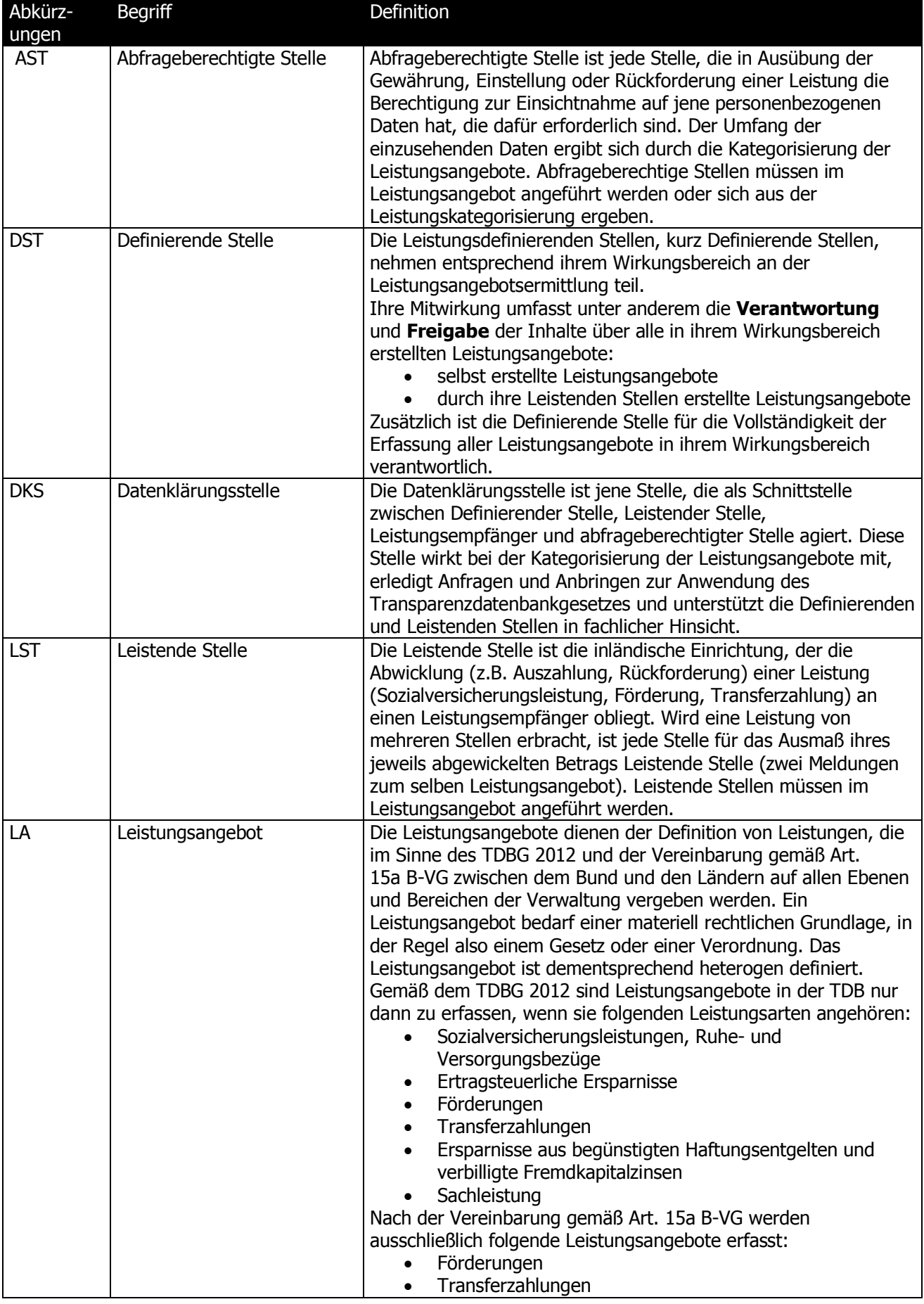

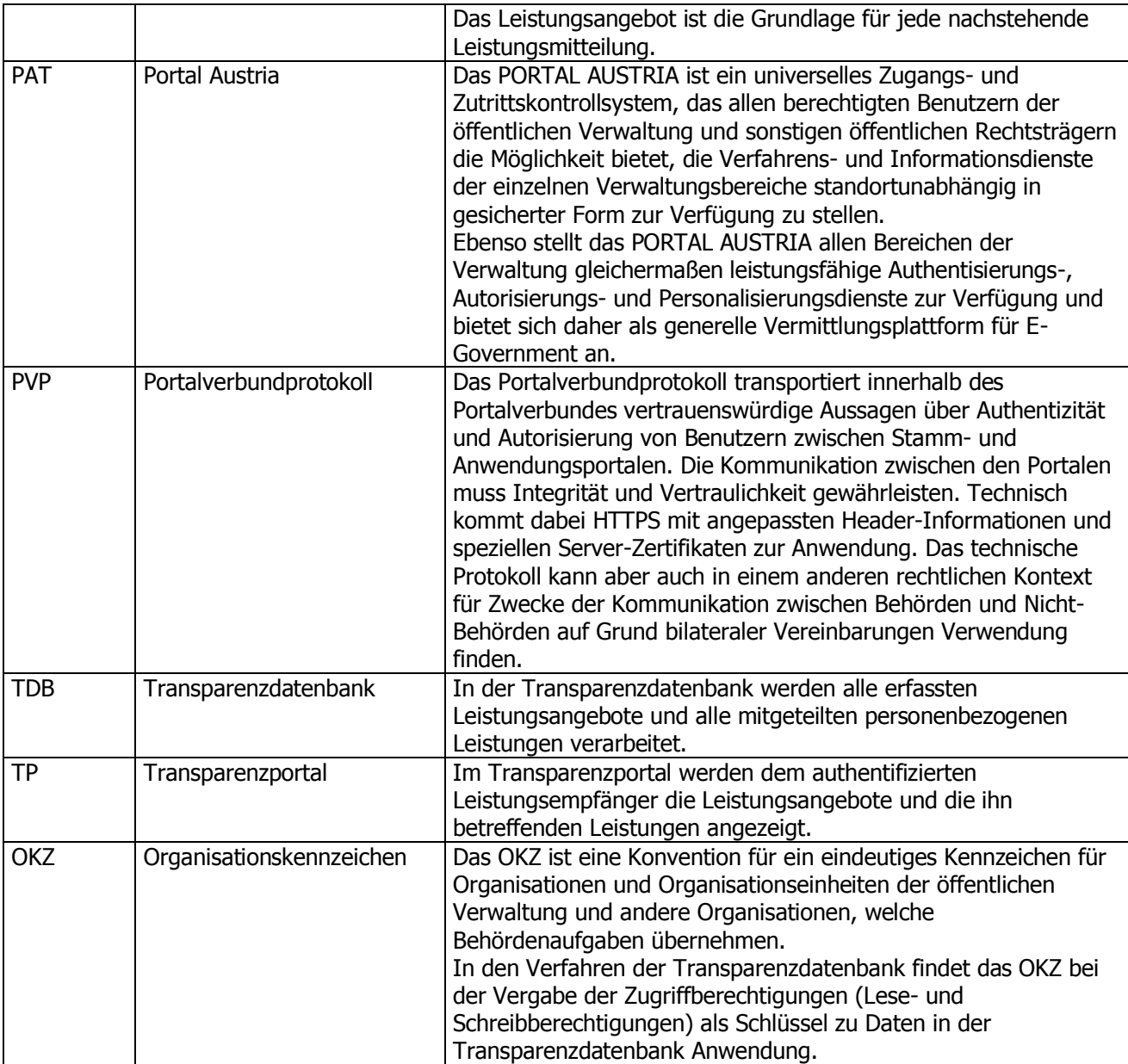

<span id="page-4-0"></span>Tabelle 1: Glossar

# <span id="page-5-0"></span>**2. Einleitung**

Dieser Leitfaden richtet sich primär an fachliche Ansprechpartner, die mit der Erfassung bzw. Bearbeitung von Leistungsangeboten in der Leistungsangebotsdatenbank betraut sind. Das Dokument beschreibt die wichtigsten Grundaspekte des Zugangs zur LADB sowie des Arbeitens mit der Datenbank aus technischer und fachlicher Sicht.

Um diesen Personen zu ermöglichen in der LADB Leistungsangebote zu erfassen und zu bearbeiten, wird im Abschnitt [3](#page-5-1) der technische Zugang und die Berechtigungsvergabe durch den jeweiligen Portaladministrator beschrieben.

Die verwendeten Daten in dieser Dokumentation haben weder den Anspruch auf Konsistenz noch auf Vollständigkeit oder Richtigkeit. Ergänzungen und Änderungswünsche zum Aufbau und zu Inhalten (Text oder Bild) dieses Dokumentes werden gerne entgegengenommen und sind entweder über den jeweiligen Koordinator gesammelt an das Projektteam oder mittels Email an folgende Adresse zu richten: [post.v-8-dk@bmf.gv.at.](mailto:transparenzdatenbank@bmf.gv.at)

# <span id="page-5-1"></span>**3. Zugang zur Leistungsangebotsdatenbank (LADB)**

## <span id="page-5-2"></span>**3.1. Definition Leistungsangebotsdatenbank**

Die Leistungsangebotsdatenbank ist jener Teil der Transparenzdatenbank (TDB), in der die Leistungsangebote (LA) erfasst werden. Diese Erfassung erfolgt über eine Webanwendung (= Dialogverfahren), deren Nutzung im Folgenden beschrieben wird. Über diese Anwendung können die Leistungsangebote auch gepflegt bzw. über eine Webservice-Schnittstelle abgerufen werden.

# <span id="page-5-3"></span>**3.2. Technischer Zugang**

Die Anwendung "Transparenzdatenbank" wird im Portalverbund bereitgestellt. Der Zugang zur Transparenzdatenbank erfolgt über ein Portalverbundprotokoll-fähiges Stammportal bzw. über Schnittstellen unter Verwendung des PVP Version 1.9.

Nähere Informationen zum technischen Zugang können im Leitfaden "Organisatorische, technische und rechtliche Rahmenbedingungen zur Anbindung von Benutzern und Verfahren an die Transparenzdatenbank" nachgelesen werden, welcher am e-Government Reference-Server zum Download $^{1}$  bereit steht.

# <span id="page-6-0"></span>**3.3.Berechtigungsvergabe durch den Portaladministrator (PA)**

Um die Anwendung zu nutzen muss dem BMF ein Portaladministrator bekannt gegeben werden. Nachdem dies erfolgt ist, wird der Portaladministrator für die Anwendung freigeschaltet und kann danach seinerseits Mitarbeiter für die Nutzung der LADB berechtigen (siehe [Abb. 1: Berechtigungsrollen\)](#page-7-0). Dazu muss er ihnen eine oder mehrere der folgenden Rollen zuordnen:

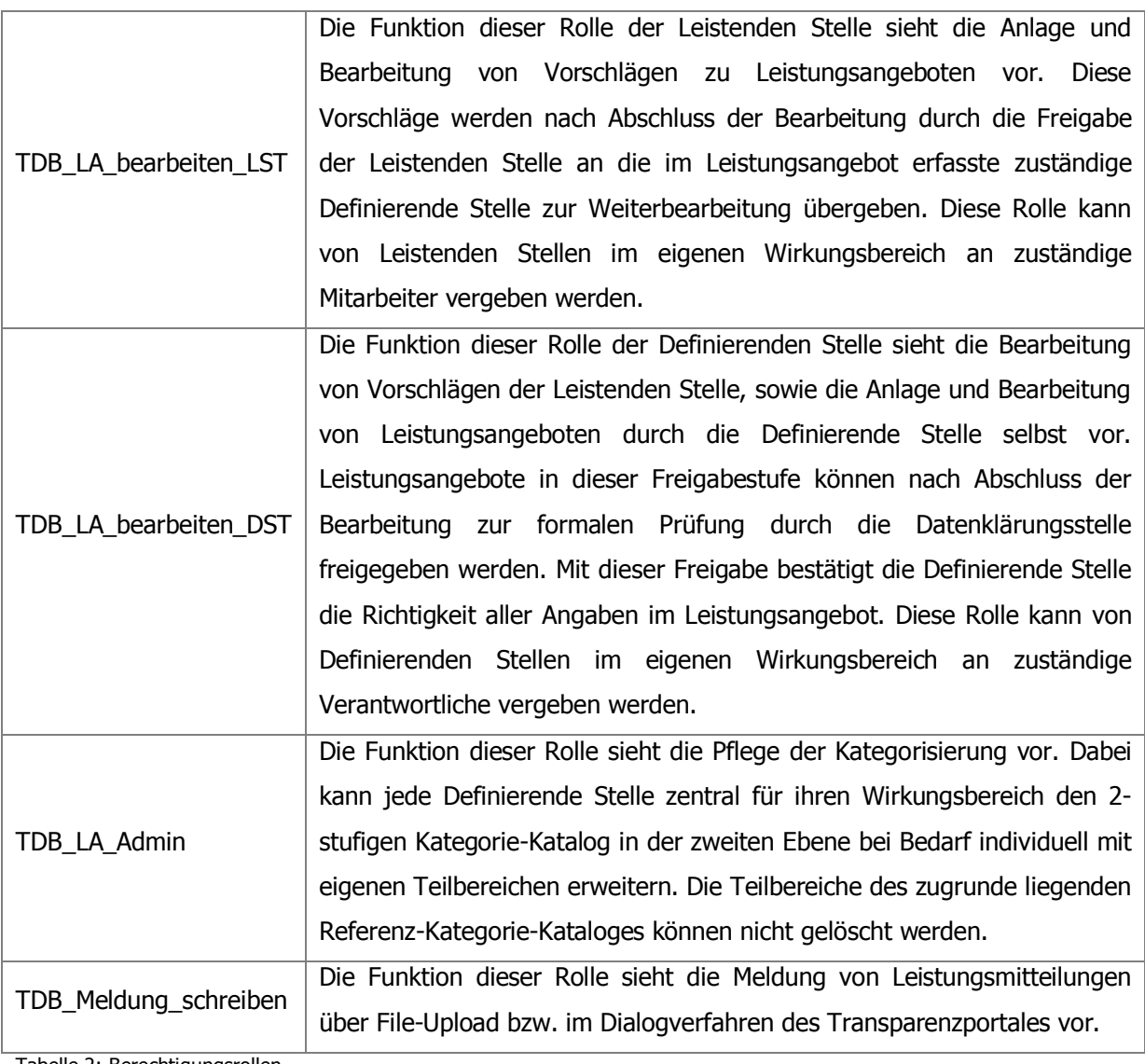

<span id="page-6-1"></span>Tabelle 2: Berechtigungsrollen

-

1 Siehe: http://reference.egovernment.gv.at/uploads/media/120423\_Technischer\_Leitfaden\_TDB\_v1.1.pdf Als Parameter muss jeder ausgewählten Rolle ein bzw. mehrere Organisationskennzeichen (OKZ) zugeordnet werden. Durch dieses Kennzeichen wird festgelegt, auf welche Leistungsangebote ein Benutzer Zugriff erhält. Nähere Informationen zur Bildung und Definition von Organisationskennzeichen stehen im Leitfaden Organisationskennzeichen $^2$  zur Nachlese zur Verfügung.

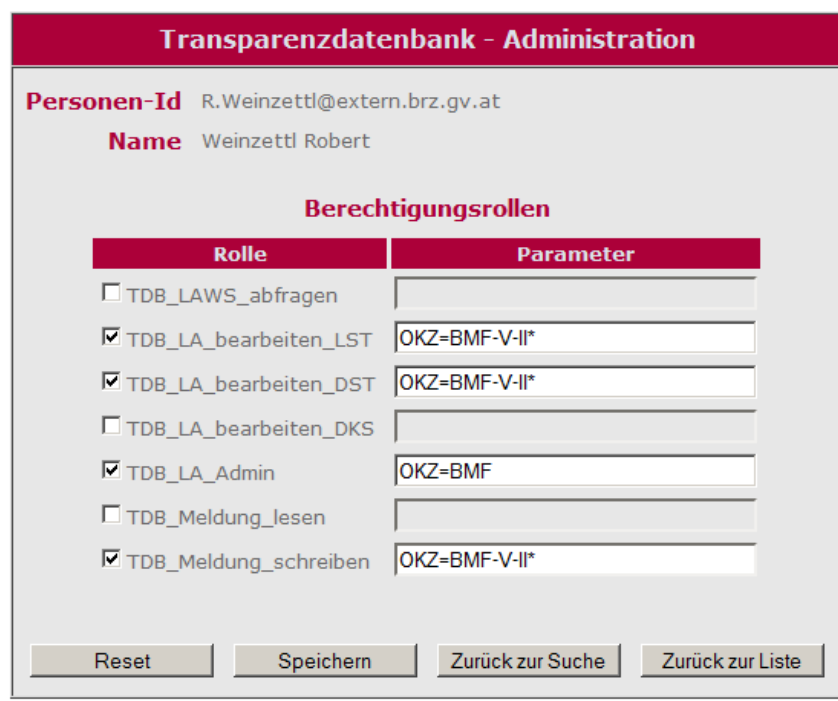

<span id="page-7-0"></span>Abb. 1: Berechtigungsrollen

-

Nach dieser Berechtigungsvergabe können die ausgewählten Mitarbeiter in der LADB Leistungsangebote entsprechend ihrer Rolle erfassen bzw. bearbeiten und Leistungsmitteilungen im Transparenzportal durchführen.

<sup>2</sup> Siehe: http://reference.e-government.gv.at/uploads/media/130228\_Leitfaden\_TDB\_OKZ\_v1.93.pdf

# <span id="page-8-0"></span>**4. Arbeiten mit der Leistungsangebotsdatenbank**

In diesem Abschnitt wird die Erfassung, die Bearbeitung und die Freigabe von Leistungsangeboten anhand der dafür vorgesehenen Seiten, Eingabefeldern und Aktionsknöpfen beschrieben.

## <span id="page-8-1"></span>**4.1. Einstieg in die Leistungsangebotsdatenbank**

Ruft ein Benutzer die Anwendung "Transparenzdatenbank" über sein Stammportal auf, muss er die Rolle auswählen, mit welcher er in der LADB Leistungsangebote anlegen oder bearbeiten möchte (siehe [Abb. 2: Rollenauswahl\)](#page-8-3).

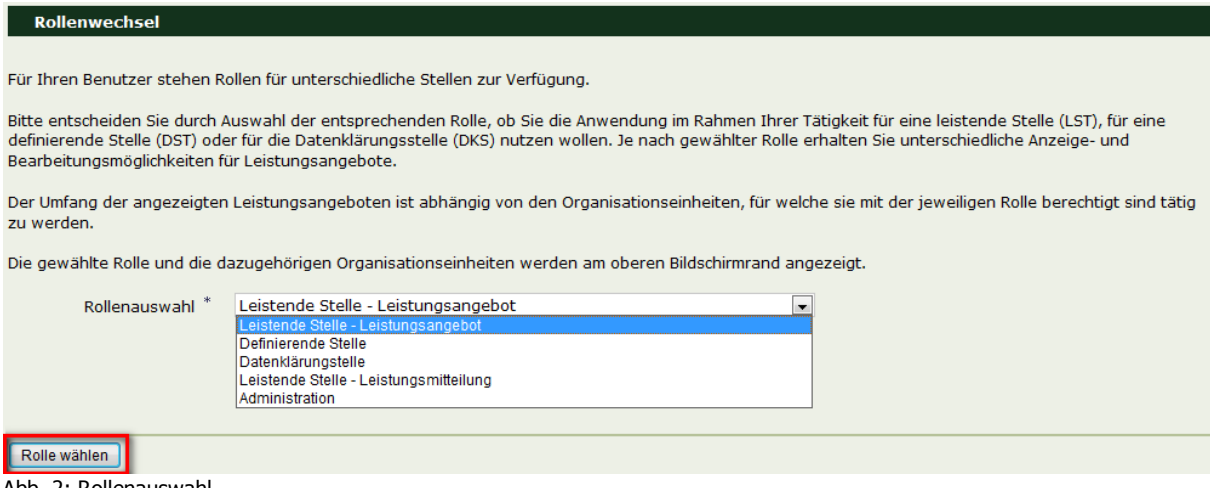

<span id="page-8-3"></span>Abb. 2: Rollenauswahl

Falls einem Benutzer nur eine Rolle zugeordnet wurde, erscheint dieser Auswahldialog nicht und der Benutzer kann sofort in der LADB arbeiten.

# <span id="page-8-2"></span>**4.2. Einstiegsseite bei der Erfassung von Leistungsangeboten durch eine Leistende oder Definierende Stelle**

Wählt ein Benutzer die Rolle Leistende Stelle – Leistungsangebot, Definierende Stelle oder Datenklärungsstelle aus, sieht er im linken Teilfenster ein Navigationsmenü, während auf der rechten Seite die Übersicht jener Leistungsangebote, die er aufgrund des Organisationskennzeichens lesen bzw. bearbeiten kann, dargestellt wird.

|                            | Übersicht                                      |                                                                             |                   |  |  |                                 |  |  |  |  |
|----------------------------|------------------------------------------------|-----------------------------------------------------------------------------|-------------------|--|--|---------------------------------|--|--|--|--|
| AV                         |                                                | <b>⊞ Leistungsangebot suchen</b>                                            |                   |  |  |                                 |  |  |  |  |
| Rollenwechsel              |                                                |                                                                             |                   |  |  |                                 |  |  |  |  |
| <b>⊞ Leistungsangebote</b> | Übersicht Leistungsangebote                    |                                                                             |                   |  |  |                                 |  |  |  |  |
|                            |                                                | Zu den angegebenen Suchparametern wurden 5 Leistungangebote gefunden.       |                   |  |  |                                 |  |  |  |  |
|                            | Zeilen pro Seite: 10 / 20 / 50 / alle          |                                                                             |                   |  |  |                                 |  |  |  |  |
|                            | Leistungsangebot ID ≑ Bezeichnung der Leistung |                                                                             | $\div$ OKZ DST    |  |  | ≑ Stufe ≑ Freigabe gültig bis ≑ |  |  |  |  |
|                            | 1007673                                        | benefit - Intelligente Technologien für ältere Menschen                     | BMVIT-III-I-FFG 2 |  |  | 31.12.2013                      |  |  |  |  |
|                            | 1007681                                        | FIT-IT - Forschung, Innovation und Technologie für Informationstechnologien | BMVIT-III-I-FFG 2 |  |  | 31.12.2013                      |  |  |  |  |
|                            | 1007707                                        | generation innovation                                                       | BMVIT-III-I-FFG 2 |  |  | 31.12.2012                      |  |  |  |  |
|                            | 1007715                                        | KIRAS - Sicherheitsforschung                                                | BMVIT-III-I-FFG 2 |  |  |                                 |  |  |  |  |
|                            | 1007699                                        | NAWI (Energiesysteme der Zukunft, Haus der Zukunft, Fabrik der Zukunft)     | BMVIT-III-I-FFG 2 |  |  | 31.12.2012                      |  |  |  |  |
|                            | Zeilen pro Seite: 10 / 20 / 50 / alle          |                                                                             |                   |  |  |                                 |  |  |  |  |
|                            |                                                |                                                                             |                   |  |  |                                 |  |  |  |  |
|                            |                                                |                                                                             |                   |  |  |                                 |  |  |  |  |
|                            | Suchergebnis:<br>Exportieren                   | Liste drucken<br>Angebote drucken                                           |                   |  |  |                                 |  |  |  |  |

<span id="page-9-1"></span>Abb. 3: Einstiegsseite

Die Navigationselemente in der linken Menüleiste hängen von der Rolle des Benutzers ab:

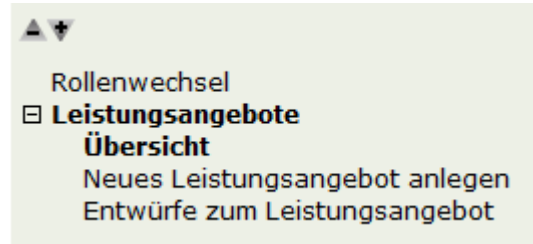

Abb. 4: Navigationselemente

<span id="page-9-2"></span>Ein Benutzer, der auf Grund seiner Rolle Leistungsangebote erfassen oder bearbeiten kann, hat die Möglichkeit seine Rolle zu ändern<sup>3</sup>, sich eine Übersicht der bisher eingegeben Leistungsangebote anzeigen zu lassen oder ein neues Leistungsangebot anzulegen oder Entwürfe zum Leistungsangebot weiter zu bearbeiten.

Ein Benutzer einer Definierenden Stelle, der mit der Administrationsrolle arbeitet, hat die Möglichkeit seine Rolle zu ändern oder die zweite Ebene der Kategorisierung zu pflegen. Ein Benutzer der Datenklärungsstelle, der mit der Administrationsrolle arbeitet, hat zusätzlich die Möglichkeit den Katalog der Ordnungsbegriffe zu pflegen.

#### <span id="page-9-0"></span>**4.2.1. Rollenwechsel**

-

Wählt der Benutzer in der Menüleiste "Rollenwechsel" aus, erscheint wieder die Maske in [Abb. 2](#page-8-3) und ermöglicht dem Benutzer ohne gesonderte Abmeldung die Erfassung bzw. Bearbeitung von Leistungsangeboten in einer anderen Rolle fortzusetzen.

<sup>3</sup> Diese Auswahlmöglichkeit ist nur aktiv, wenn dem Benutzer mehrere Rollen zugeordnet sind.

## <span id="page-10-0"></span>**4.2.2. Übersicht Leistungsangebote**

In der Übersicht scheinen alle Leistungsangebote auf, auf welche der Benutzer auf Grund seiner zugewiesenen OKZ im Rollenparameter Berechtigungen besitzt.

|                                                                                                    | Übersicht                                                             |                                                                             |                   |  |                                                |
|----------------------------------------------------------------------------------------------------|-----------------------------------------------------------------------|-----------------------------------------------------------------------------|-------------------|--|------------------------------------------------|
| AV                                                                                                    | <b>⊞ Leistungsangebot suchen</b>                                      |                                                                             |                   |  |                                                |
| Rollenwechsel<br>$\boxdot$ Leistungsangebote<br>Übersicht<br>Neues Leistungsangebot anlegen<br>Entwürfe zum Leistungsangebot | Übersicht Leistungsangebote<br>Zeilen pro Seite: 10 / 20 / 50 / alle  | Zu den angegebenen Suchparametern wurden 5 Leistungangebote gefunden.       |                   |  |                                                |
|                                                                                                    |                                                                       | Leistungsangebot ID ≑ Bezeichnung der Leistung                              | $\div$ OKZ DST    |  | $\div$ Stufe $\div$ Freigabe gültig bis $\div$ |
|                                                                                                    | 1007673                                                               | benefit - Intelligente Technologien für ältere Menschen                     | BMVIT-III-I-FFG 2 |  | 31.12.2013                                     |
|                                                                                                    | 1007681                                                               | FIT-IT - Forschung, Innovation und Technologie für Informationstechnologien | BMVIT-III-I-FFG 2 |  | 31.12.2013                                     |
|                                                                                                    | 1007707                                                               | generation innovation                                                       | BMVIT-III-I-FFG 2 |  | 31.12.2012                                     |
|                                                                                                    | 1007715                                                               | KIRAS - Sicherheitsforschung                                                | BMVIT-III-I-FFG 2 |  |                                                |
|                                                                                                    | 1007699                                                               | NAWI (Energiesysteme der Zukunft, Haus der Zukunft, Fabrik der Zukunft)     | BMVIT-III-I-FFG 2 |  | 31.12.2012                                     |
|                                                                                                    | Zeilen pro Seite: 10 / 20 / 50 / alle<br>Suchergebnis:<br>Exportieren | Angebote drucken<br>Liste drucken                                           |                   |  |                                                |

<span id="page-10-1"></span>Abb. 5: Übersicht Leistungsangebote

Zu jedem Leistungsangebot werden folgende Informationen dargestellt:

<span id="page-10-2"></span>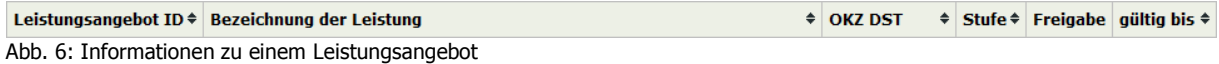

#### **1. Leistungsangebot ID**

Diese Nummer wird bei der Erfassung eines Leistungsangebots automatisch vom System vergeben und dient als eindeutige Referenz eines Leistungsangebots.

#### **2. Bezeichnung der Leistung**

Die Bezeichnung wird im Zuge der Erfassung eines Leistungsangebots durch die erfassende Stelle im Feld "Leistungsbezeichnung" vergeben (siehe Abb. 11: Neues [Leistungsangebot anlegen Seite 1\)](#page-16-0)

#### **3. OKZ DST**

In dieser Spalte wird das Organisationskennzeichen der Definierenden Stelle angezeigt.

#### **4. Stufe**

In diesem Feld ist erkennbar, in welchem Status der Erfassung bzw. Freigabe sich ein Leistungsangebot befindet. Folgende Freigabestufen werden derzeit in der LADB angeboten:

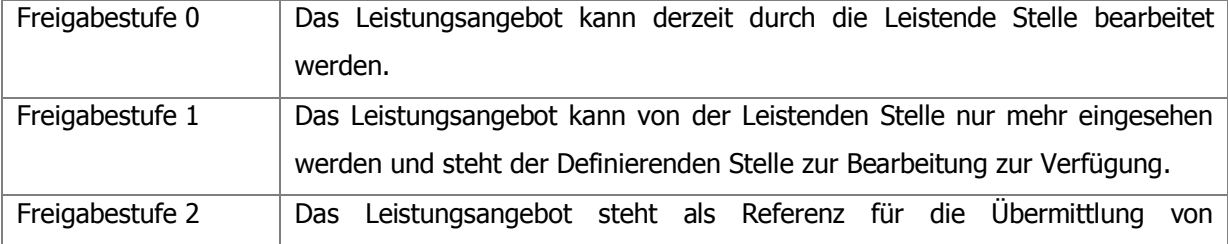

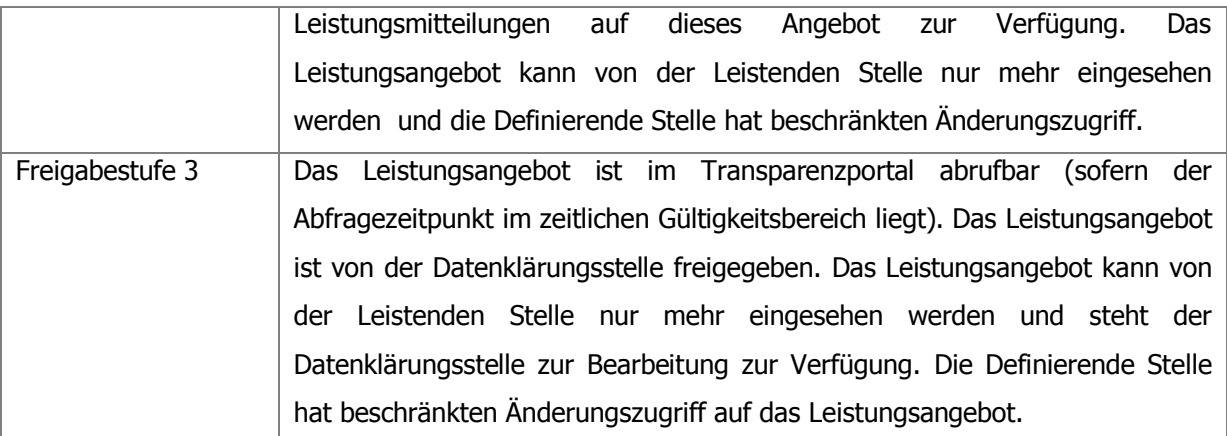

<span id="page-11-0"></span>Tabelle 3: Freigabestufen

Das Ausrufezeichen **!** neben der Freigabestufe signalisiert eine Herabsetzung durch die nächsthöhere Stelle.

#### **5. Freigabe**

In dieser Spalte werden die Möglichkeiten der Freigabe oder des Zurückstufens eines Leistungsangebots (in Form von einem Pfeil nach oben bzw. nach unten) dargestellt. Dieser scheint nur dann auf, wenn der Benutzer zum Verändern der Freigabestufe für das jeweilige Leistungsangebot durch seine Rolle berechtigt ist. Durch Klicken auf einen der beiden Pfeile wird das entsprechende Leistungsangebot geöffnet und mit der zusammenfassenden Seite (siehe Abschnitt [4.2.3.7\)](#page-44-0) angezeigt.

Auf diese Weise kann beispielsweise ein Benutzer einer Leistenden Stelle ein Leistungsangebot der Freigabestufe 0 mit der Freigabe in die nachfolgende Freigabestufe 1 bringen und so das Leistungsangebot zur Bearbeitung an die entsprechende Definierende Stelle weiterleiten.

Eine Definierende Stelle kann beispielsweise ein Leistungsangebot der Freigabestufe 1 auf Freigabestufe 0 zurücksetzen und so das Leistungsangebot mit Eingabe einer Begründung zur Bearbeitung an die jeweilige Leistende Stelle weiterleiten.

#### **6. Gültig bis**

In diesem Feld wird mittels Datum angezeigt, wie lange das Leistungsangebot für den Bürger im Transparenzportal abrufbar ist.

Der Benutzer kann die Übersicht der Leistungsangebote mittels der kleinen Pfeile neben der Spaltenüberschrift nach jeder dieser Spalten (ausgenommen "Freigabe") auf- oder absteigend sortieren.

#### <span id="page-12-0"></span>**4.2.2.1.Einfache Suche nach Leistungsangeboten**

Will ein Benutzer ein bestimmtes Leistungsangebot bearbeiten, kann er dieses schneller auffinden, indem er nach bestimmten Textteilen in den Textfeldern der Leistungsangebote sucht (siehe [Abb. 7: Einfache Suche nach einem Leistungsangebot\)](#page-12-2).

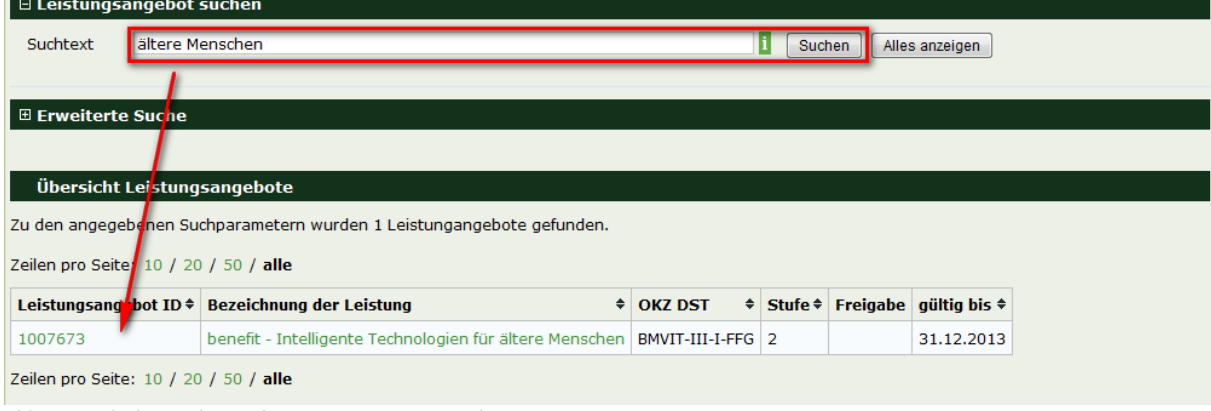

<span id="page-12-2"></span>Abb. 7: Einfache Suche nach einem Leistungsangebot

#### <span id="page-12-1"></span>**4.2.2.2.Erweiterte Suche nach Leistungsangeboten**

Will ein Benutzer ein bestimmtes Leistungsangebot bearbeiten, kann er dieses bei der erweiterten Suche auch mit der Eingabe von konkreten Filterkriterien suchen. Dabei stehen ihm folgende Möglichkeiten zur Verfügung:

- 1. Im oberen Teil eine Übersicht von Auswahl- und Datumsfeldern
- 2. Im unteren Teil unter "weitere Suchfelder" die Möglichkeit von Suchtexten (die in den Freitextfeldern enthalten sein können)
- 3. Ergänzend zum zweiten Punkt die Möglichkeit den Suchtext mit der Option "genau suchen" bei dem ausgewählten Feld zu suchen

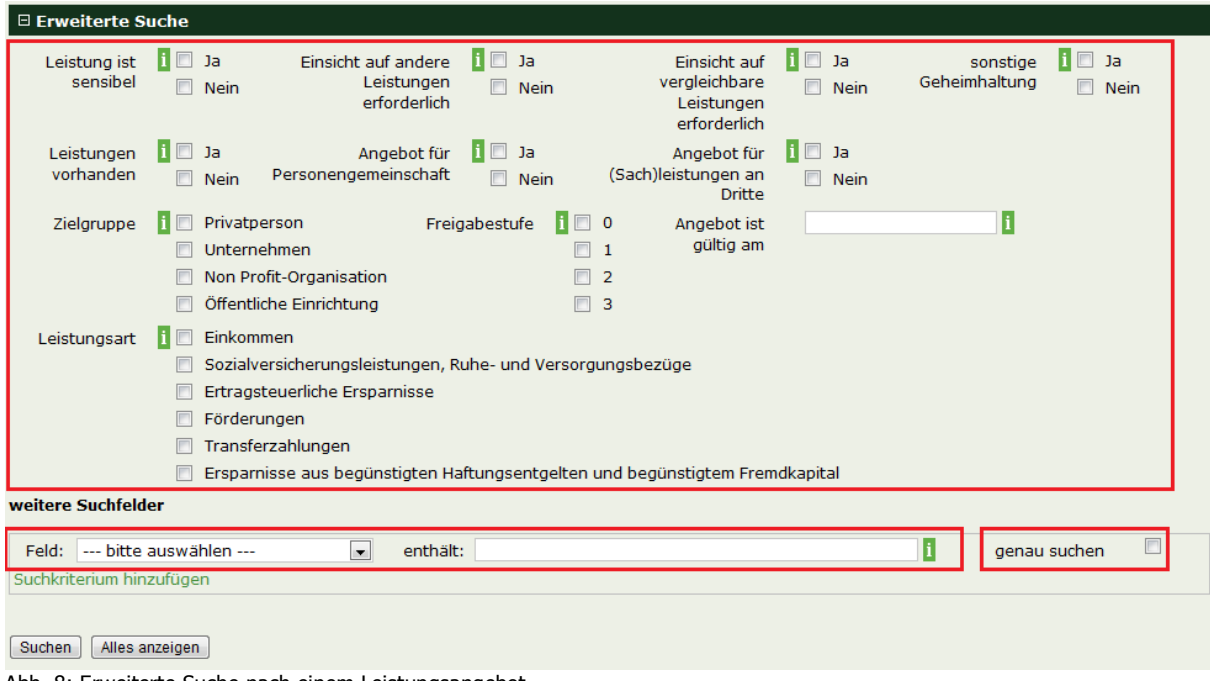

<span id="page-13-1"></span>Abb. 8: Erweiterte Suche nach einem Leistungsangebot

Diese Funktion bietet zahlreiche Felder der LADB für die Suche nach Leistungsangeboten. Welche Felder dafür zur Verfügung stehen, kann der Beschreibung der Eingabefelder in Abschnitt [4.2.3](#page-14-0) entnommen werden.

Im oberen Bereich der Suchmaske sind die Auswahl- und Kalenderfelder zu finden, während im Bereich "weitere Suchfelder" die Freitextfelder der LADB hinzugefügt werden können. Durch Klicken auf "Suchkriterium hinzufügen" können weitere Freitextfelder in die Suche miteinbezogen werden. Die Option "genau suchen" je Zeile im erweiterten Suchfeldbereich ermöglicht eine exakte Suche nach Textteilen. Werden bei einer Suchabfrage mehrere Kriterien angegeben, werden nur jene Leistungsangebote als Ergebnis angezeigt, die alle ausgewählten Kriterien erfüllen.

Zur ursprünglichen Übersichtsseite kehrt man zurück, indem man den Button "Alles Anzeigen" anklickt.

#### <span id="page-13-0"></span>**4.2.2.3.Leistungsangebot kopieren**

Wenn ähnliche Leistungsangebote zu erstellen sind, kann das neu zu erstellende Angebot von einem bereits erfassten Angebot kopiert werden, sodass die LADB-Felder nicht komplett neu eingegeben werden müssen.

Dafür muss der Benutzer in der Übersicht (siehe [Abb. 5: Übersicht Leistungsangebote\)](#page-10-1) auf das gewünschte Leistungsangebot klicken. Dadurch öffnet sich Seite 7 (=

Zusammenfassung) des ausgewählten Leistungsangebotes. Durch Klicken auf den Aktionsknopf "Kopieren" am Ende der Seite (siehe Abb. 9: Leistungsangebot kopieren (Seite [7\)\)](#page-14-1) öffnet sich ein neues Leistungsangebot, das bereits mit allen Daten des ursprünglichen Leistungsangebotes vorausgefüllt ist.

Nun können alle Änderungen, wie im Kapitel [4.2.3](#page-14-0) beschrieben, durchgeführt werden und die erstellte Kopie kann als neues Leistungsangebot abgespeichert werden.

| Leistungsangebot 1007673                                |                                                                                                    |  |
|---------------------------------------------------------|----------------------------------------------------------------------------------------------------|--|
| Seite 1 Seite 2 Seite 3 Seite 4 Seite 5 Seite 6 Seite 7 |                                                                                                    |  |
|                                                         | Daten zu Stellen welche auf das Leistungsan jebot und die Leistung zugreifen                                                                                                    |  |
| OKZ der Definierenden<br><b>Stelle</b>                  | Ξ<br>BMVIT-III-I-FFG                                                                                                    |  |
| Bezeichnung der<br>Definierenden Stelle                 | Bundesministerium für Verkehr, Innovation und Technologie - Sektion III -<br>Innovation 5                                                                                                    |  |
| OKZ der Leistenden<br><b>Stelle</b>                     | XFN-252263a-*                                                                                                    |  |
| Zusatzinfo zu den<br>angegebenen<br>Leistenden Stellen  | FFG, Bereich Thematische Programme                                                                                                    |  |
| Rechtsgrundlage                                         | Richtlinien zur Förderung der wirtschaftlich-technischen Forschung und<br>Technologieentwicklung (FTE-Richtlinien) gemäß § 11 Z 1 bis 5 des<br>Forschungs- und Technologieförderungsgesetzes (FTFG) des<br>Bundesministers für Verkehr, Innovation und Technologie und des<br>Bundesministers für Wirtschaft und Arbeit |  |
| Rechtsgrundlage Link                                    | http://www.ffg.at/Allgemeine-Richtlinien                                                                                                    |  |
| Daten zum Leistungsangebot                              |                                                                                                    |  |
| Leistungsangebot ID                                     | 1007673                                                                                                    |  |
| Leistungsbezeichnung                                    | benefit - Intelligente Technologien für ältere Menschen                                                                                                    |  |
| Leistungsgegenstand                                     | In Europa steigen der Anteil älterer Menschen an der Gesamtbevölkerung<br>und die Lebenserwartung stetig an. Umfasste die Gruppe der über 65-                                                                                                    |  |
| Details wie im Transparenzportal                        | zur Übersicht<br>Kopieren<br><b>Drucken</b>                                                                                                    |  |

<span id="page-14-1"></span>Abb. 9: Leistungsangebot kopieren (Seite 7)

### <span id="page-14-0"></span>**4.2.3.Neues Leistungsangebot anlegen**

Wählt der Benutzer in der Menüleiste "Neues Leistungsangebot anlegen" aus, wird ein neues Formular für die Erfassung eines Leistungsangebotes angezeigt, welches aus sieben Seiten besteht.

Die sieben Seiten haben folgende Schwerpunkte:

- Seite 1: Berechtigungen
- Seite 2: Inhalt des Leistungsangebotes
- Seite 3: Datenschutz
- Seite 4: Voraussetzungen für personenbezogene Abfrage
- Seite 5: Allgemeine Informationen
- Seite 6: Weitere Eigenschaften (z.B. Auswertung)
- Seite 7: Zusammenfassung

Auf den ersten sechs Seiten wird das Leistungsangebot erfasst, auf Seite 7 wird dem Benutzer eine Zusammenfassung aller eingegebenen Daten angezeigt.

Generell gilt, dass Pflicht-Eingabefelder immer mit dem Hinweis \* gekennzeichnet sind. Ein Benutzer kann jederzeit auf eine andere Eingabeseite wechseln, auch wenn noch nicht alle Pflichtfelder einer Seite ausgefüllt wurden. Um ein Leistungsangebot speichern zu können, müssen jedoch alle Pflichtfelder ausgefüllt sein. Wenn nicht alle Pflichtfelder ausgefüllt wurden, kann das Leistungsangebot jederzeit als Entwurf gespeichert werden (siehe Kapitel [4.2.4\)](#page-44-1).

Kleine grüne Informationsbuttons  $\mathbf{I}$  können zusätzlich bei der Eingabe behilflich sein. Lässt man den Mauszeiger über einem solchen Feld ruhen, öffnet sich in einem kleinen Feld eine Schnellhilfe (z.B.: Mauszeiger über i-Button "Bezeichnung weitere verantwortliche /

Weitere Stellen, welche im Portal nach der kofinanzierende Stelle  $\rightarrow$  Definierenden Stelle angeführt werden sollen  $\Box$  Sucht man ausführlichere Erklärungen zu einem Eingabefeld, kann man auch durch Klicken auf das Informationsfeld eine "Hilfe-Seite" öffnen (siehe [Abb. 10: Hilfe zur](#page-15-1)  [Leistungsangebotsdatenbank\)](#page-15-1), die weitere Informationen enthält. Manche "i-Buttons" bieten jedoch nur eine Schnellhilfe und sind nicht mit einer Informationsseite verlinkt.

Bezeichnung weitere verantwortliche / kofinanzierende Stelle

Dieses Freitextfeld bietet die Möglichkeit zusätzlich zu der Definierenden Stelle noch weitere Stellen aufzunehmen, welche im Portal nach der Definierenden Stelle angeführt werden sollen. Bei der Bezeichnung kann bei Bedarf auch ein Texthinweis auf den Anteil der Kofinanzierung gegeben werden (z.B: "EU mit 50 %",

"Land Burgenland mit EUR 2 Mio").

Diese weiteren Stellen werden alphabetisch dargestellt. Auf Wunsch können weitere verantwortliche / kofinanzierende Stellen hinzugefügt werden.

<span id="page-15-1"></span>Abb. 10: Hilfe zur Leistungsangebotsdatenbank

#### <span id="page-15-0"></span>**4.2.3.1.Seite 1 – Berechtigungen**

Die Informationen dieser Seite dienen der Verwaltung von Berechtigungen für ein Leistungsangebot. Geregelt wird:

- welche Stelle das Leistungsangebot bearbeiten und freigeben kann
- welche Stellen auf dieses Leistungsangebot Leistungen melden können
- welche Stellen auf das Leistungsangebot im Rahmen einer personenbezogenen Abfrage zugreifen dürfen

Des Weiteren ist anzugeben, auf Basis welcher Rechtsgrundlage dieses Leistungsangebot vergeben wird.

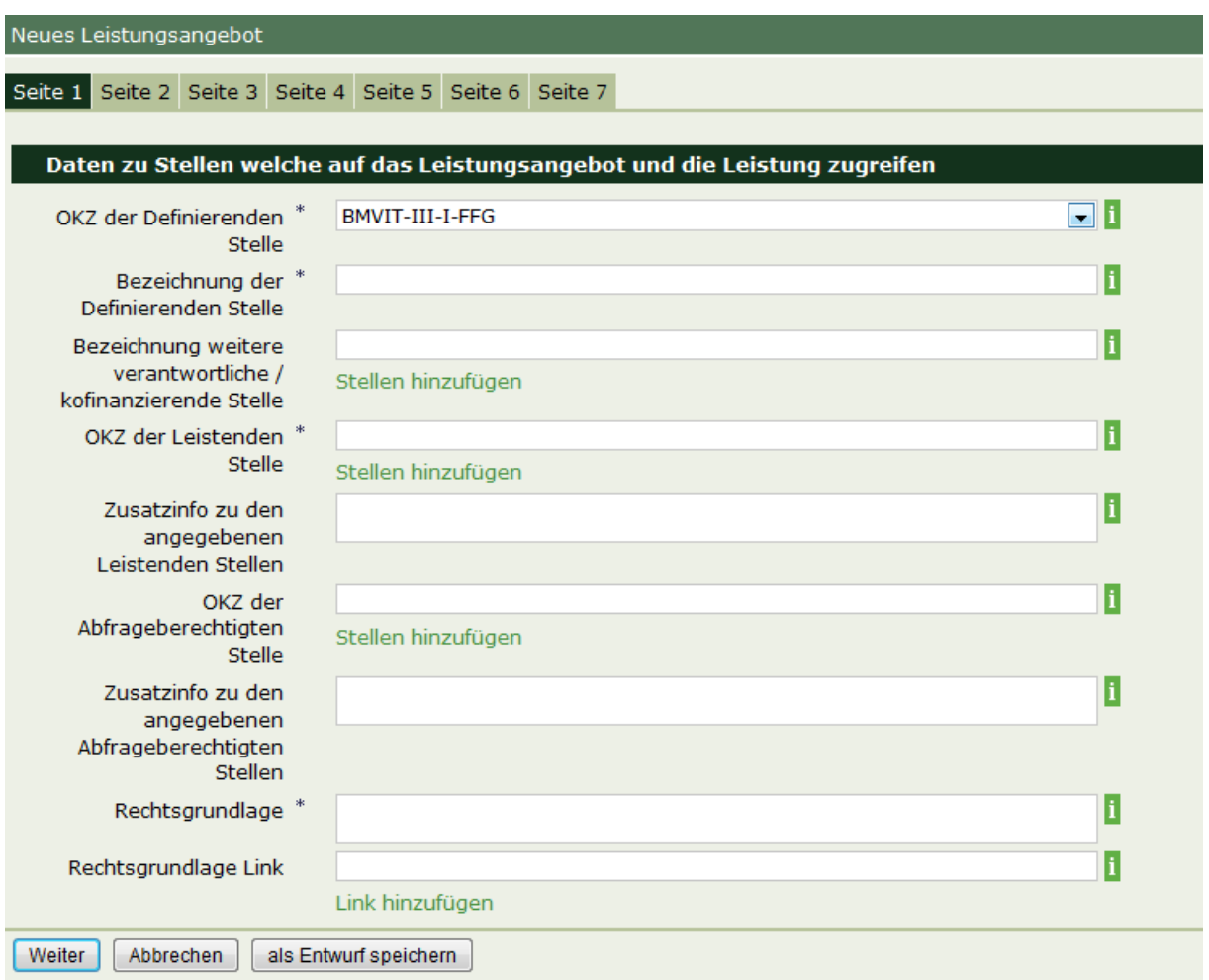

<span id="page-16-0"></span>Abb. 11: Neues Leistungsangebot anlegen Seite 1

### **Detaillierte Beschreibung der Eingabefelder – Seite 1**

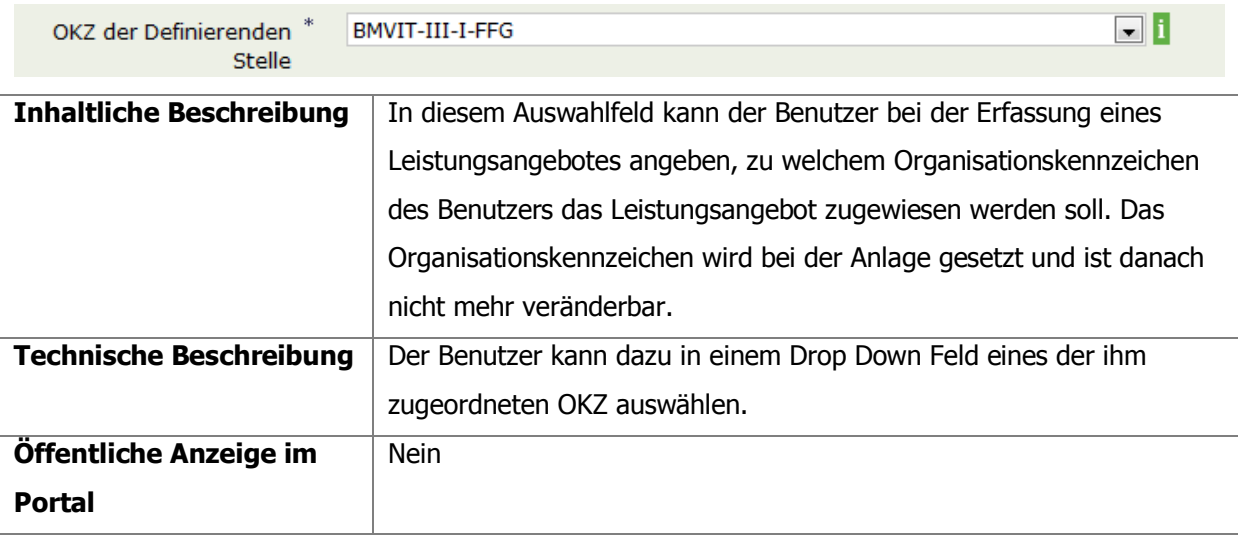

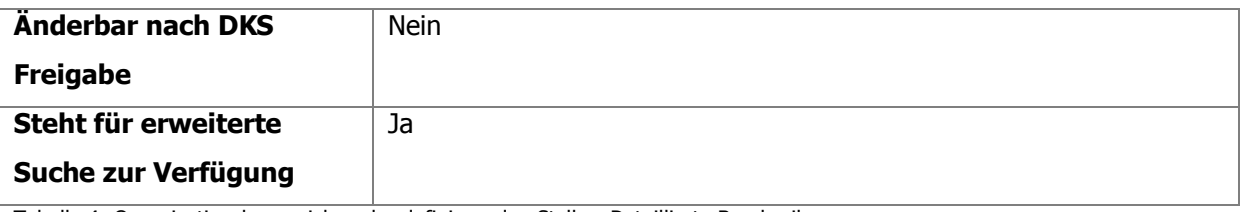

<span id="page-17-0"></span>Tabelle 4: Organisationskennzeichen der definierenden Stelle - Detaillierte Beschreibung

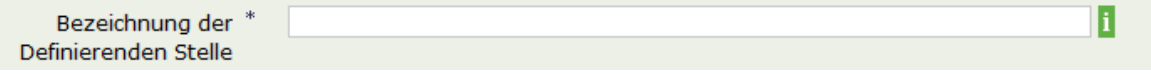

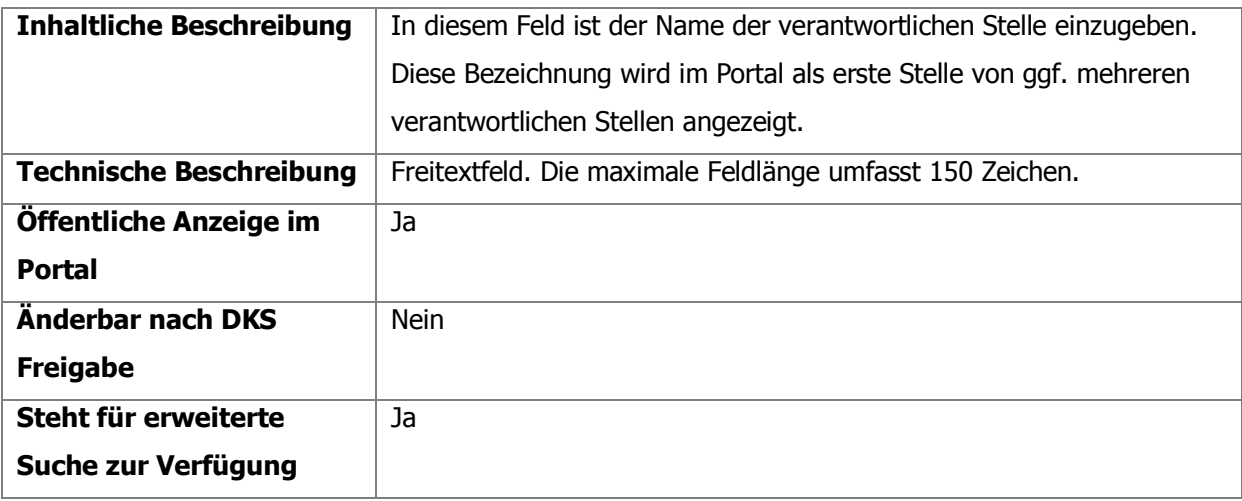

<span id="page-17-1"></span>Tabelle 5: Bezeichnung der definierenden Stelle - Detaillierte Beschreibung

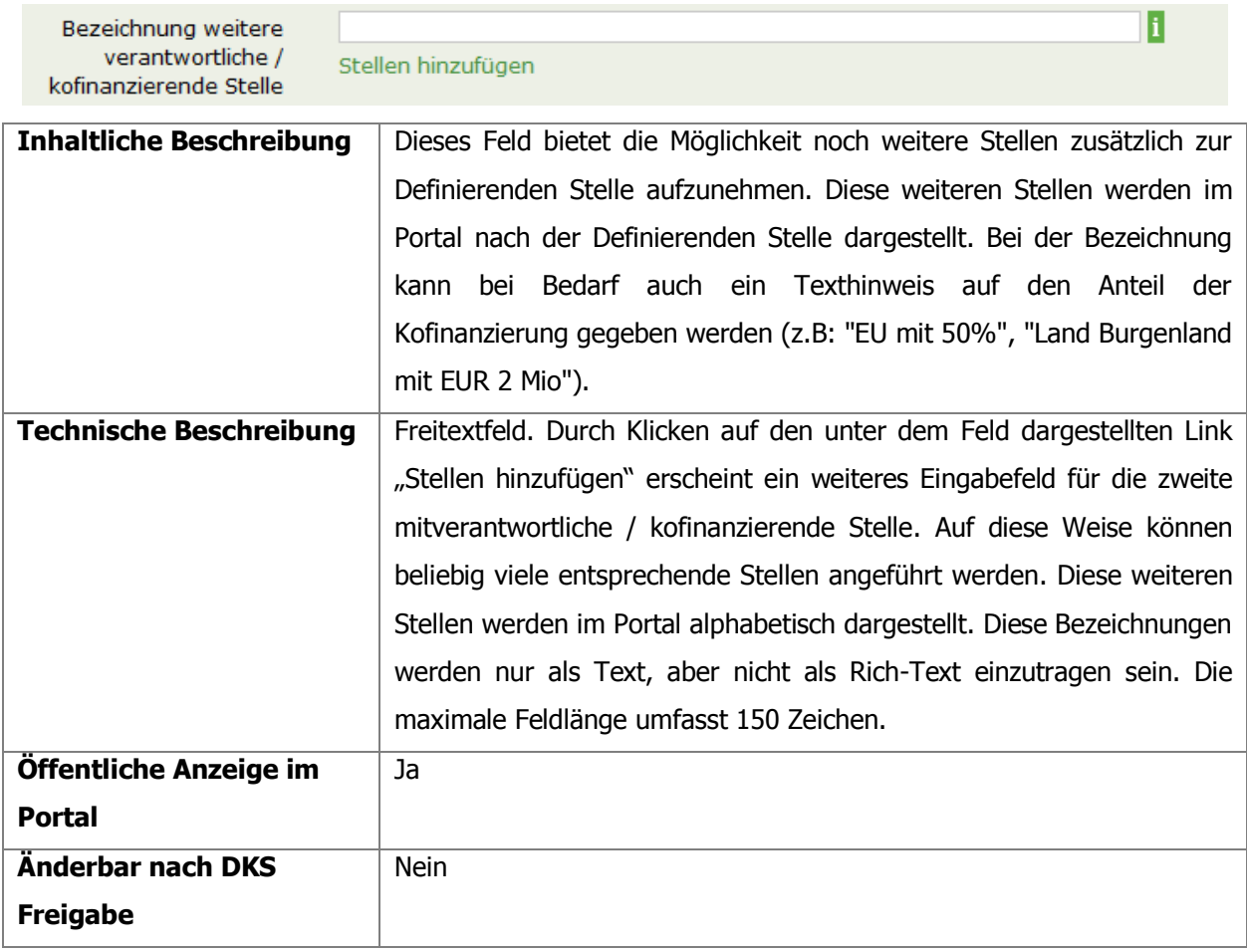

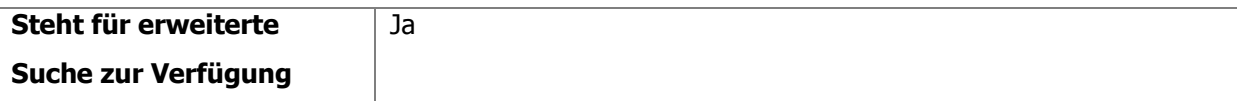

<span id="page-18-0"></span>Tabelle 6: Bezeichnung weitere verantwortliche/kofinanzierende Stelle - Detaillierte Beschreibung

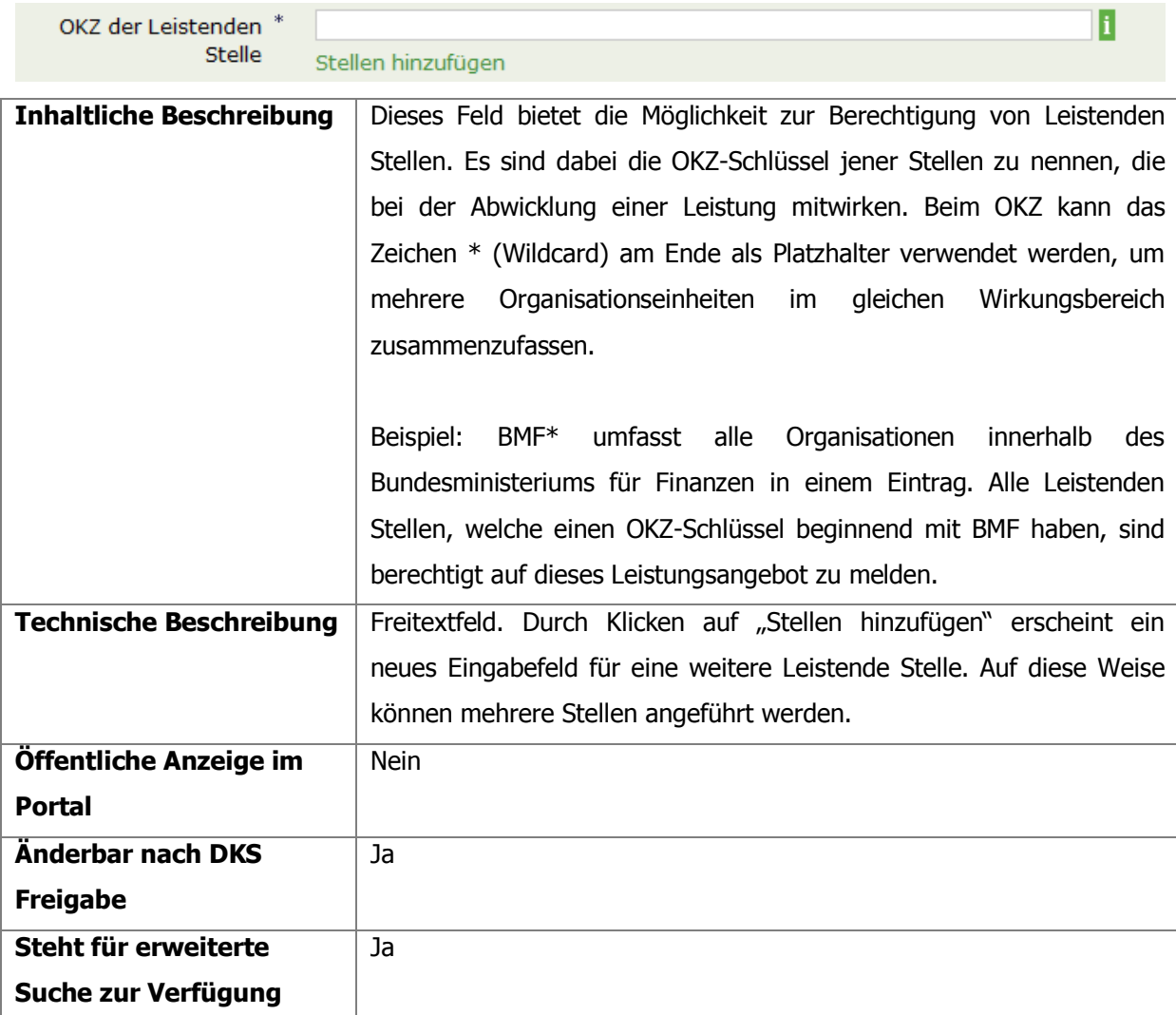

<span id="page-18-1"></span>Tabelle 7: OKZ der Leistenden Stellen – Detaillierte Beschreibung

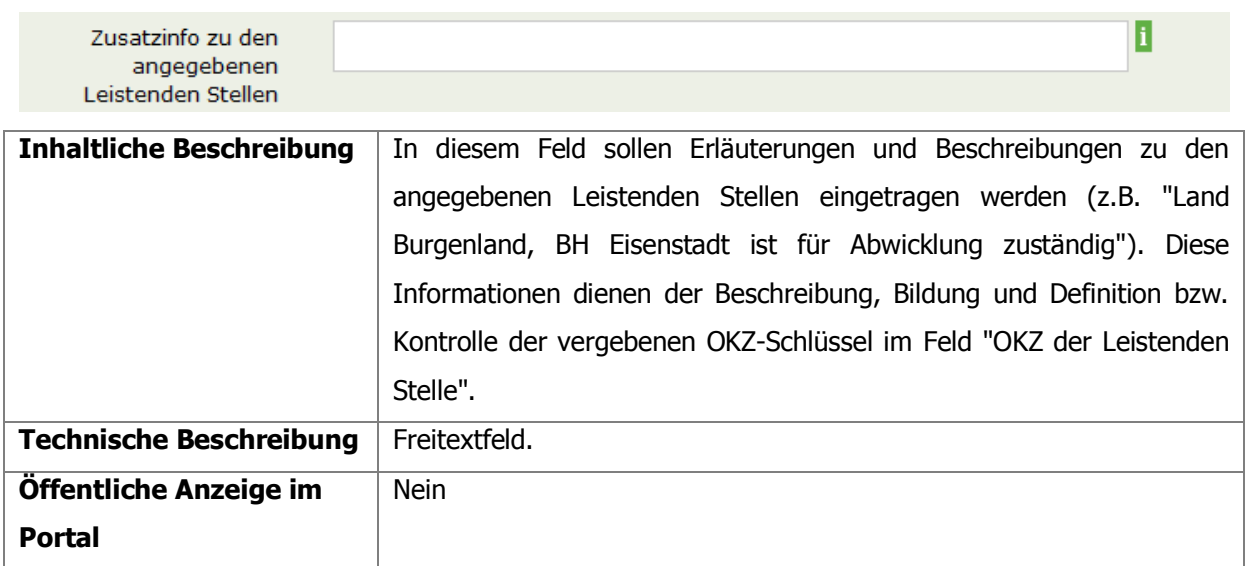

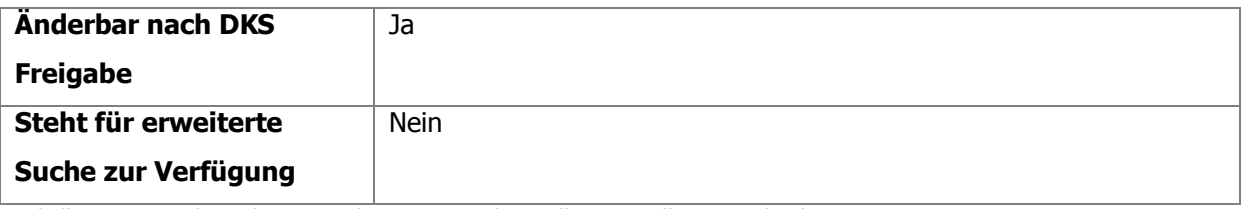

<span id="page-19-0"></span>Tabelle 8: Zusatzinfo zu den angegebenen Leistenden Stellen - Detaillierte Beschreibung

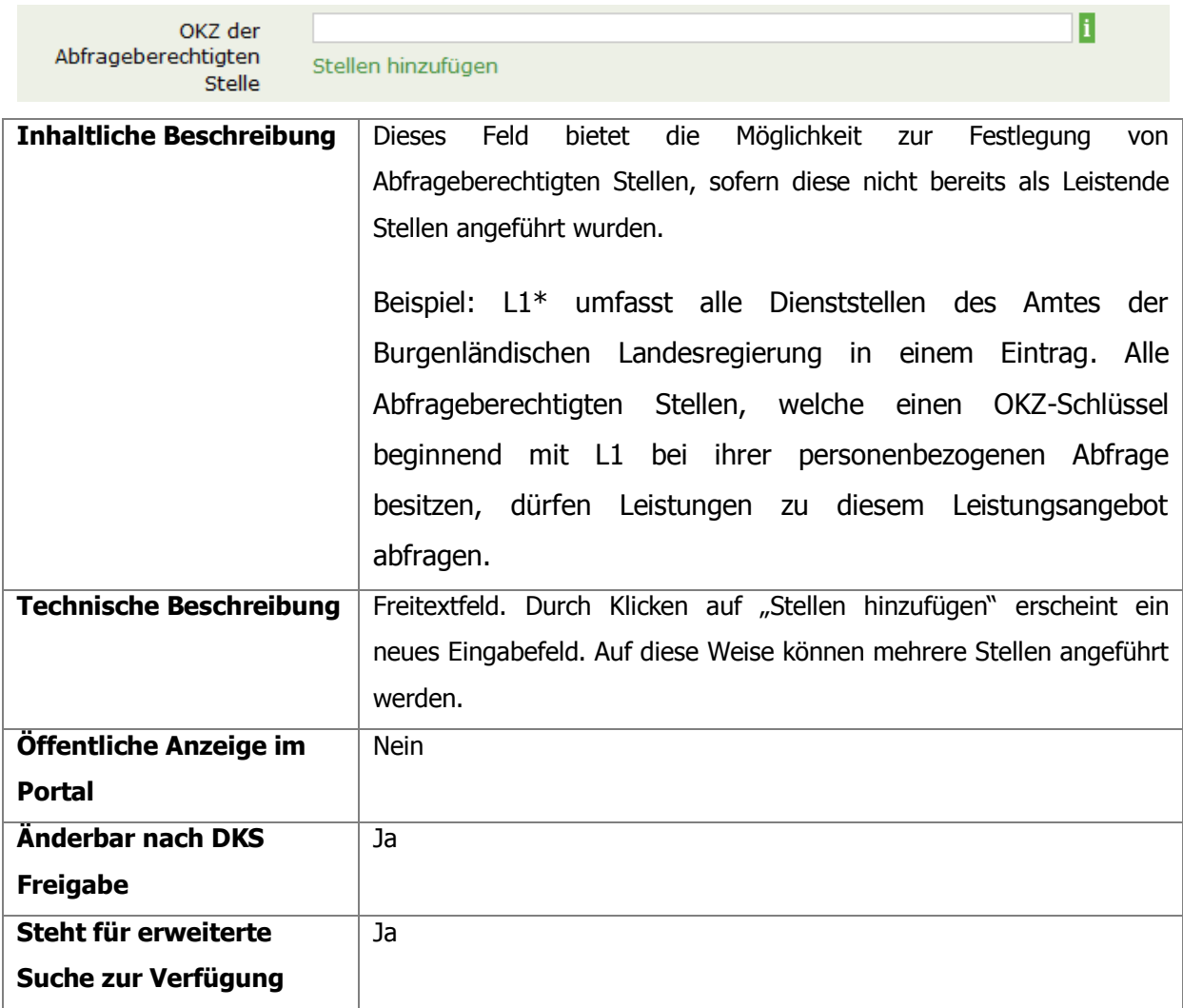

<span id="page-19-1"></span>Tabelle 9: OKZ der Abfrageberechtigten Stellen - Detaillierte Beschreibung

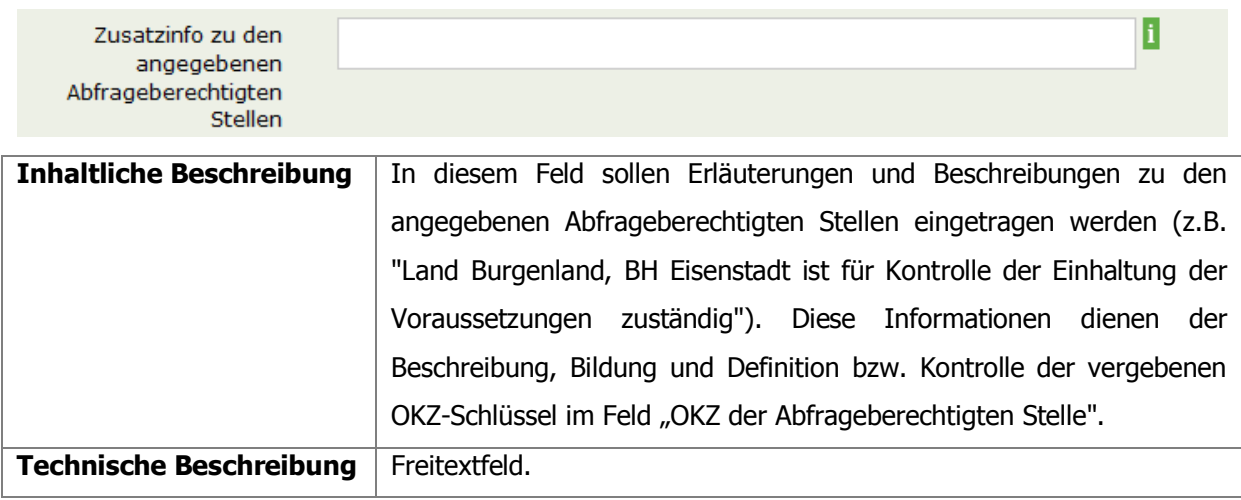

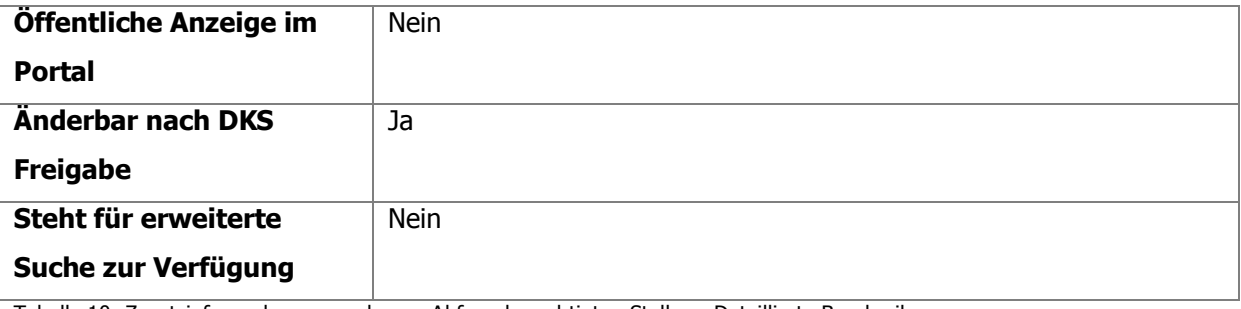

<span id="page-20-0"></span>Tabelle 10: Zusatzinfo zu den angegebenen Abfrageberechtigten Stellen - Detaillierte Beschreibung

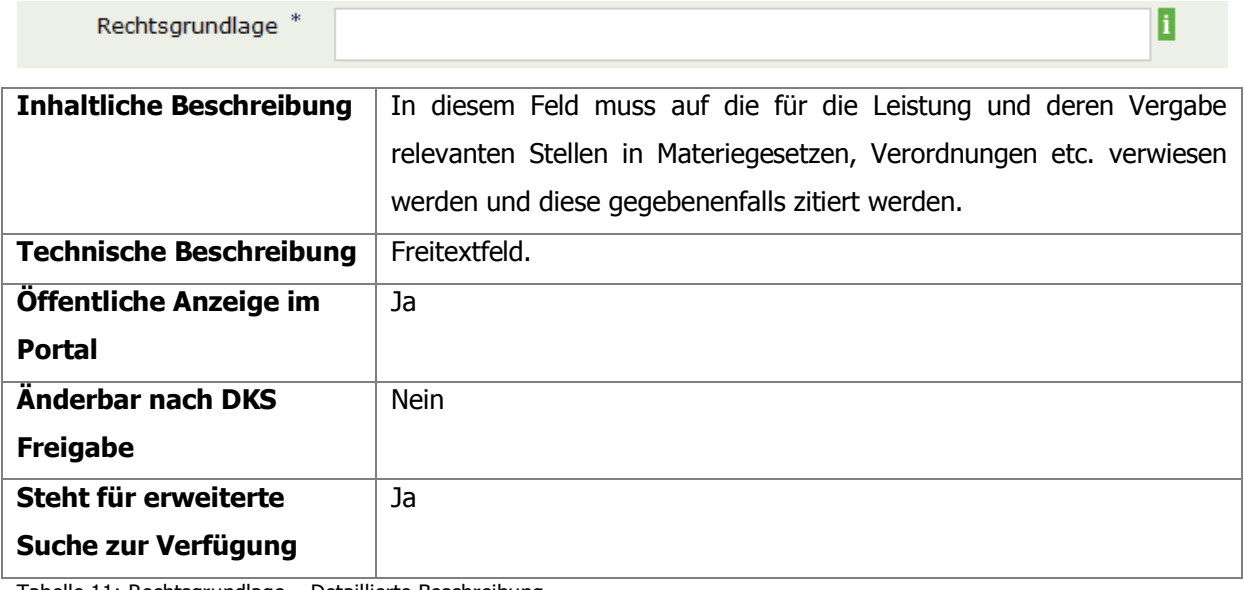

<span id="page-20-1"></span>Tabelle 11: Rechtsgrundlage – Detaillierte Beschreibung

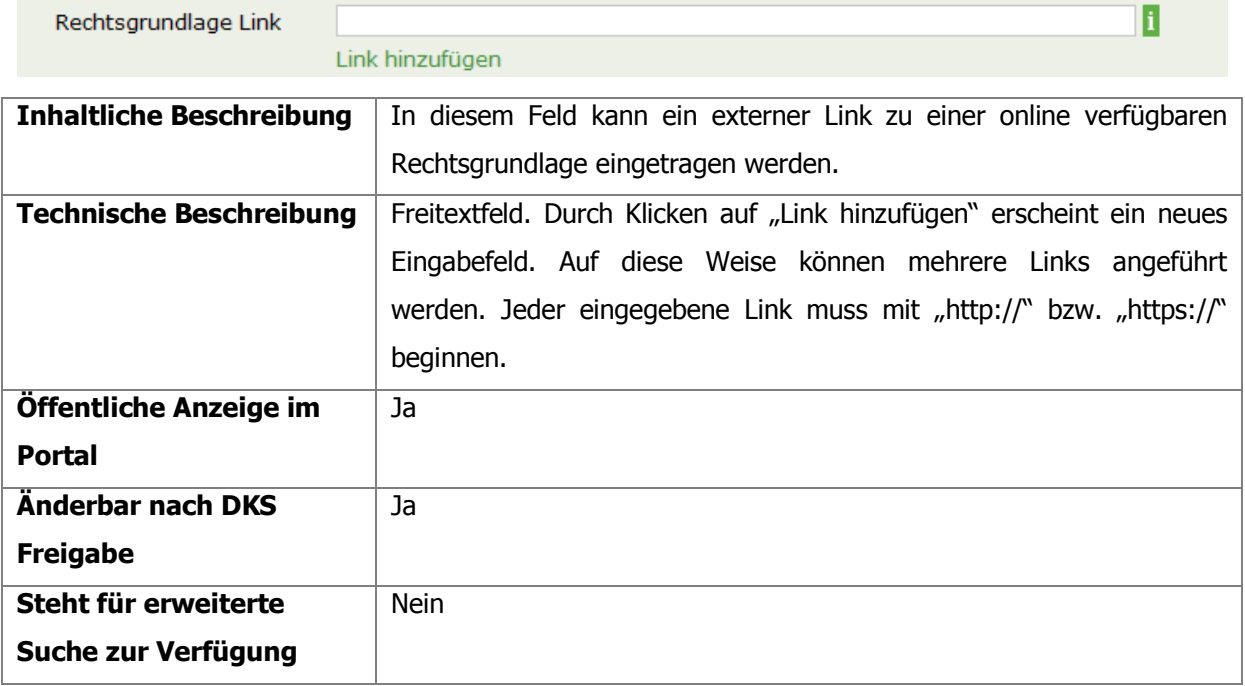

<span id="page-20-2"></span>Tabelle 12: Rechtsgrundlage Link - Detaillierte Beschreibung

#### <span id="page-21-0"></span>**4.2.3.2.Seite 2 – Inhalt**

Die Informationen dieser Seite dienen der Erfassung der Kerninformationen des Leistungsangebotes. Erfasst werden:

- Leistungsbezeichnung
- Leistungsgegenstand
- Eigene Kategorisierung (Bereich nach E-Gov-BerAbgrV und Teilbereich)
- Leistungsart nach TDBG
- Gültigkeitszeitraum
- Adressat des Leistungsangebotes

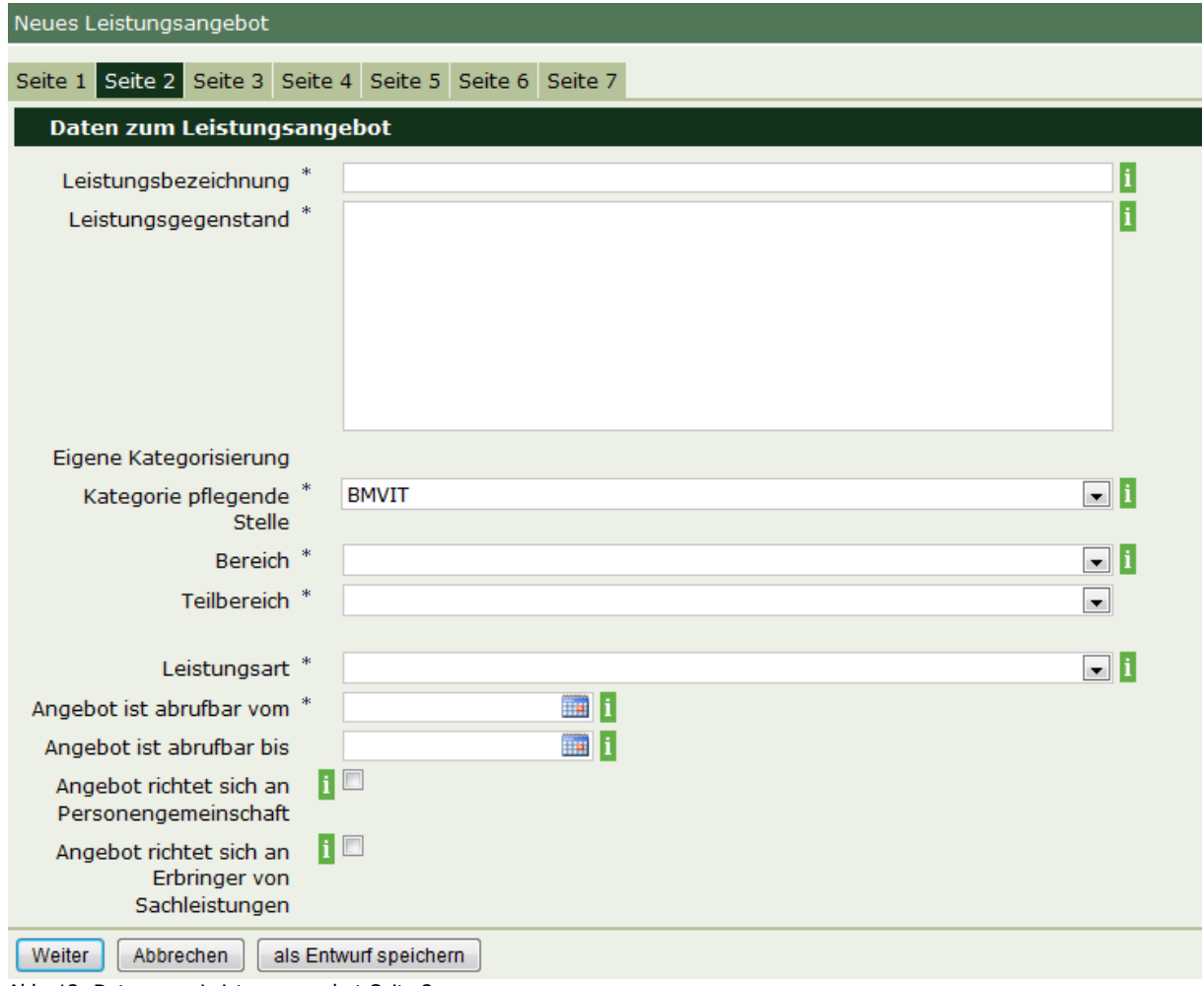

<span id="page-21-1"></span>Abb. 12: Daten zum Leistungsangebot Seite 2

### **Detaillierte Beschreibung der Eingabefelder – Seite 2**

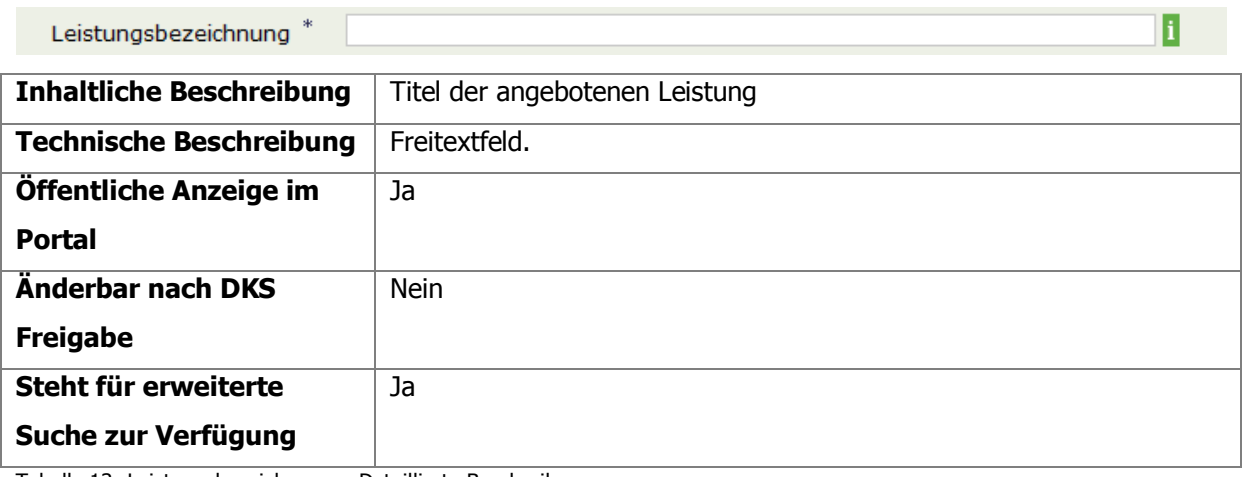

<span id="page-22-0"></span>Tabelle 13: Leistungsbezeichnung – Detaillierte Beschreibung

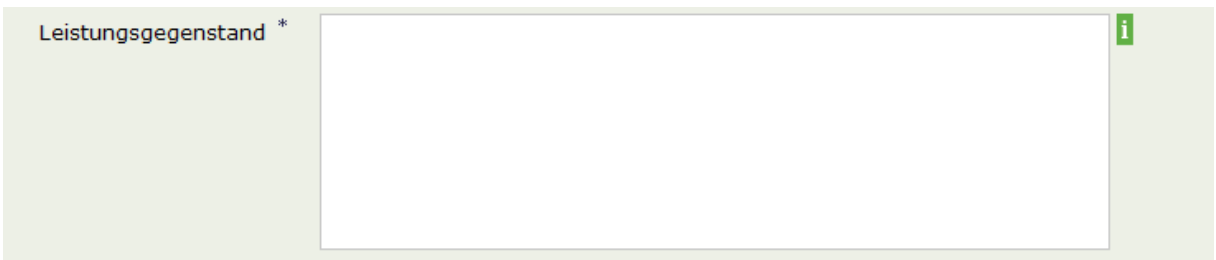

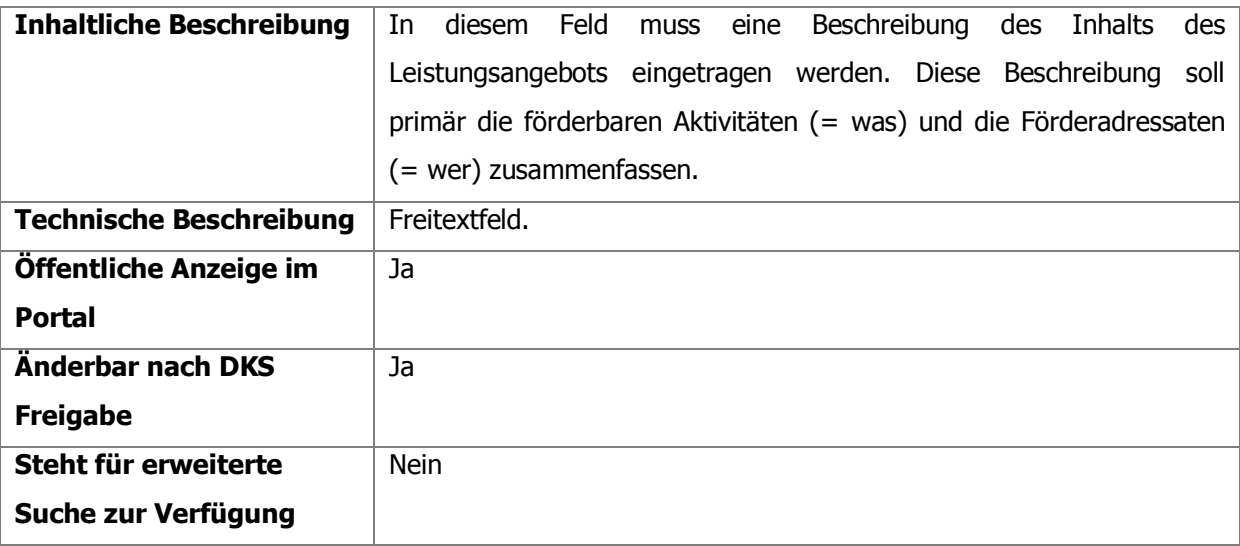

<span id="page-22-1"></span>Tabelle 14: Leistungsgegenstand - Detaillierte Beschreibung

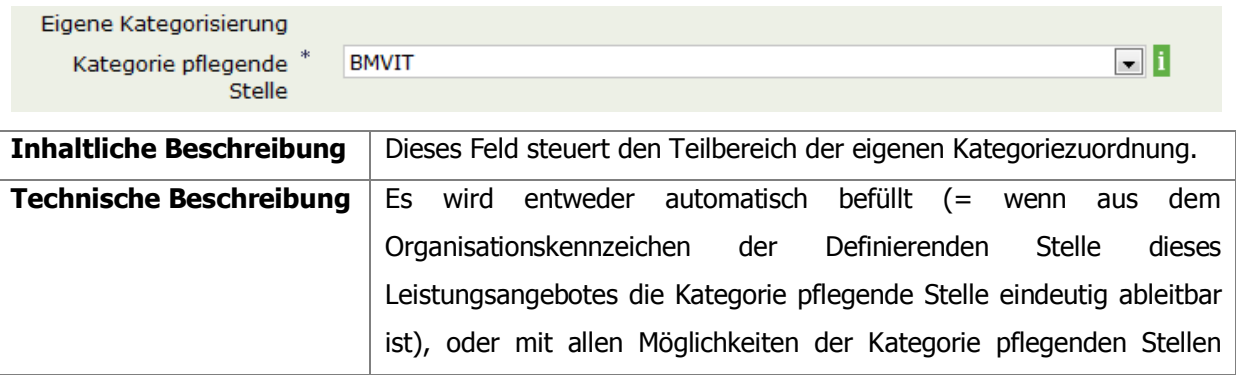

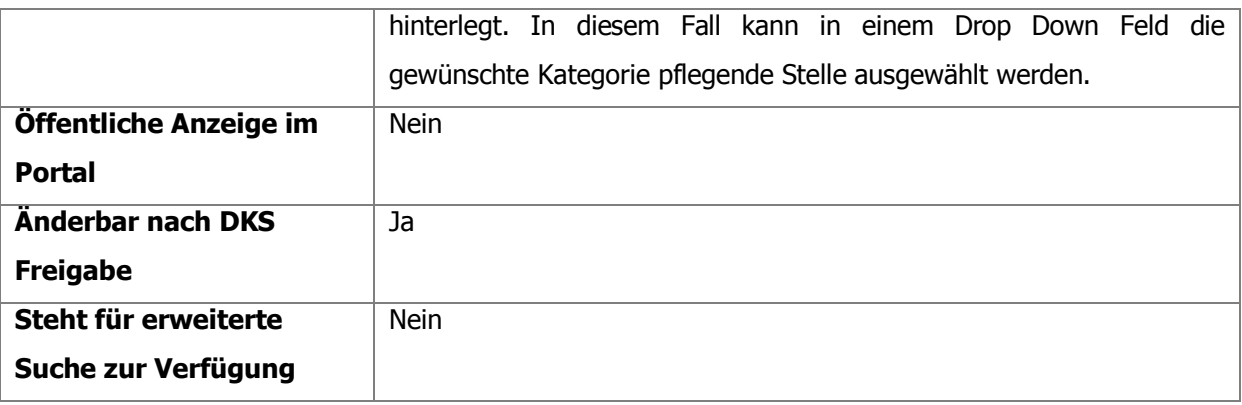

<span id="page-23-0"></span>Tabelle 15: Kategorie pflegende Stelle - Detaillierte Beschreibung

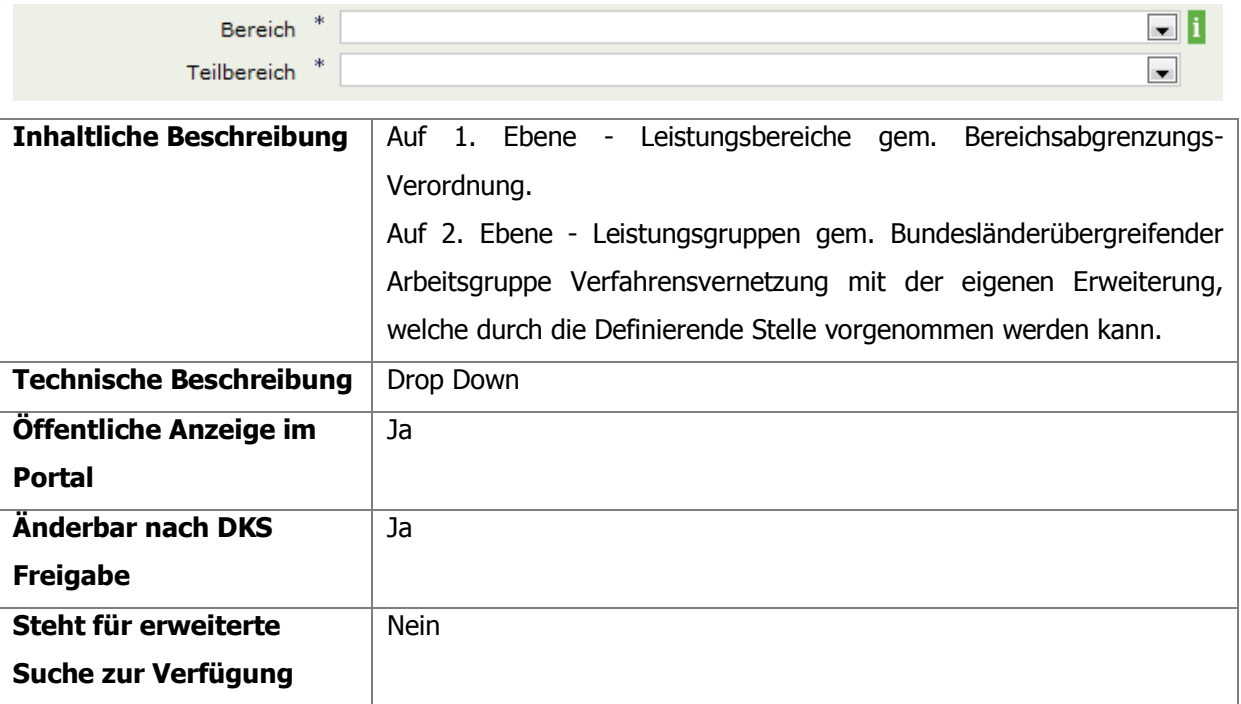

<span id="page-23-1"></span>Tabelle 16: Bereiche - Detaillierte Beschreibung

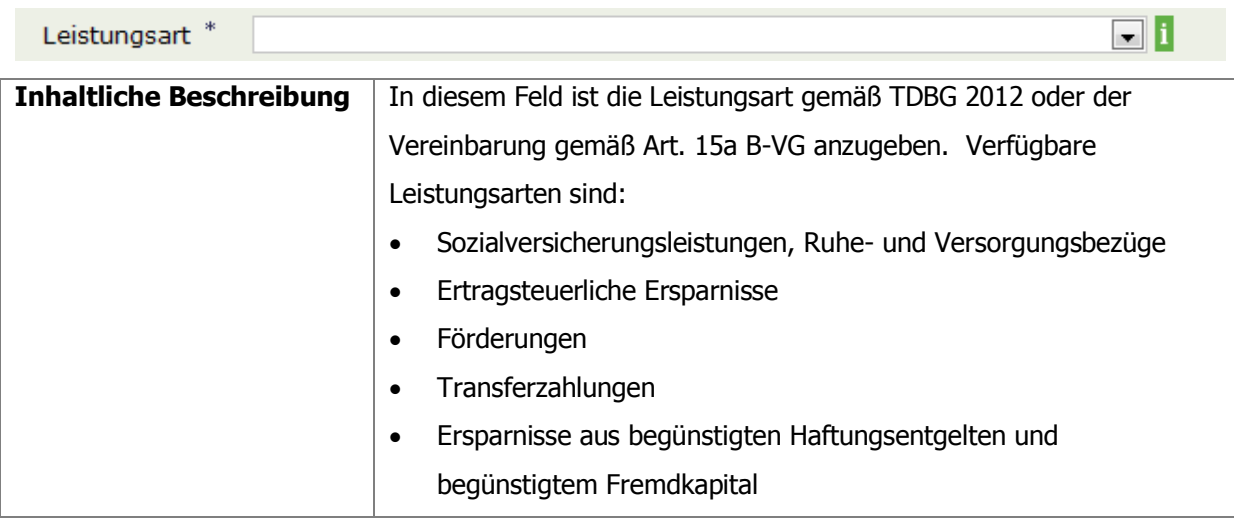

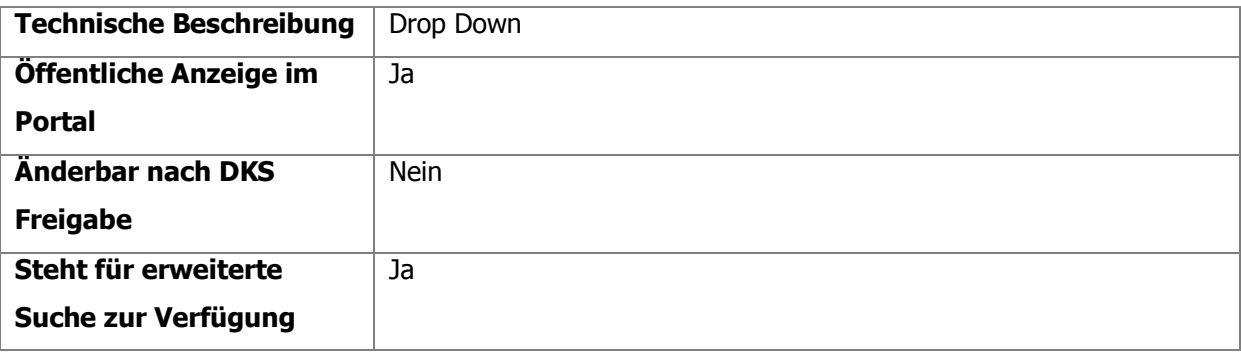

<span id="page-24-0"></span>Tabelle 17: Leistungsart - Detaillierte Beschreibung

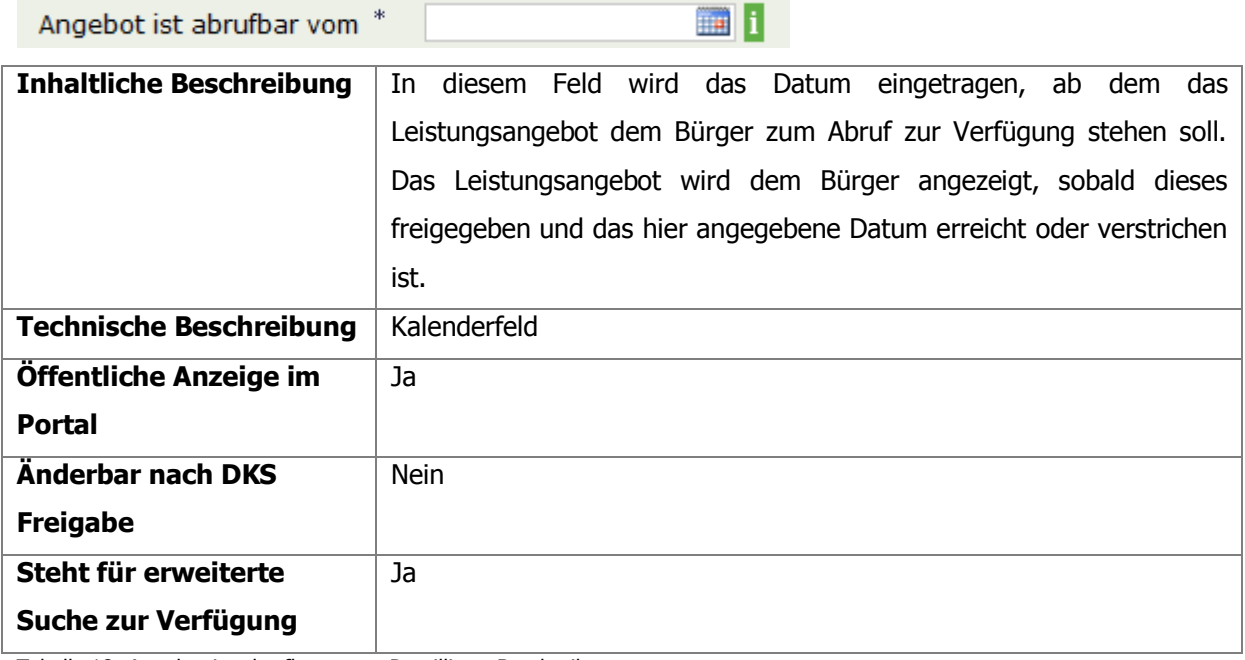

<span id="page-24-1"></span>Tabelle 18: Angebot ist abrufbar vom - Detaillierte Beschreibung

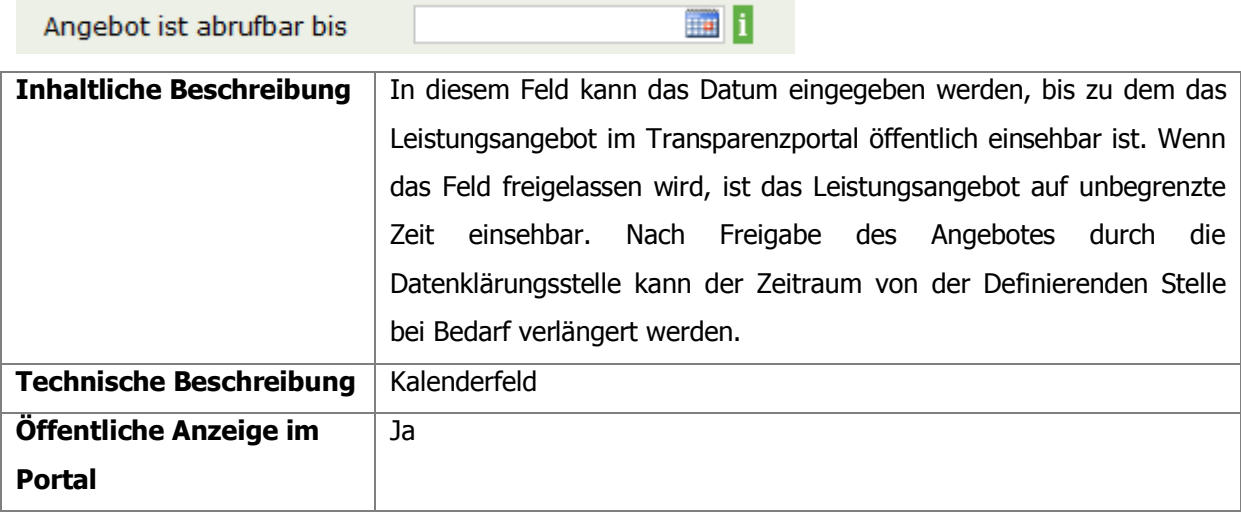

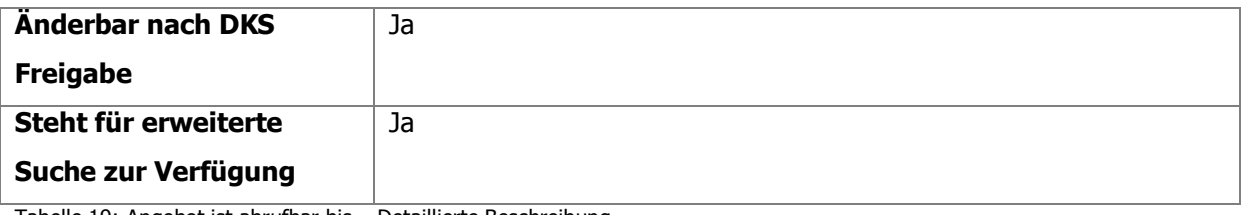

<span id="page-25-0"></span>Tabelle 19: Angebot ist abrufbar bis – Detaillierte Beschreibung

Angebot richtet sich an Personengemeinschaft

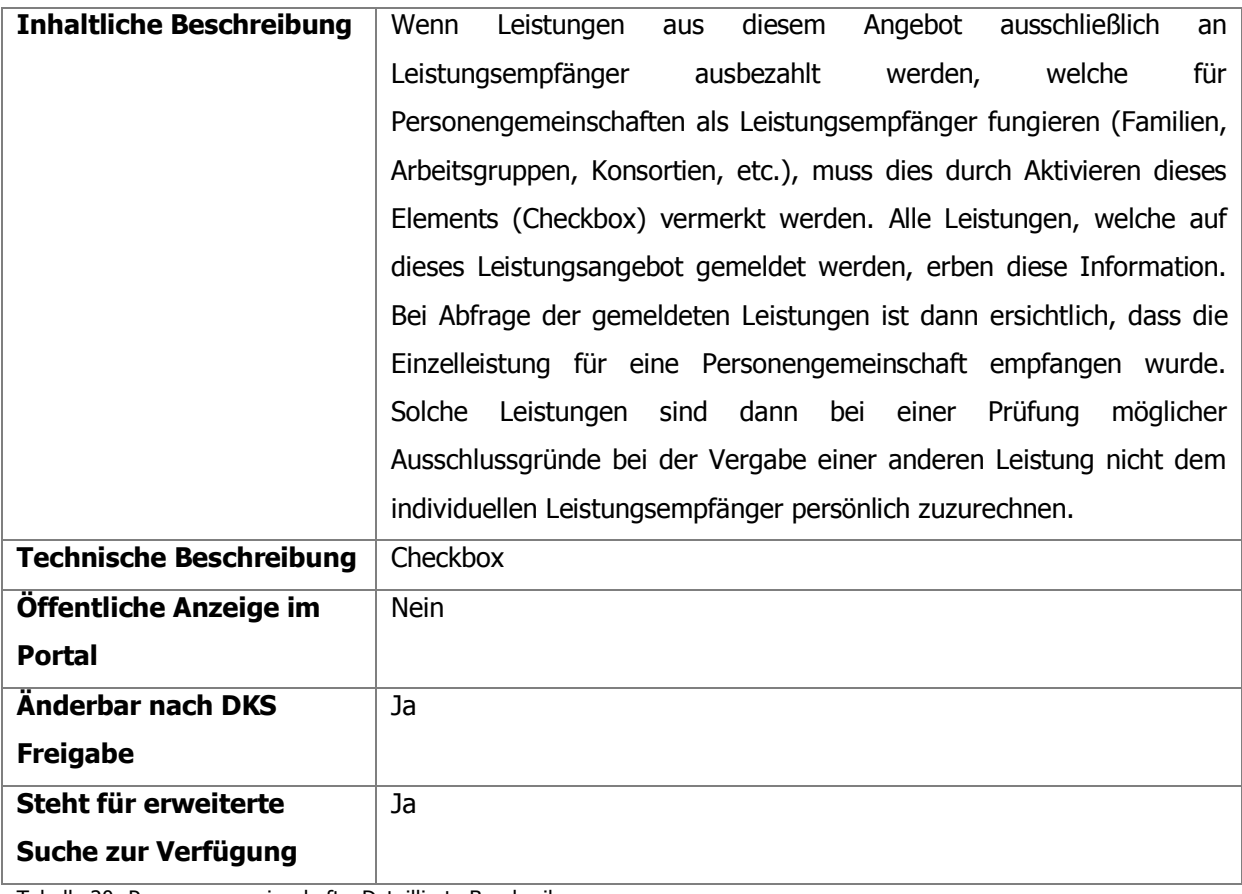

<span id="page-25-1"></span>Tabelle 20: Personengemeinschaft - Detaillierte Beschreibung

Angebot richtet sich an Erbringer von Sachleistungen

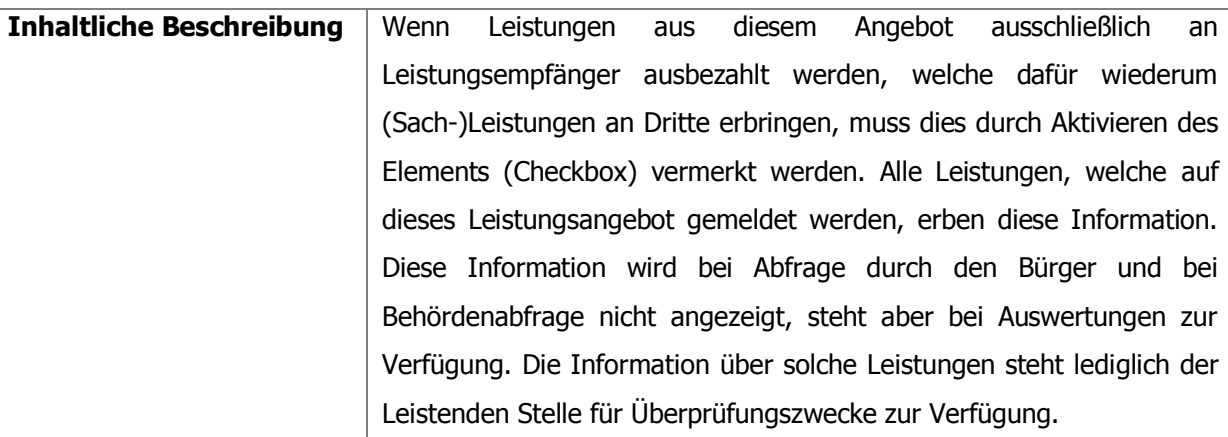

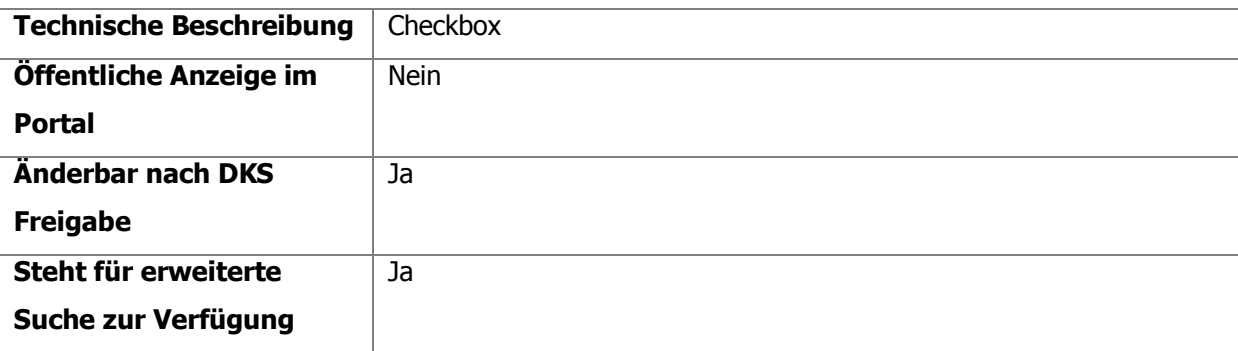

<span id="page-26-2"></span>Tabelle 21: Sachleistungen - Detaillierte Beschreibung

#### <span id="page-26-0"></span>**4.2.3.3.Seite 3 – Datenschutz**

Die Informationen dieser Seite dienen der Kennzeichnung des Leistungsangebotes als sensibles Leistungsangebot. Alle Einzelleistungen, welche auf dieses Leistungsangebot gemeldet werden, beinhalten sensible Daten. Weiters können zu den Leistungsangeboten Ordnungsbegriffe vorgeschlagen werden.

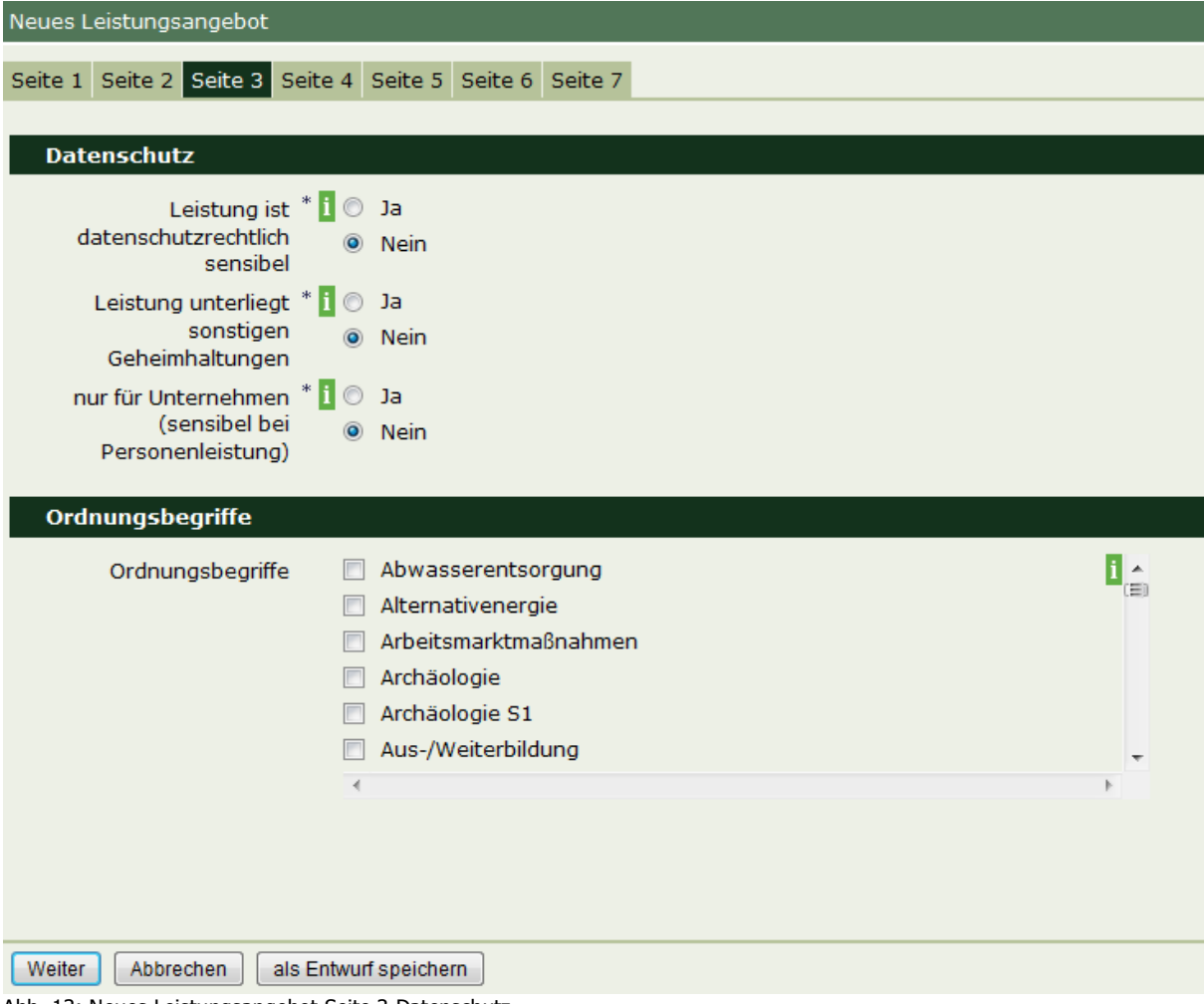

<span id="page-26-1"></span>Abb. 13: Neues Leistungsangebot Seite 3 Datenschutz

### **Detaillierte Beschreibung der Eingabefelder – Seite 3**

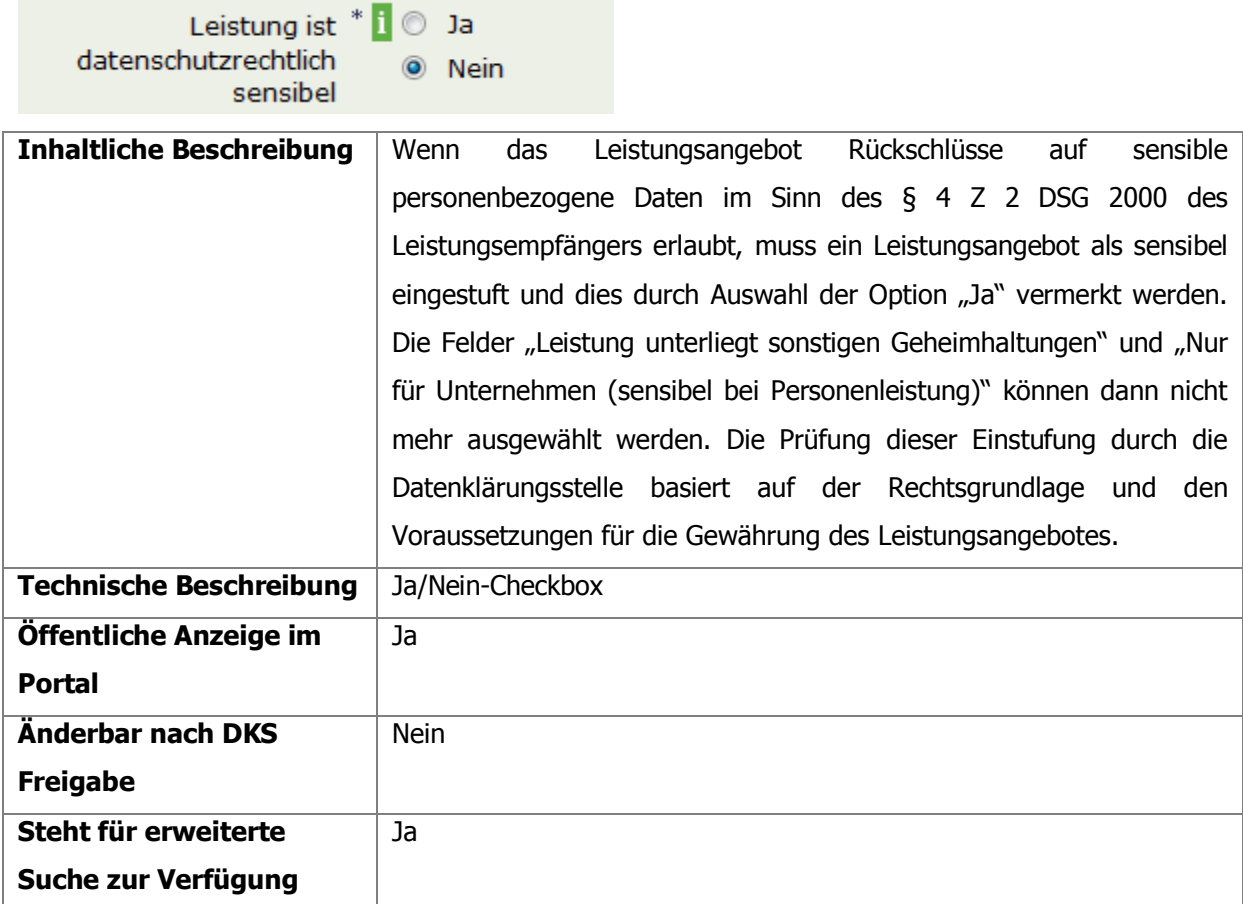

<span id="page-27-0"></span>Tabelle 22: Sensibles Leistungsangebot - Detaillierte Beschreibung

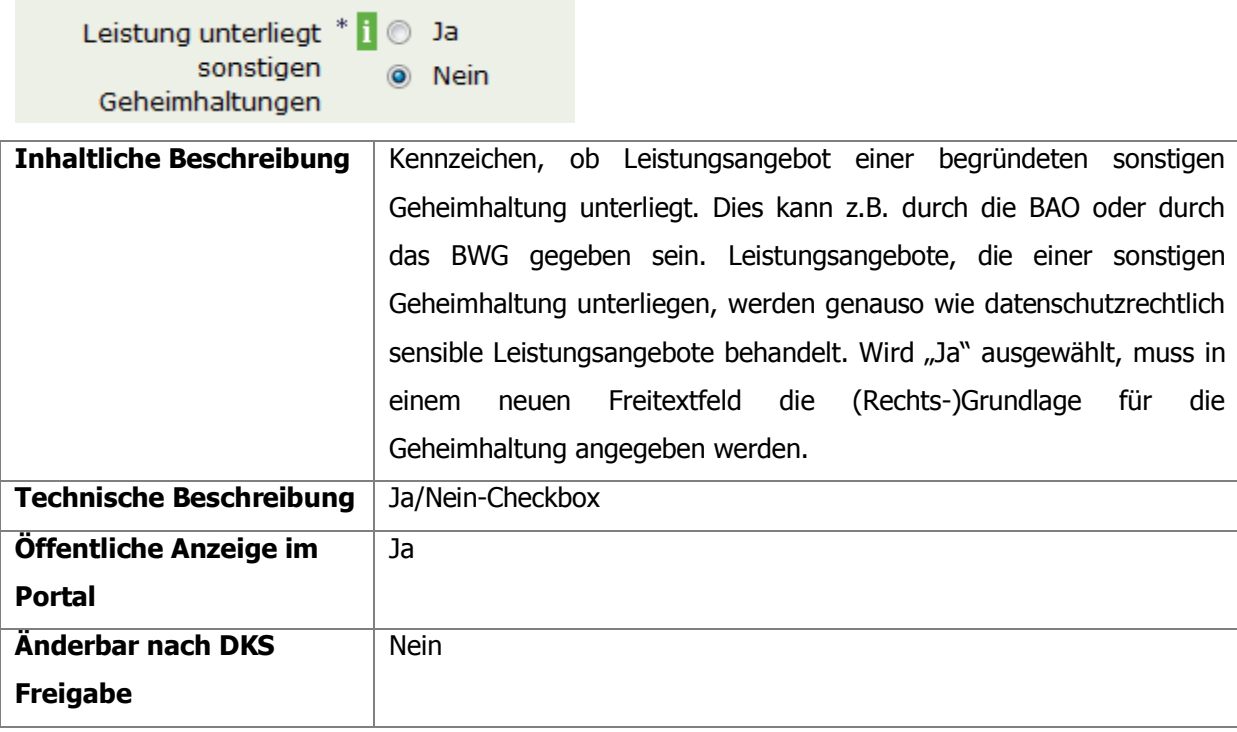

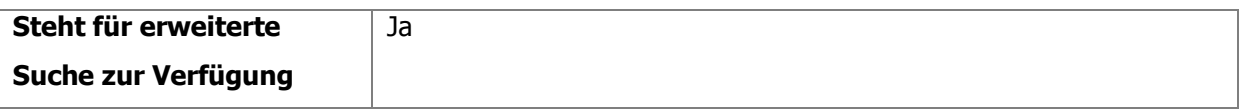

<span id="page-28-0"></span>Tabelle 23: Leistungsangebot unterliegt sonstigen Geheimhaltungen - Detaillierte Beschreibung

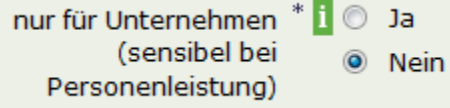

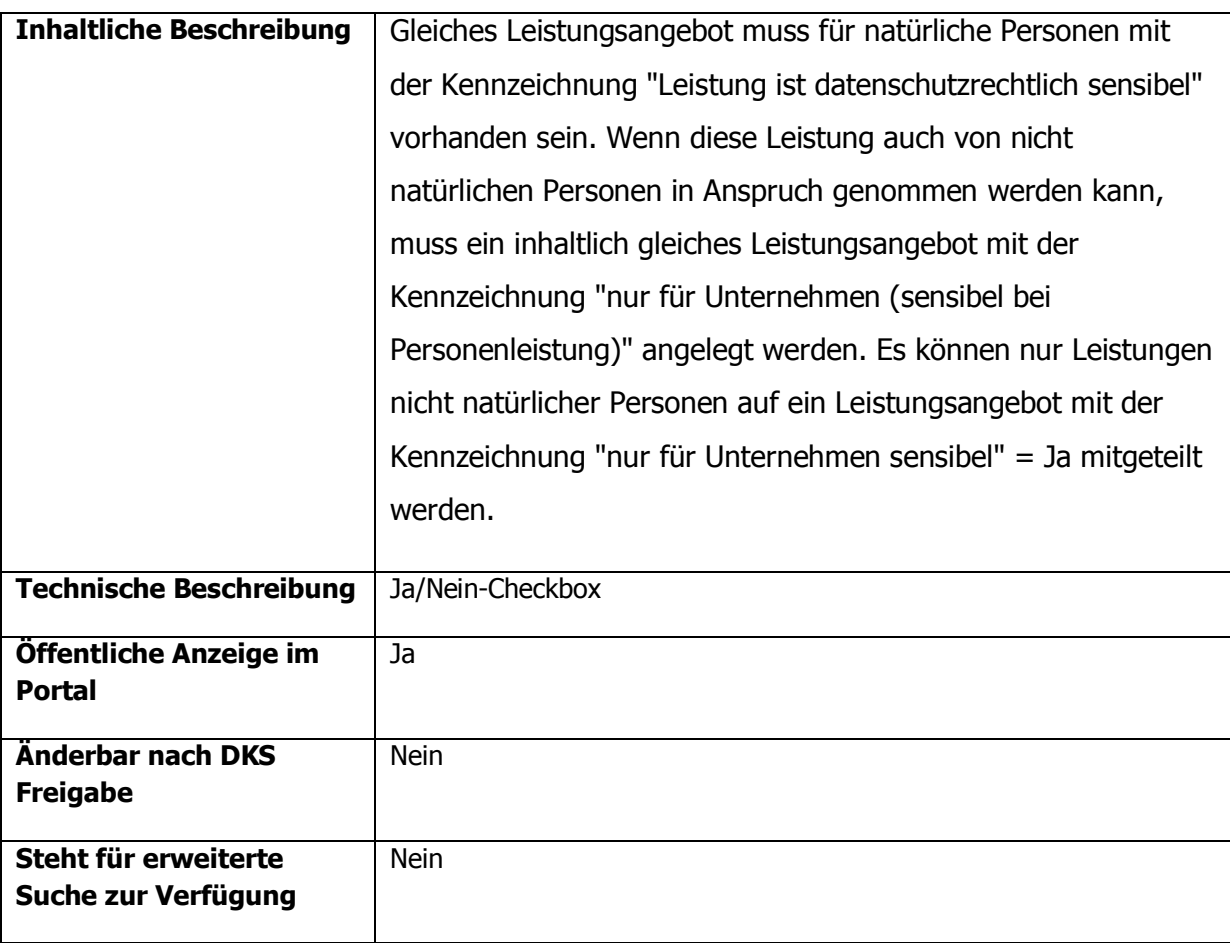

<span id="page-28-1"></span>Tabelle 24: Nur für Unternehmen (sensibel bei Personenleistung)

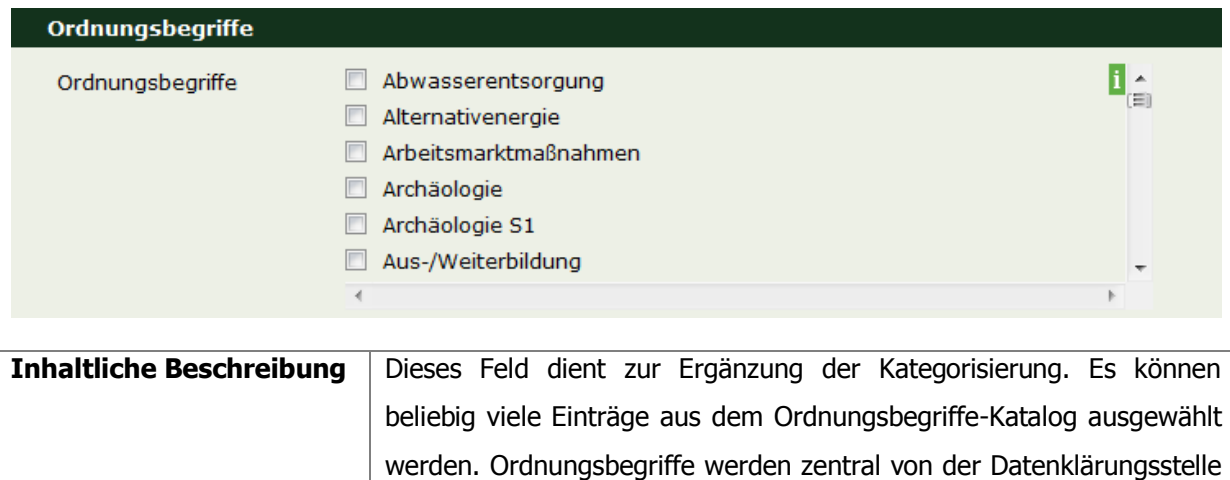

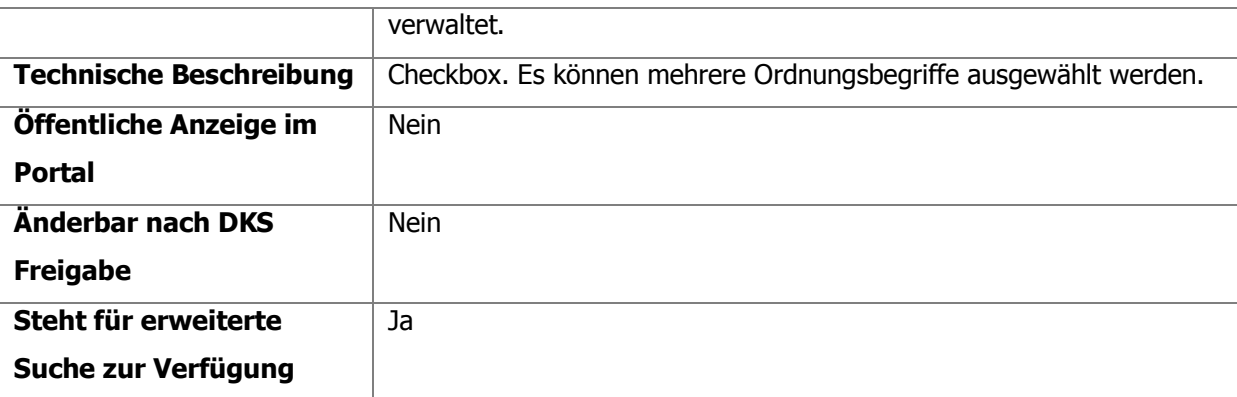

<span id="page-29-2"></span>Tabelle 25: Ordnungsbegriffe - Detaillierte Beschreibung

#### <span id="page-29-0"></span>**4.2.3.4.Seite 4 - Voraussetzungen für personenbezogene Abfrage**

Die Informationen dieser Seite dienen der Festlegung der Regeln für eine personenbezogene Abfrage des Leistungsangebotes. Aufgrund der Beschreibung der Abfragevoraussetzungen legt die Datenklärungsstelle fest welche Kategorien, sensible Leistungsangebote bzw. Leistungsangebote, die einer sonstigen Geheimhaltung unterliegen, eine Abfrageberechtigte Stelle bei der personenbezogenen Abfrage einsehen darf.

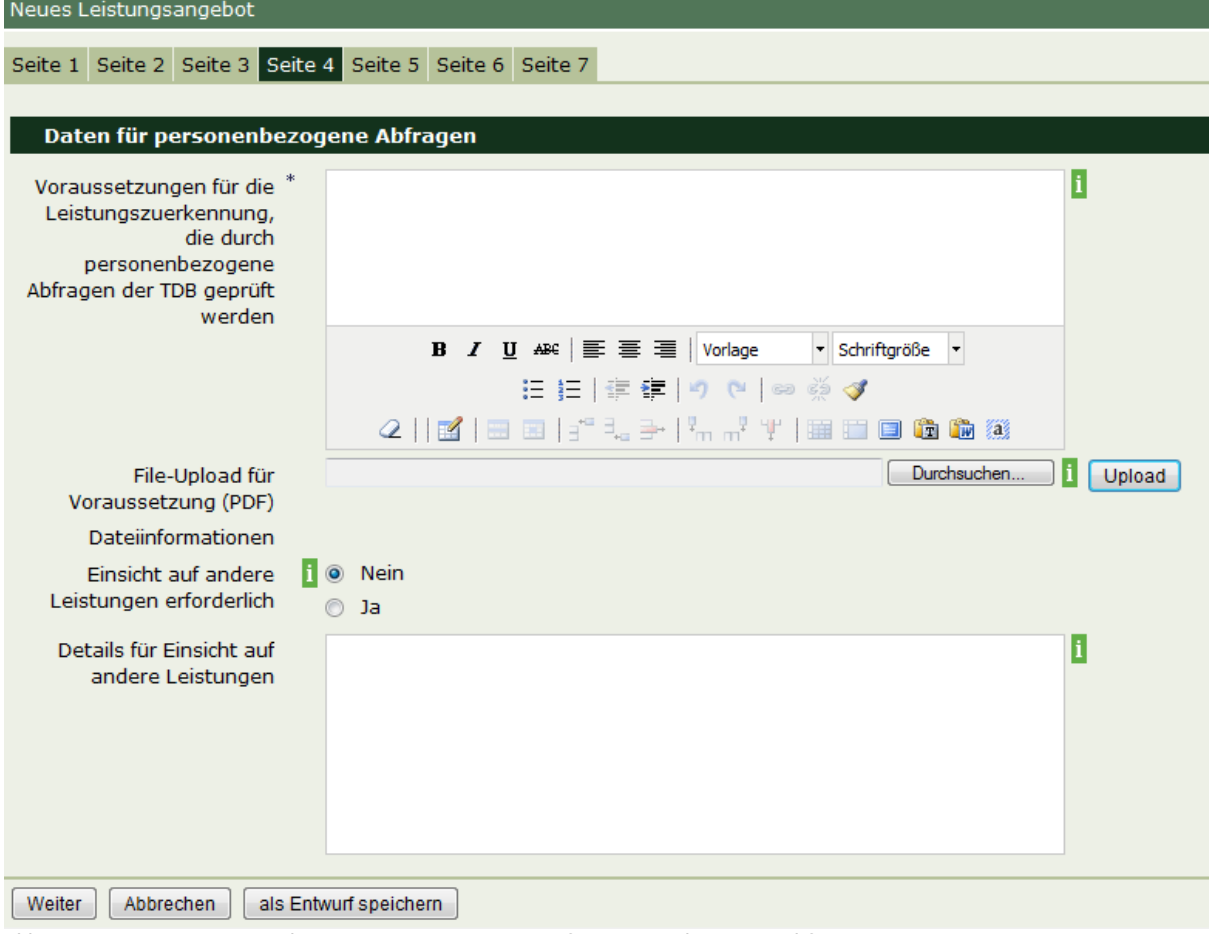

<span id="page-29-1"></span>Abb. 14: Neues Leistungsangebot Seite 4 Voraussetzungen für personenbezogene Abfragen

### **Detaillierte Beschreibung der Eingabefelder – Seite 4**

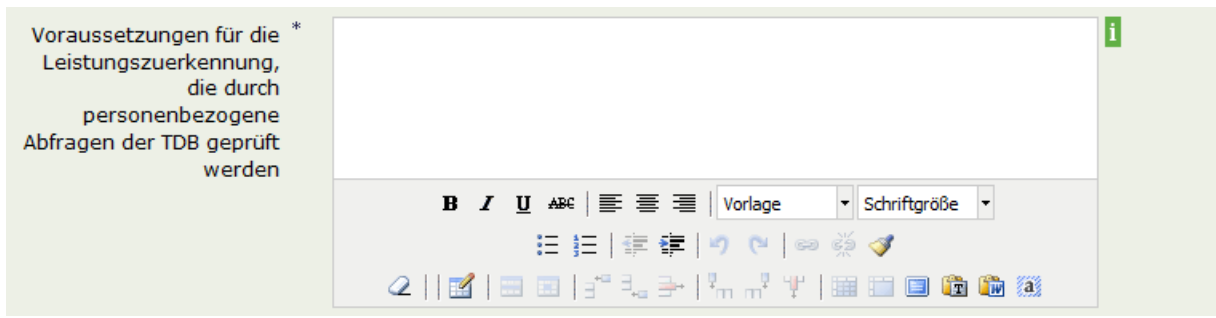

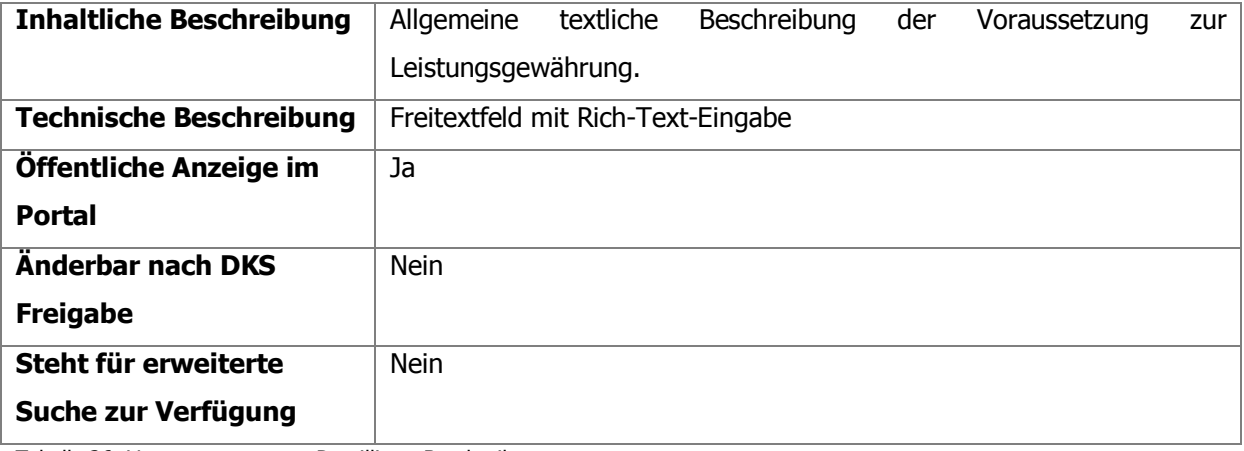

<span id="page-30-0"></span>Tabelle 26: Voraussetzungen - Detaillierte Beschreibung

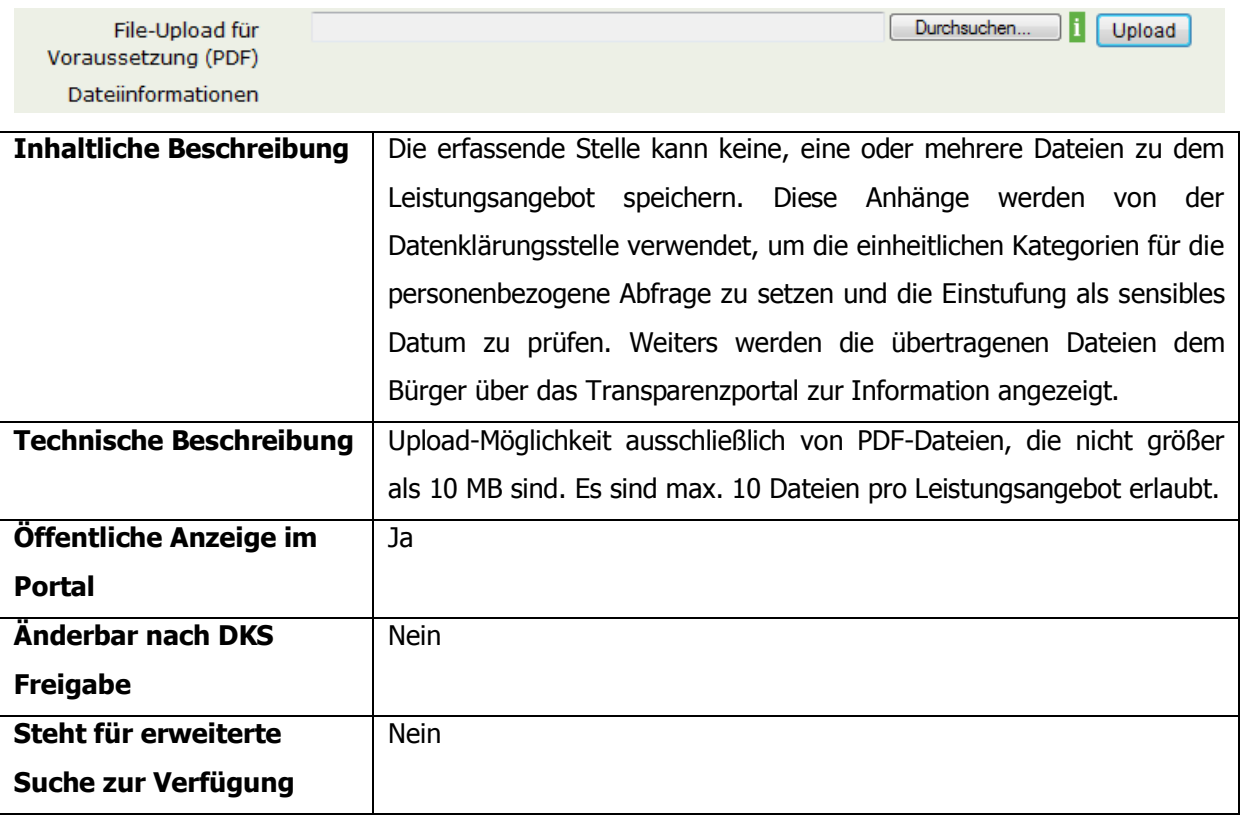

<span id="page-30-1"></span>Tabelle 27: File-Upload - Detaillierte Beschreibung

Einsicht auf andere Leistungen erforderlich

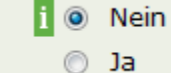

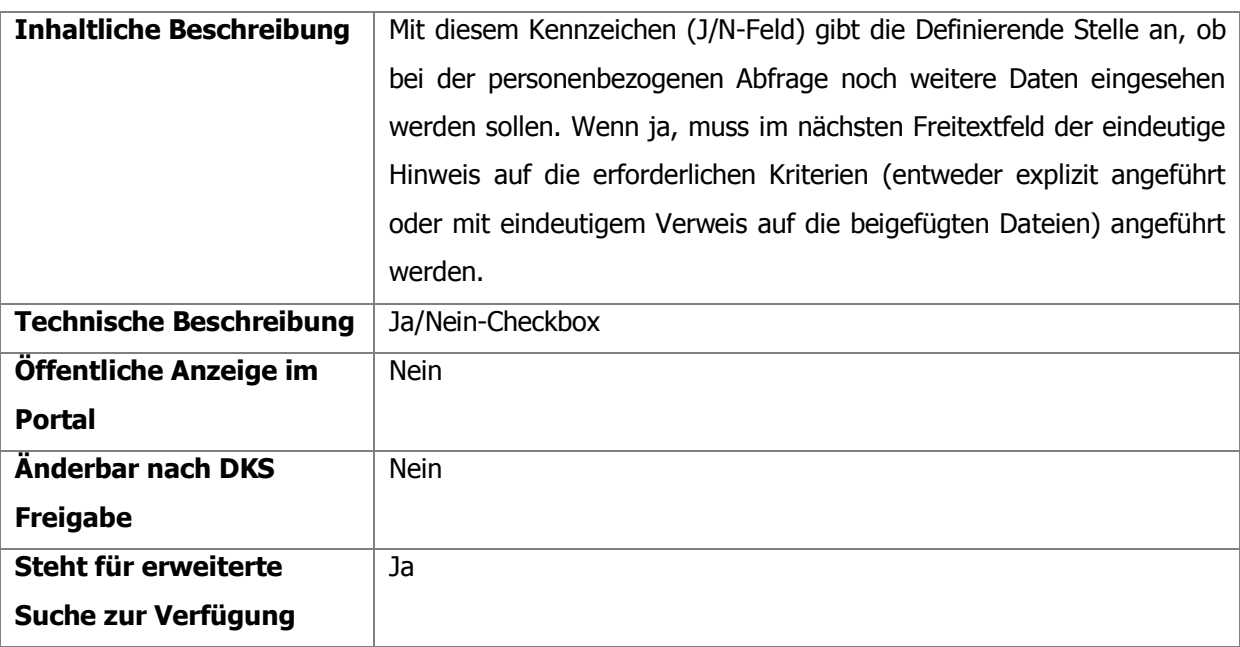

<span id="page-31-0"></span>Tabelle 28: Einsicht auf andere Leistungen erforderlich - Detaillierte Beschreibung

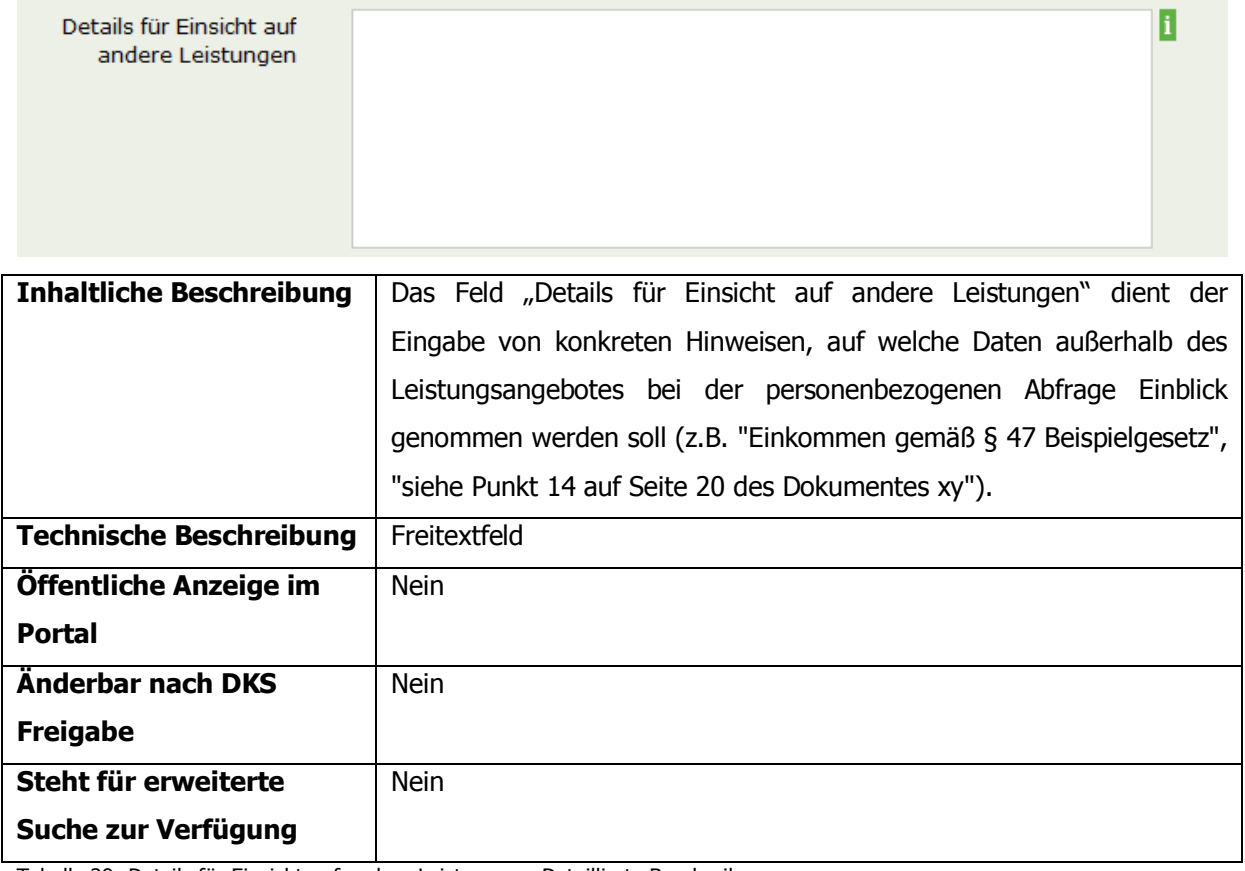

<span id="page-31-1"></span>Tabelle 29: Details für Einsicht auf andere Leistungen - Detaillierte Beschreibung

#### <span id="page-32-0"></span>**4.2.3.5.Seite 5 – Allgemeine Informationen**

Die Informationen auf dieser Seite dienen der allgemeinen Beschreibung des Leistungsangebotes.

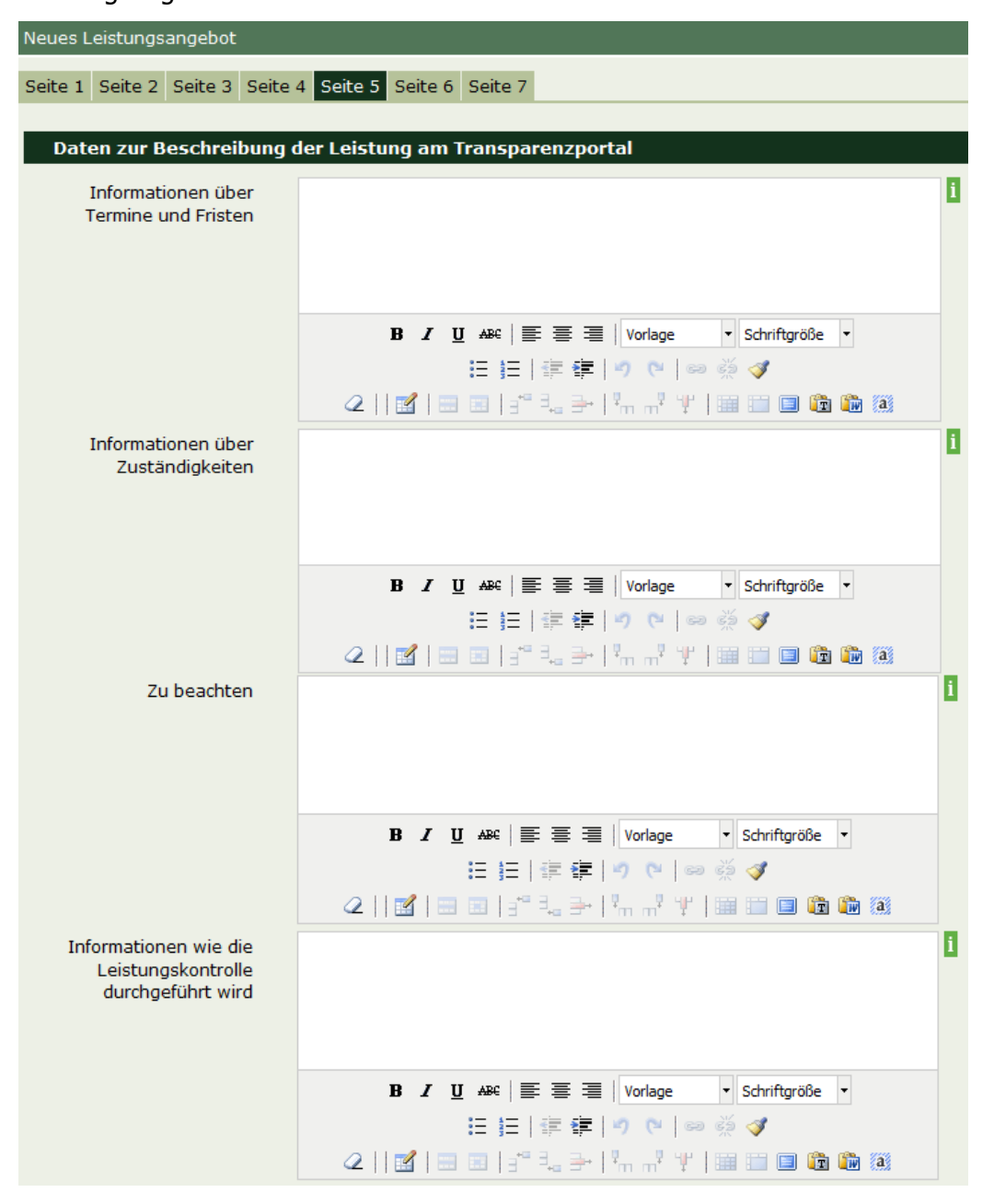

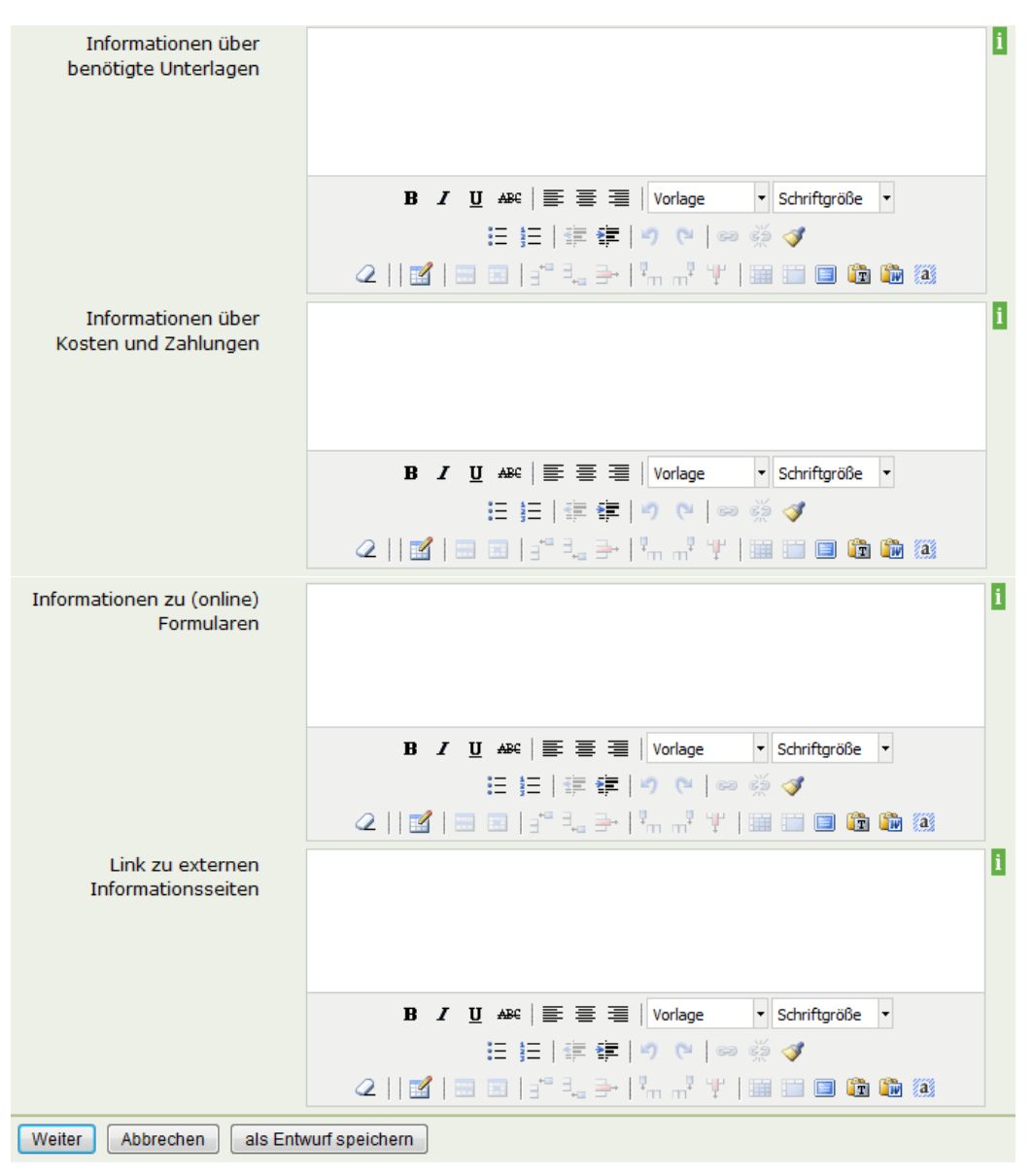

<span id="page-33-0"></span>Abb. 15 Neues Leistungsangebot Seite 5 Allgemeine Daten

#### **Detaillierte Beschreibung der Eingabefelder – Seite 5**

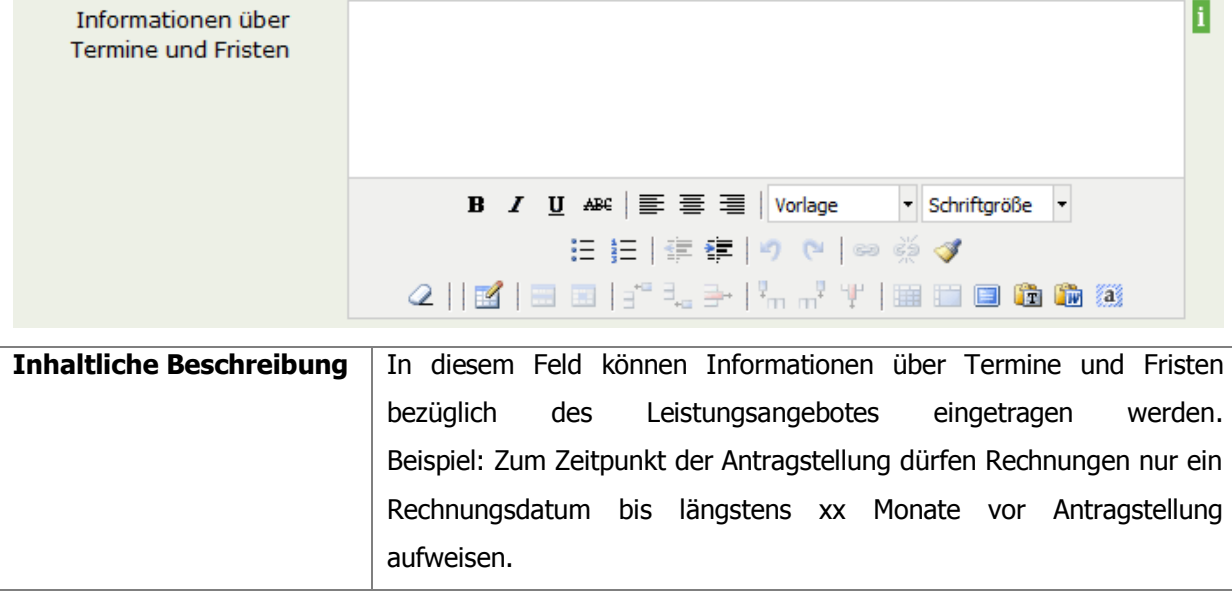

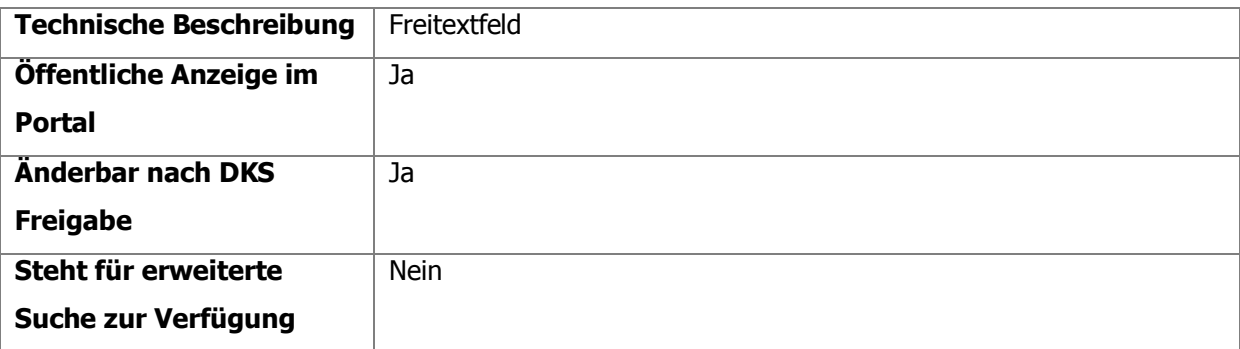

<span id="page-34-0"></span>Tabelle 30: Informationen über Termine und Fristen - Detaillierte Beschreibung

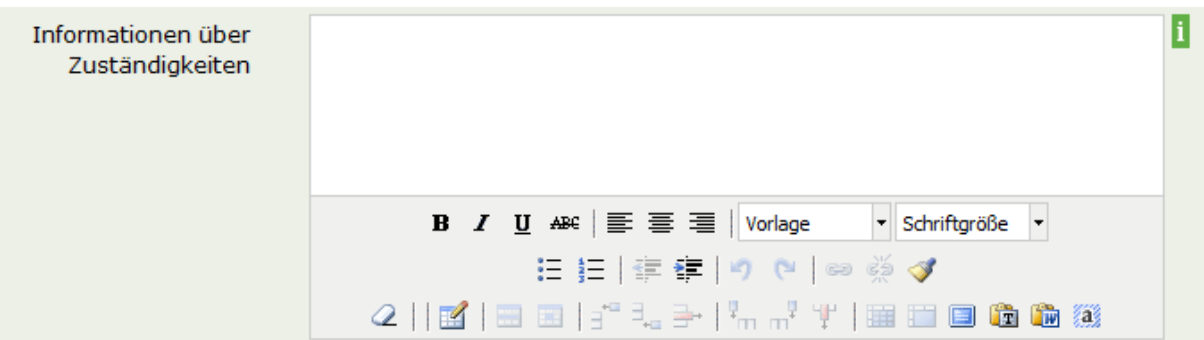

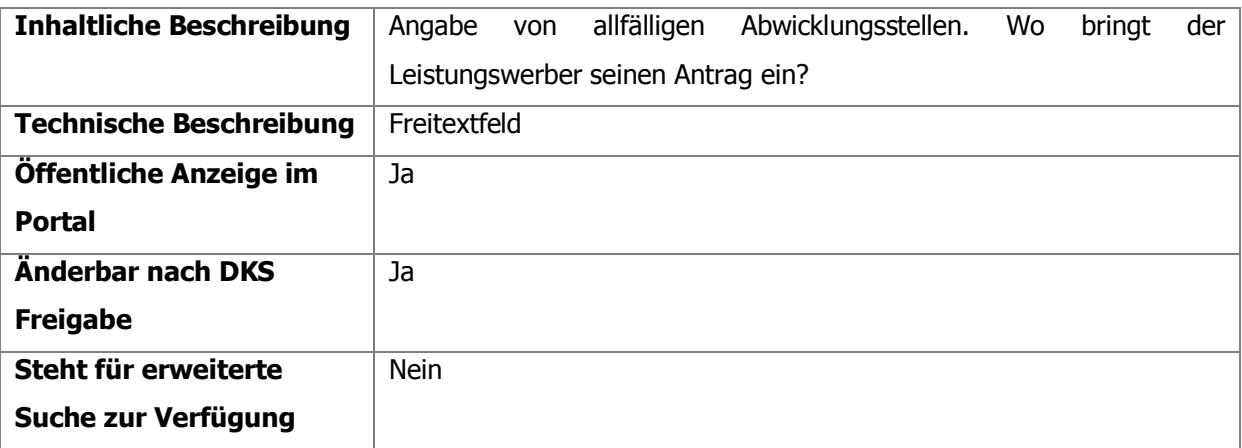

<span id="page-34-1"></span>Tabelle 31: Informationen über Zuständigkeiten - Detaillierte Beschreibung

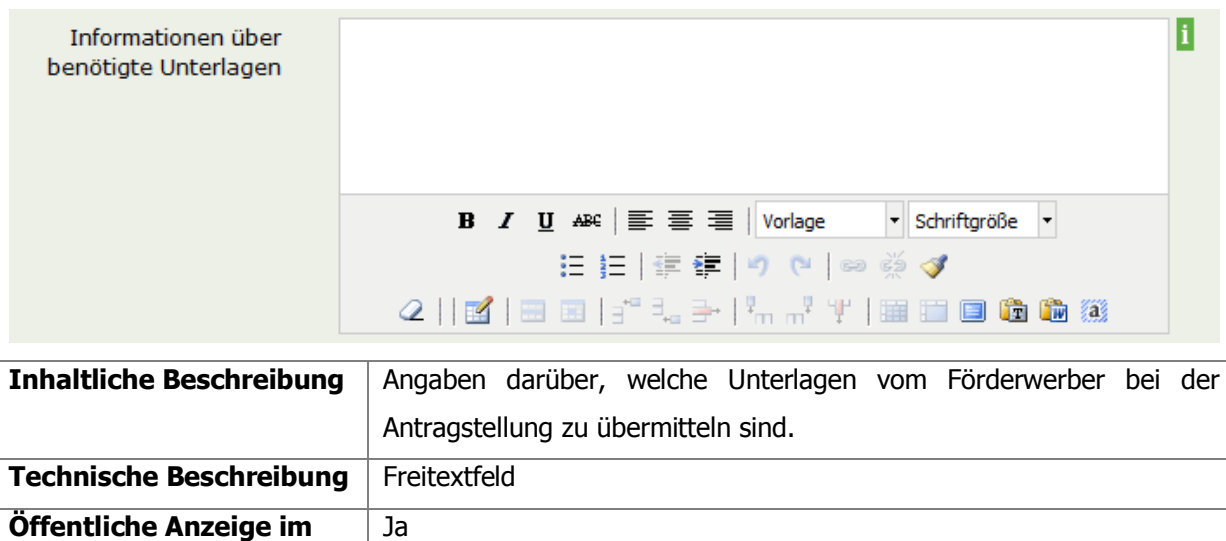

**Portal**

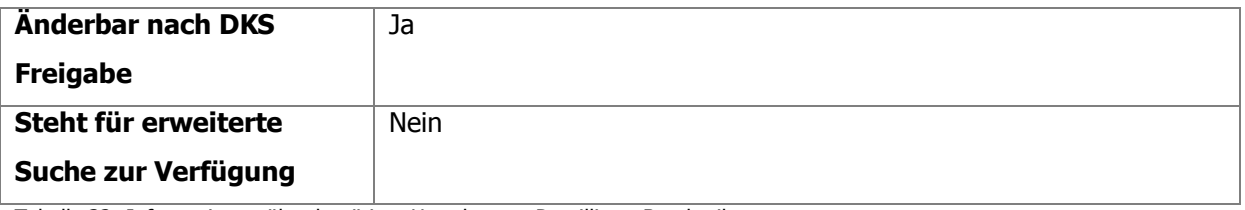

<span id="page-35-0"></span>Tabelle 32: Informationen über benötigte Unterlagen - Detaillierte Beschreibung

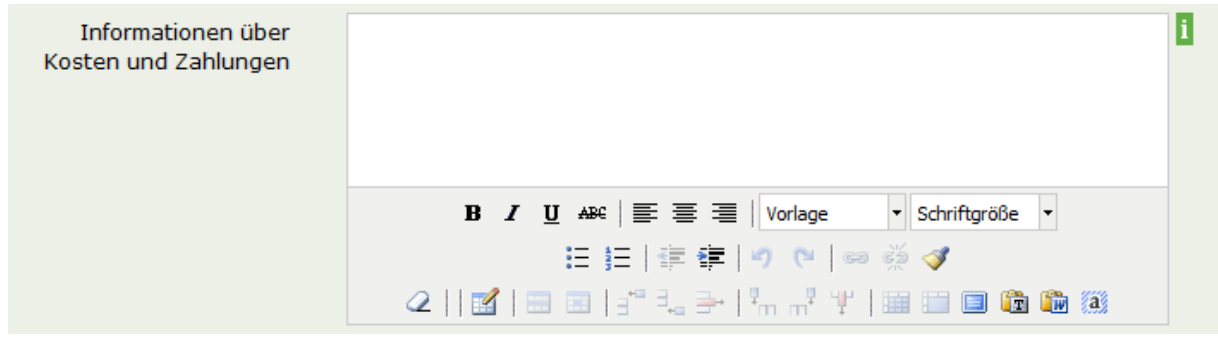

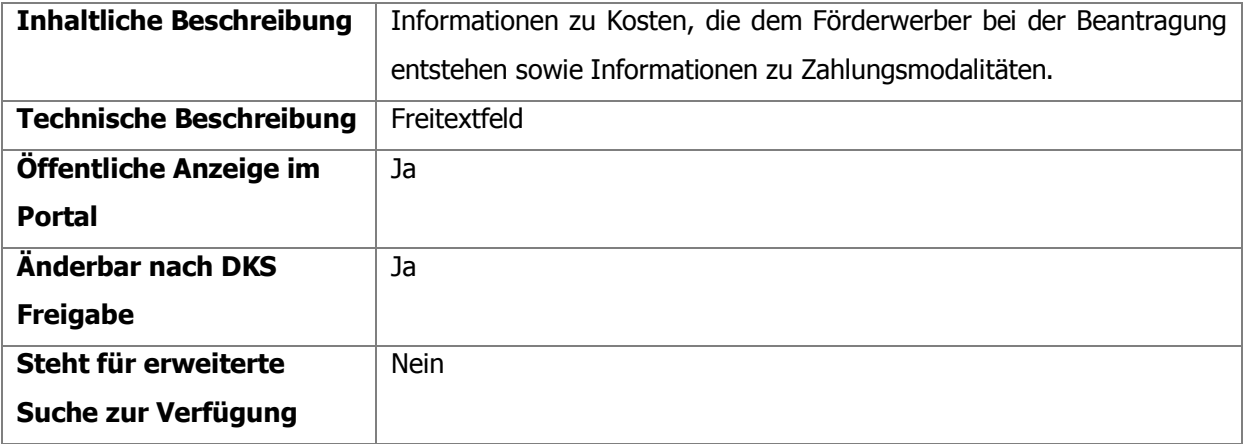

<span id="page-35-1"></span>Tabelle 33: Informationen über Kosten und Zahlungen - Detaillierte Beschreibung

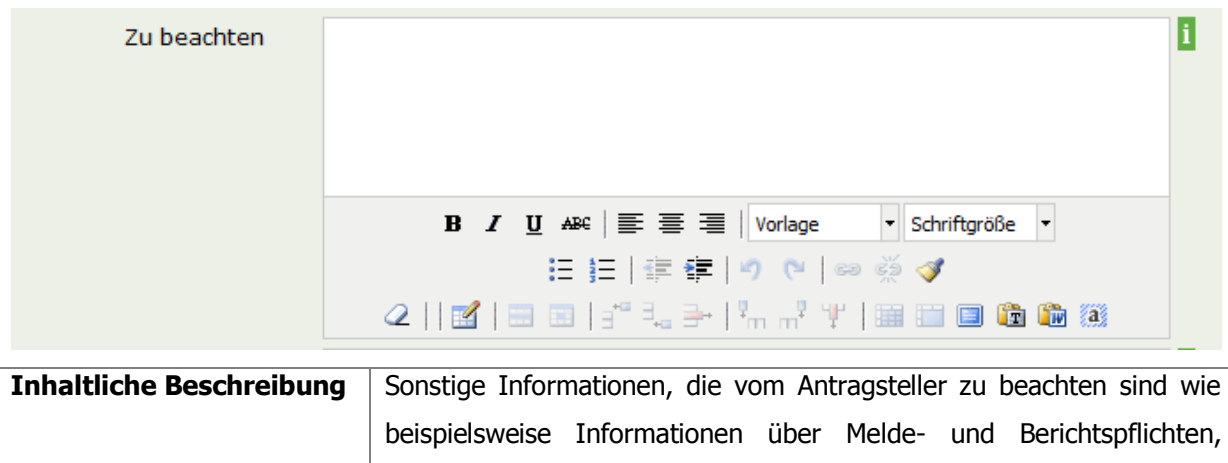

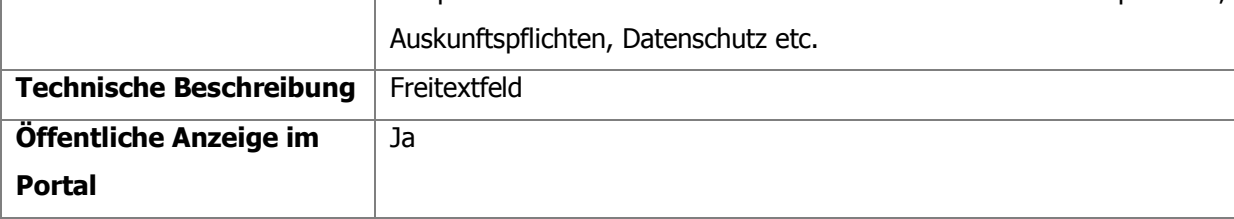

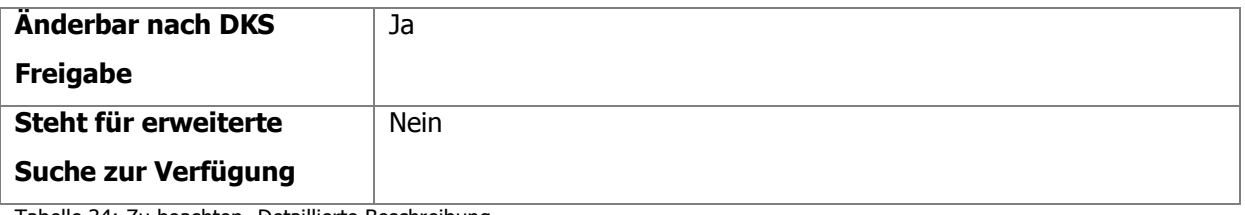

<span id="page-36-0"></span>Tabelle 34: Zu beachten- Detaillierte Beschreibung

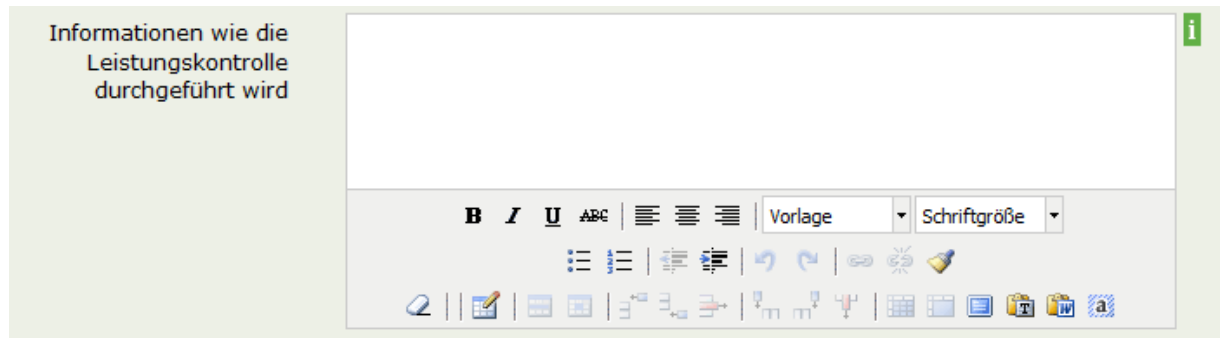

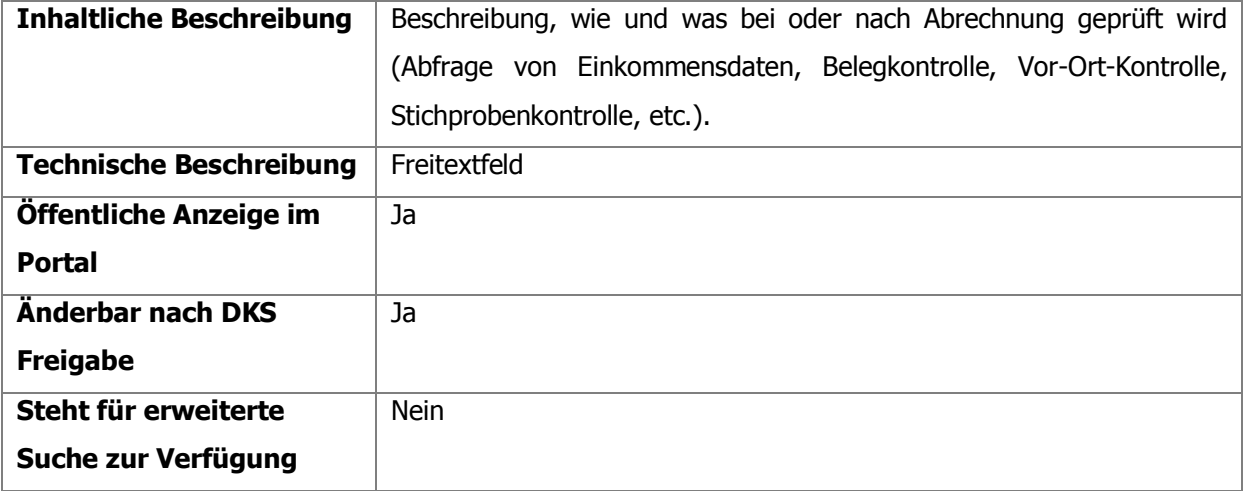

<span id="page-36-1"></span>Tabelle 35: Leistungskontrolle - Detaillierte Beschreibung

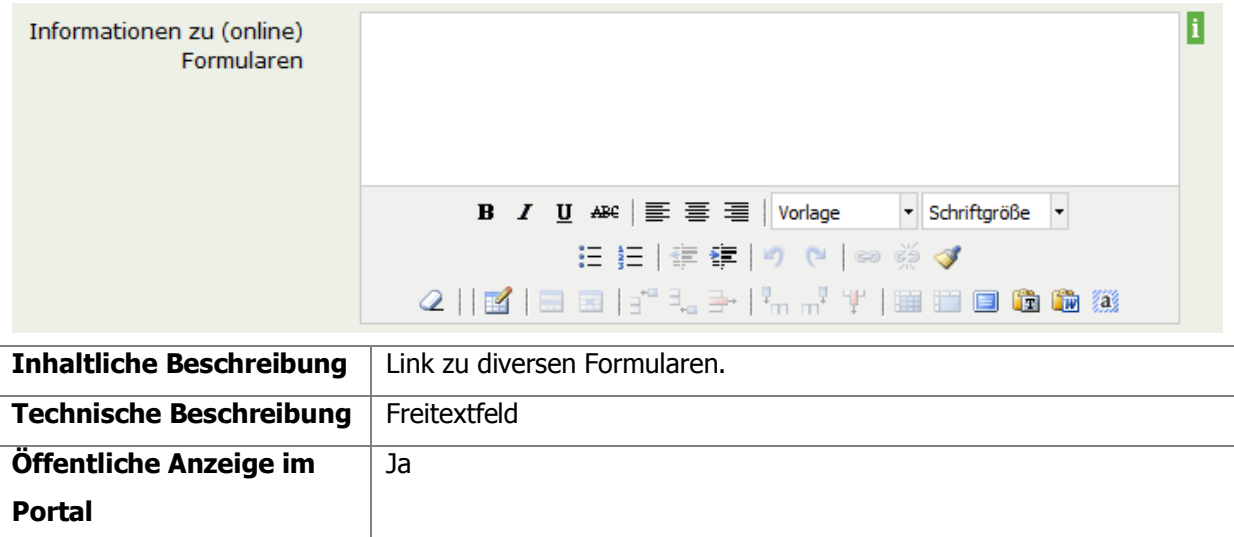

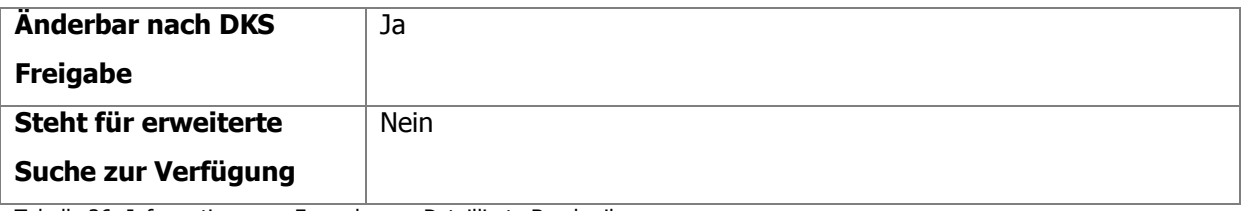

<span id="page-37-0"></span>Tabelle 36: Informationen zu Formularen - Detaillierte Beschreibung

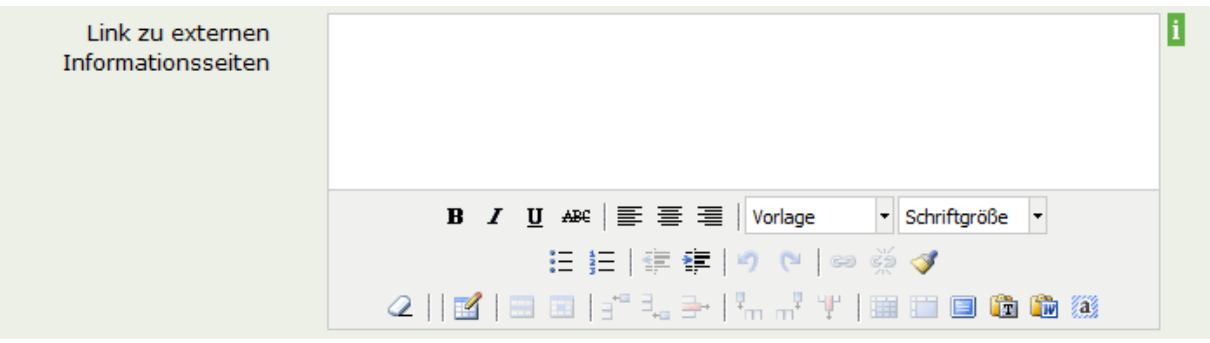

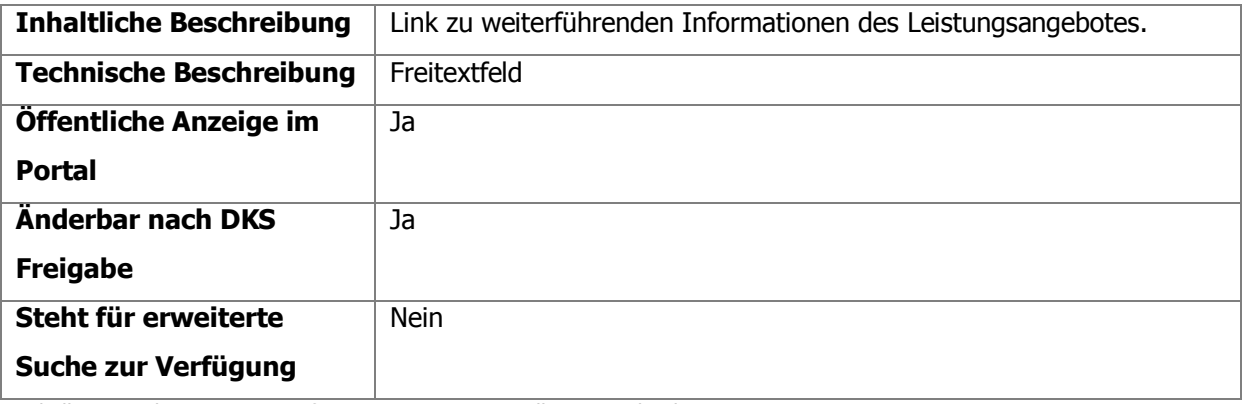

<span id="page-37-1"></span>Tabelle 37: Link zu externen Informationsseiten - Detaillierte Beschreibung

#### <span id="page-38-0"></span>**4.2.3.6.Seite 6 - Weitere Eigenschaften (zB Auswertung)**

Die Informationen dieser Seite dienen der Eingabe einer vorzeitigen Beendigung samt Begründung und zur Erfassung von Parametern für Auswertungszwecke.

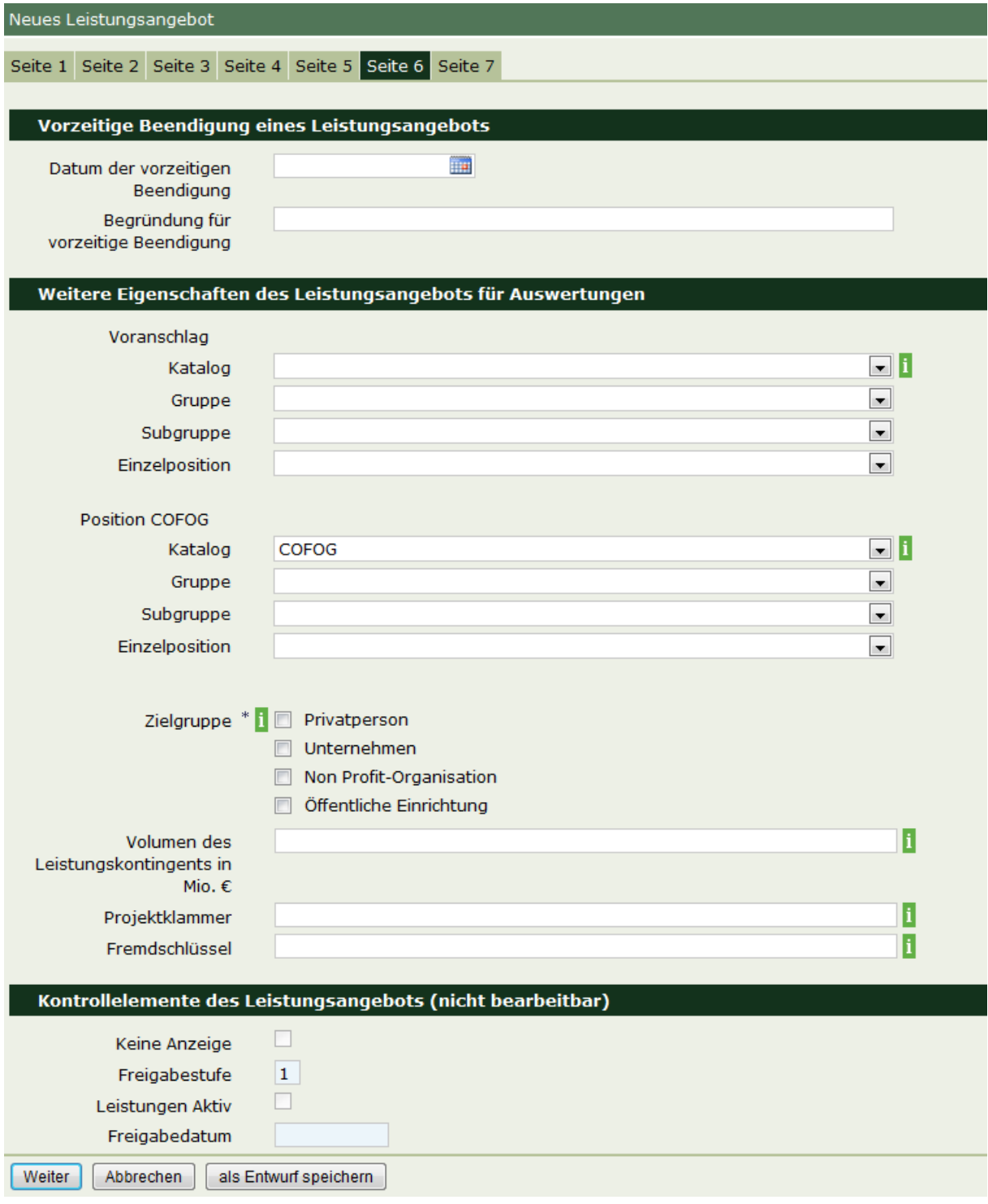

<span id="page-38-1"></span>Abb. 16: Neues Leistungsangebot Seite 6

### **Detaillierte Beschreibung der Eingabefelder – Seite 6**

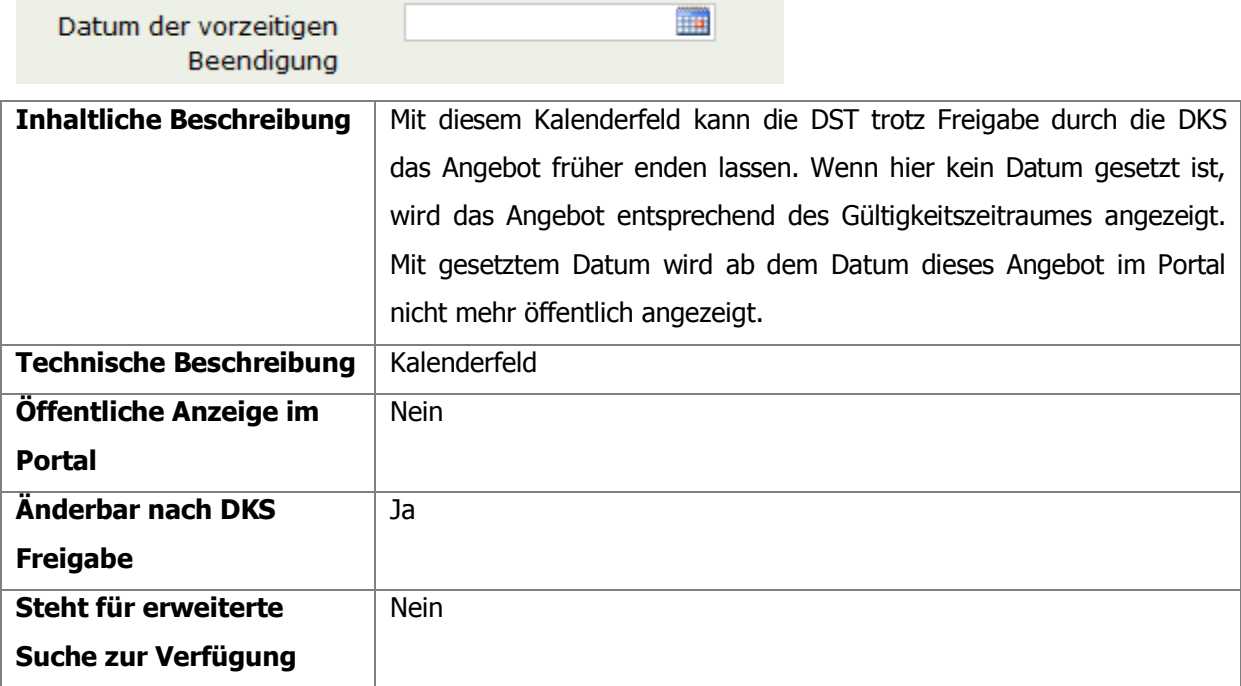

<span id="page-39-0"></span>Tabelle 38: Datum vorzeitige Beendigung - Detaillierte Beschreibung

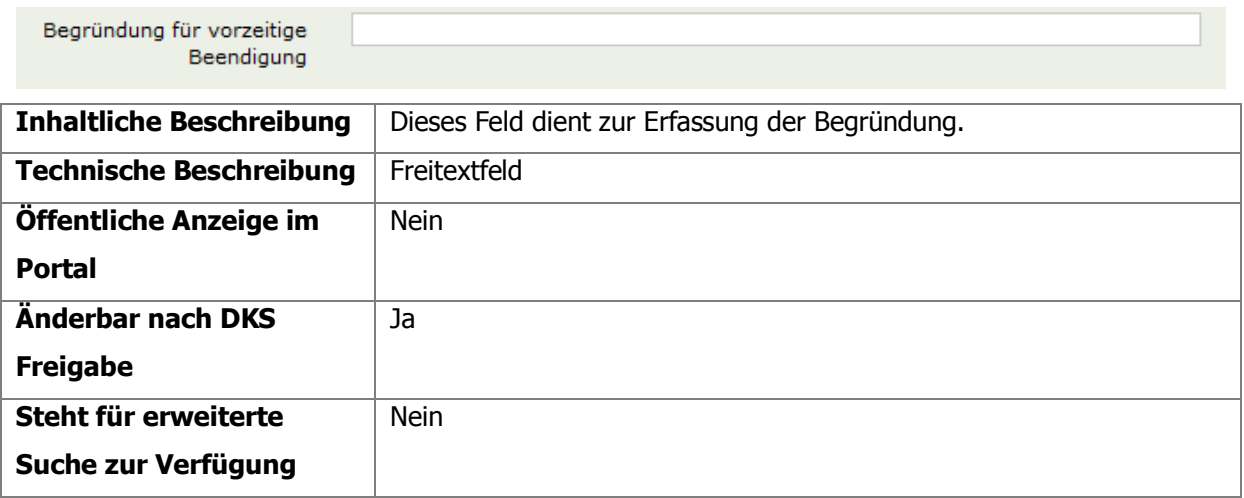

<span id="page-39-1"></span>Tabelle 39: Begründung für vorzeitige Beendigung - Detaillierte Beschreibung

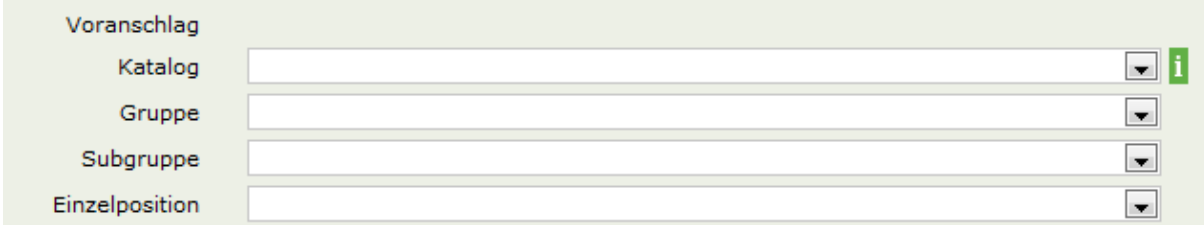

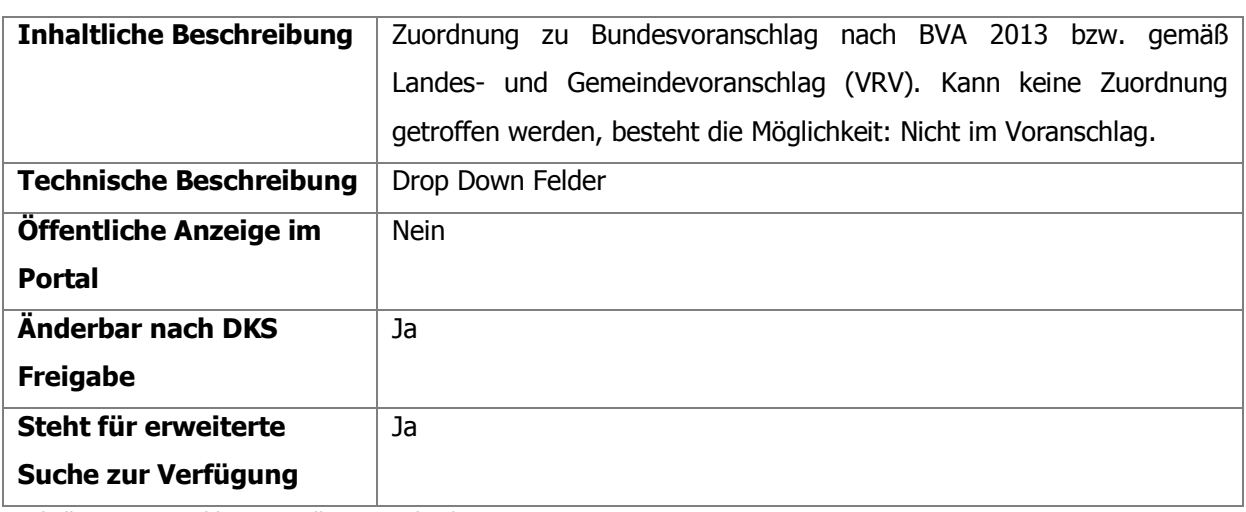

<span id="page-40-0"></span>Tabelle 40: Voranschlag - Detaillierte Beschreibung

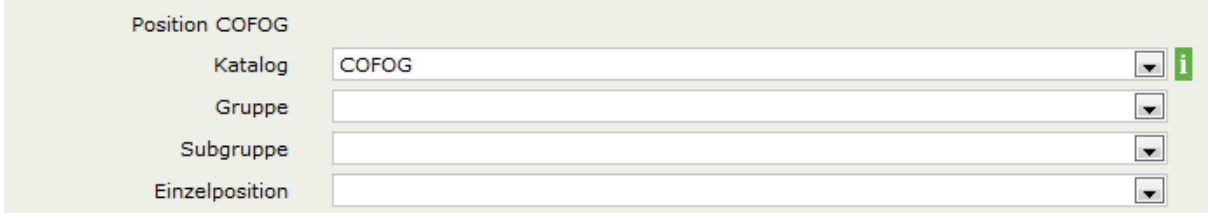

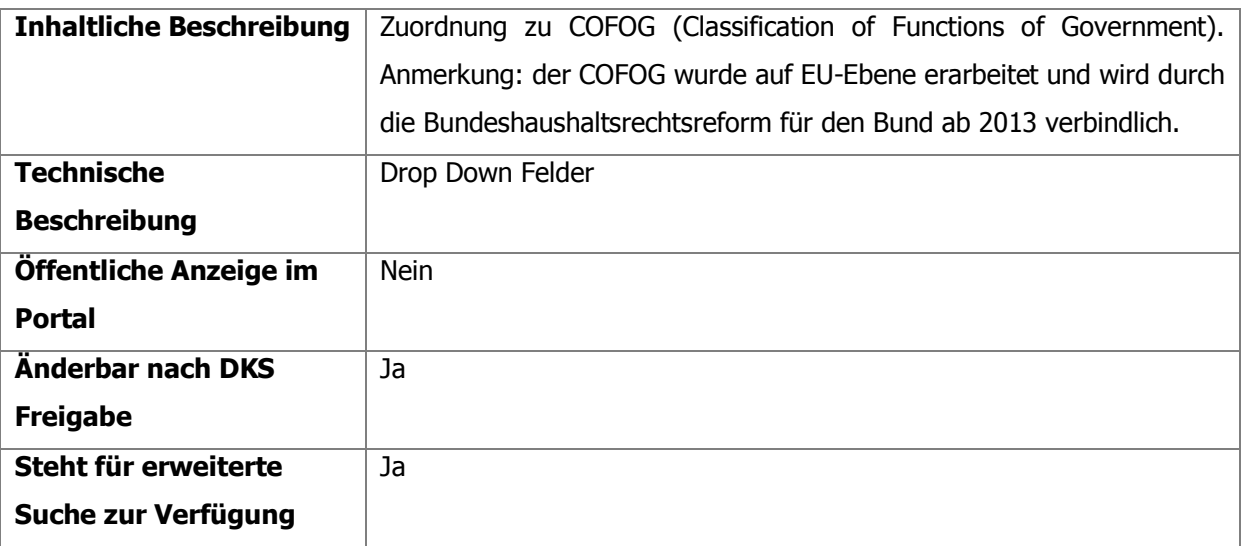

<span id="page-40-1"></span>Tabelle 41: COFOG - Detaillierte Beschreibung

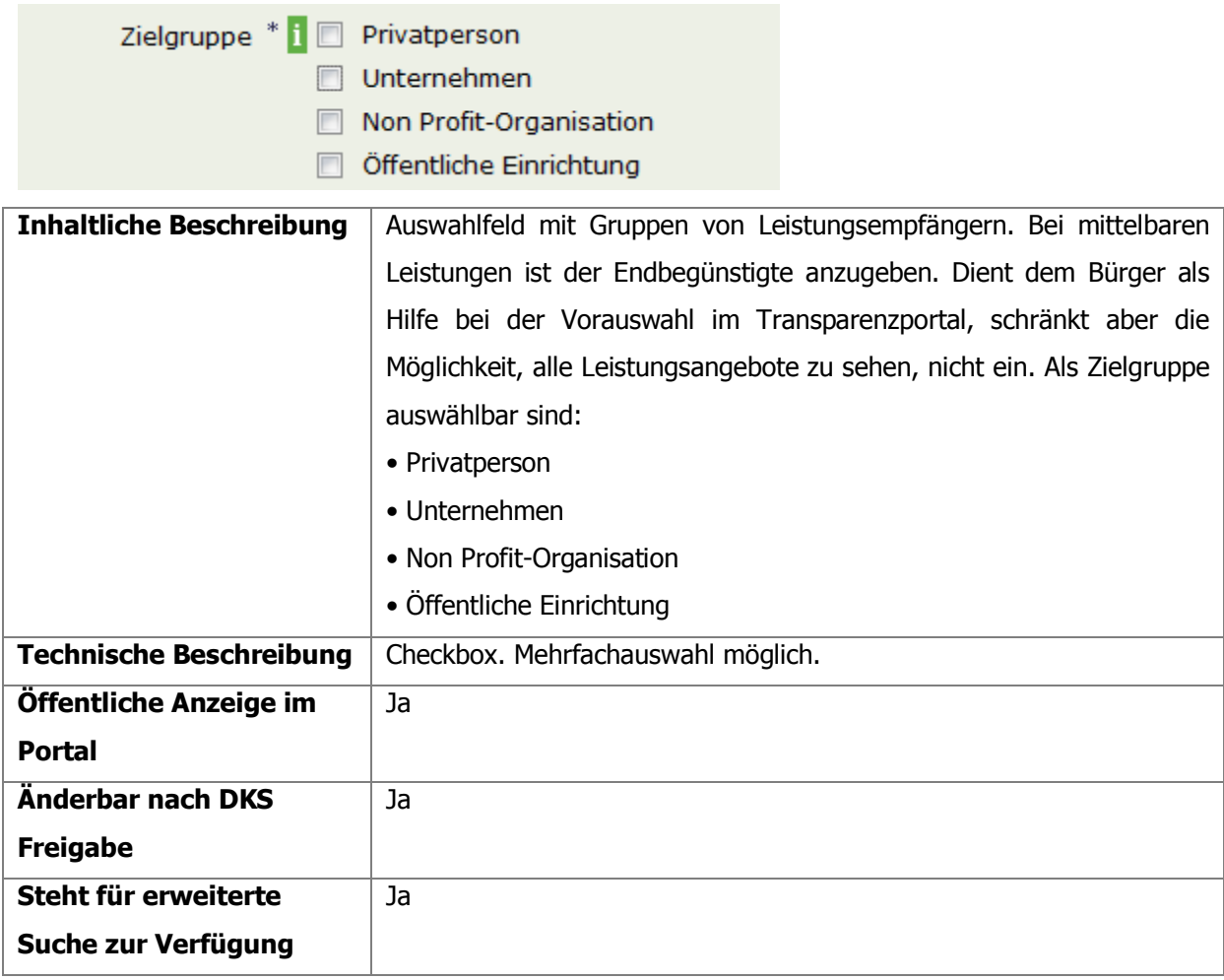

<span id="page-41-0"></span>Tabelle 42: Zielgruppe - Detaillierte Beschreibung

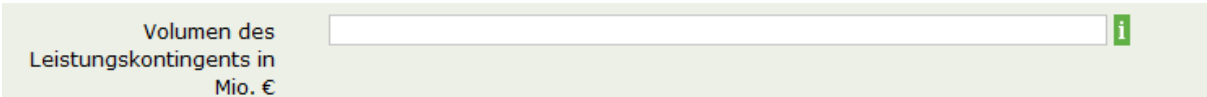

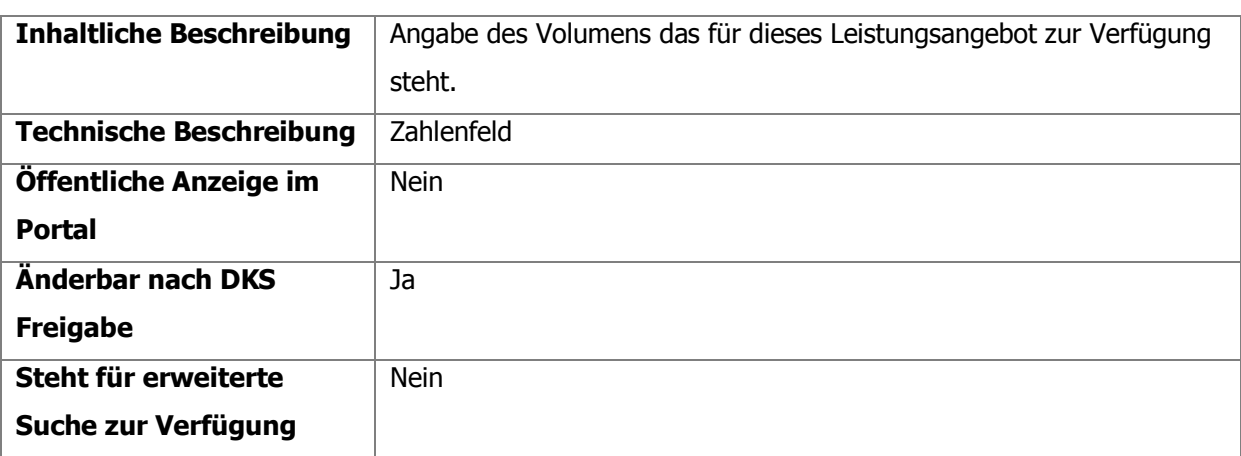

<span id="page-41-1"></span>Tabelle 43: Volumen des Leistungskontingents - Detaillierte Beschreibung

Projektklammer

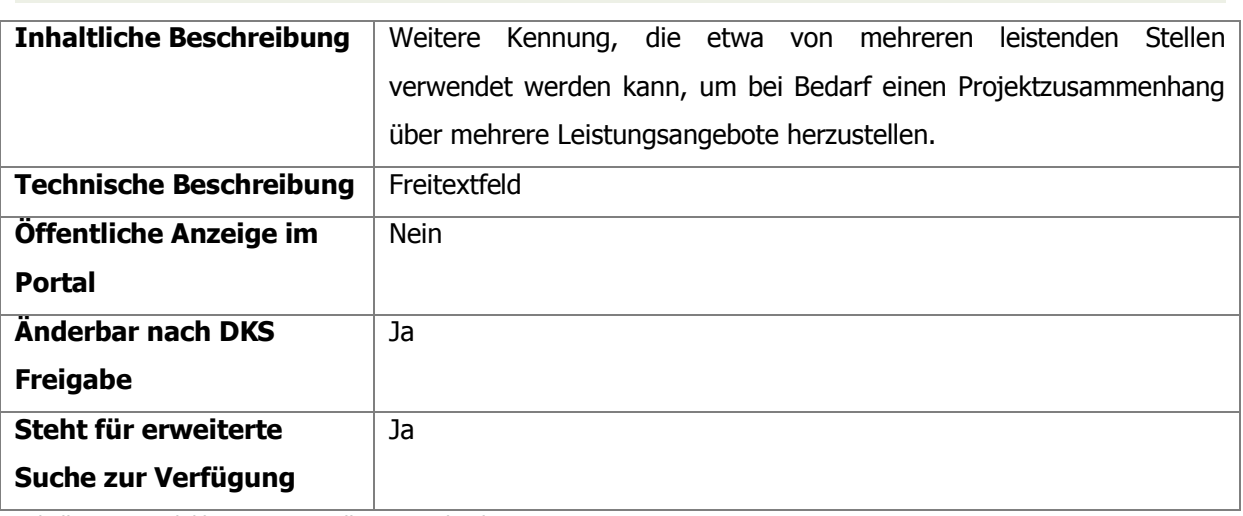

<span id="page-42-0"></span>Tabelle 44: Projektklammer - Detaillierte Beschreibung

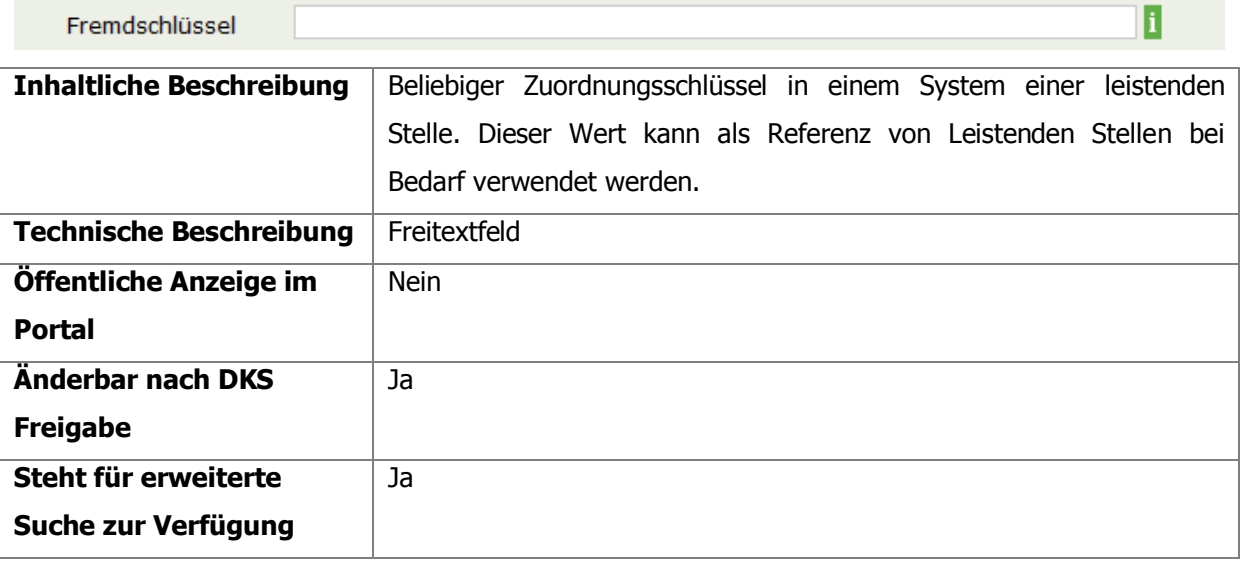

<span id="page-42-1"></span>Tabelle 45: Fremdschlüssel - Detaillierte Beschreibung

Keine Anzeige

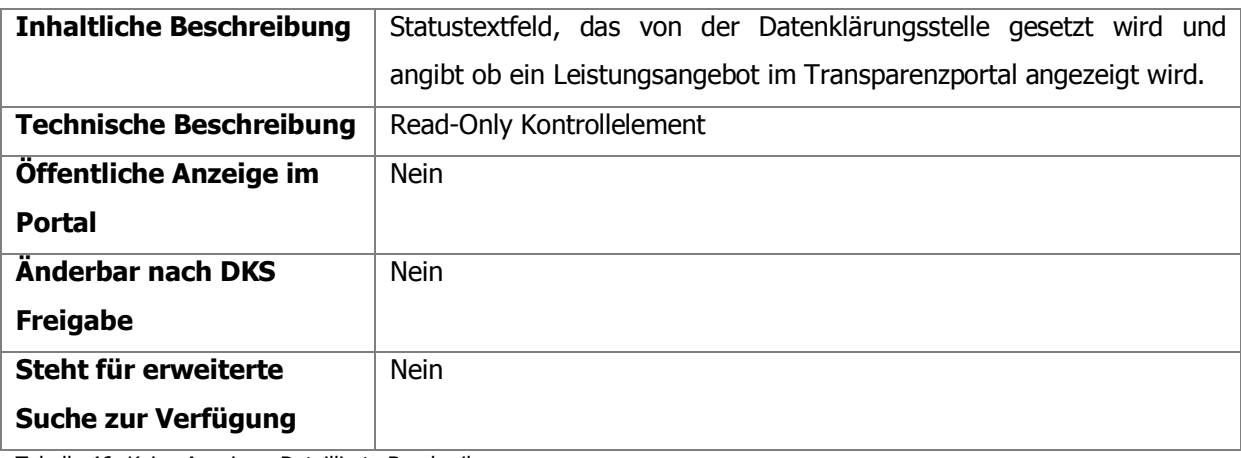

<span id="page-42-2"></span>Tabelle 46: Keine Anzeige - Detaillierte Beschreibung

B.

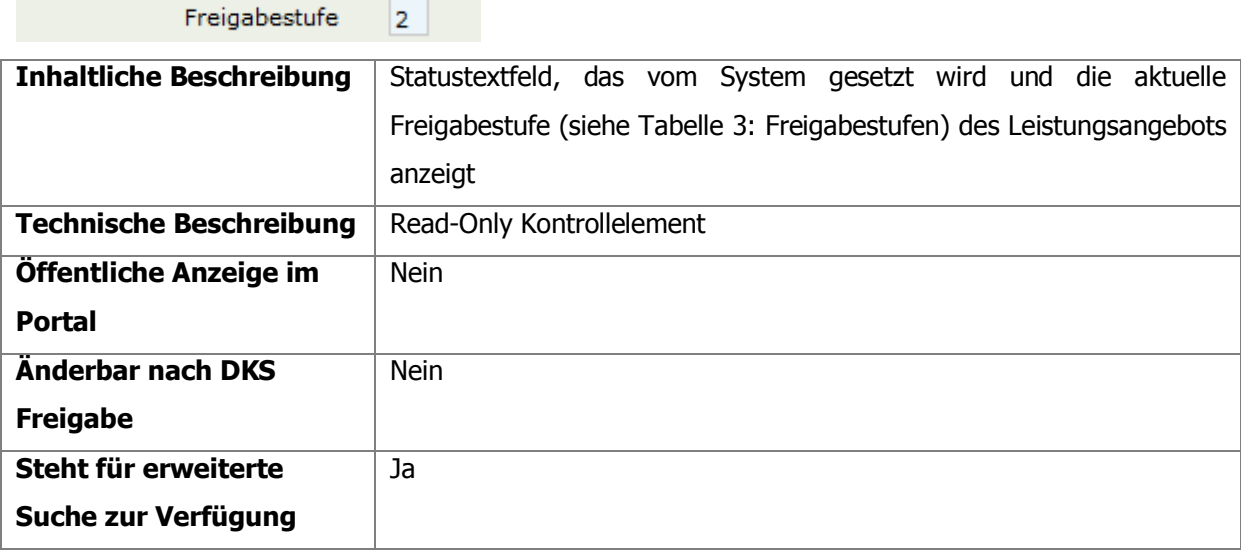

<span id="page-43-0"></span>Tabelle 47: Freigabestufe - Detaillierte Beschreibung

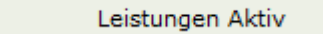

 $\Box$ 

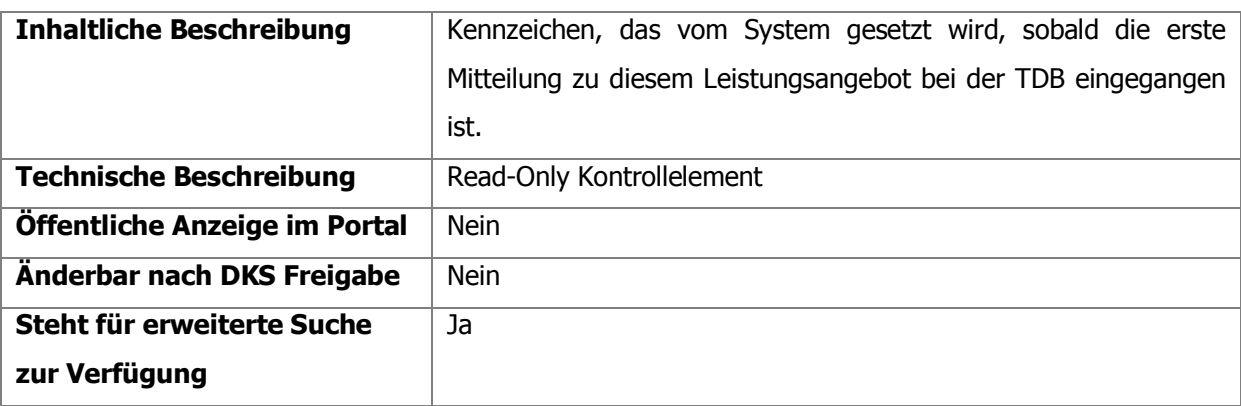

<span id="page-43-1"></span>Tabelle 48: Leistung aktiv - Detaillierte Beschreibung

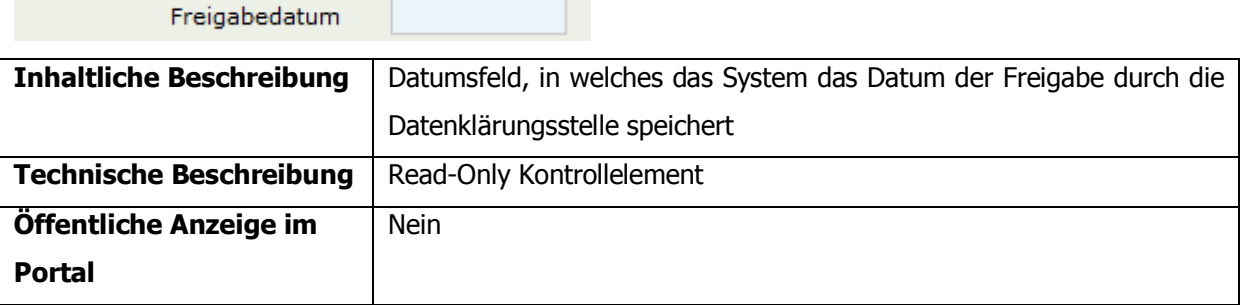

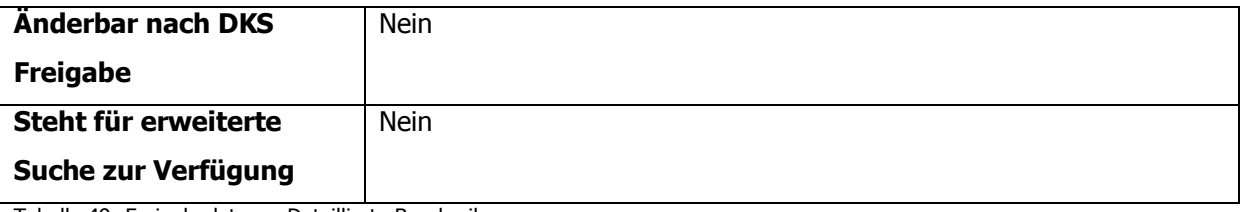

<span id="page-44-3"></span>Tabelle 49: Freigabedatum - Detaillierte Beschreibung

#### <span id="page-44-0"></span>**4.2.3.7.Seite 7 – Zusammenfassung**

Auf dieser Seite sieht man eine Zusammenfassung aller eingegebenen Daten. Der Benutzer kann das Leistungsangebot hier speichern, freigeben, kopieren oder löschen, sofern er durch seine Rolle und die derzeitige Freigabestufe des Leistungsangebots berechtigt ist, die gewünschte Aktion durchzuführen.

#### <span id="page-44-1"></span>**4.2.4.Neues Leistungsangebot als Entwurf anlegen**

Ein neues Leistungsangebot kann in einem ersten Schritt als Entwurf gespeichert und zu einem späteren Zeitpunkt finalisiert werden (siehe Abb. 17: [Neues Leistungsangebot als](#page-44-2)  [Entwurf speichern\)](#page-44-2).

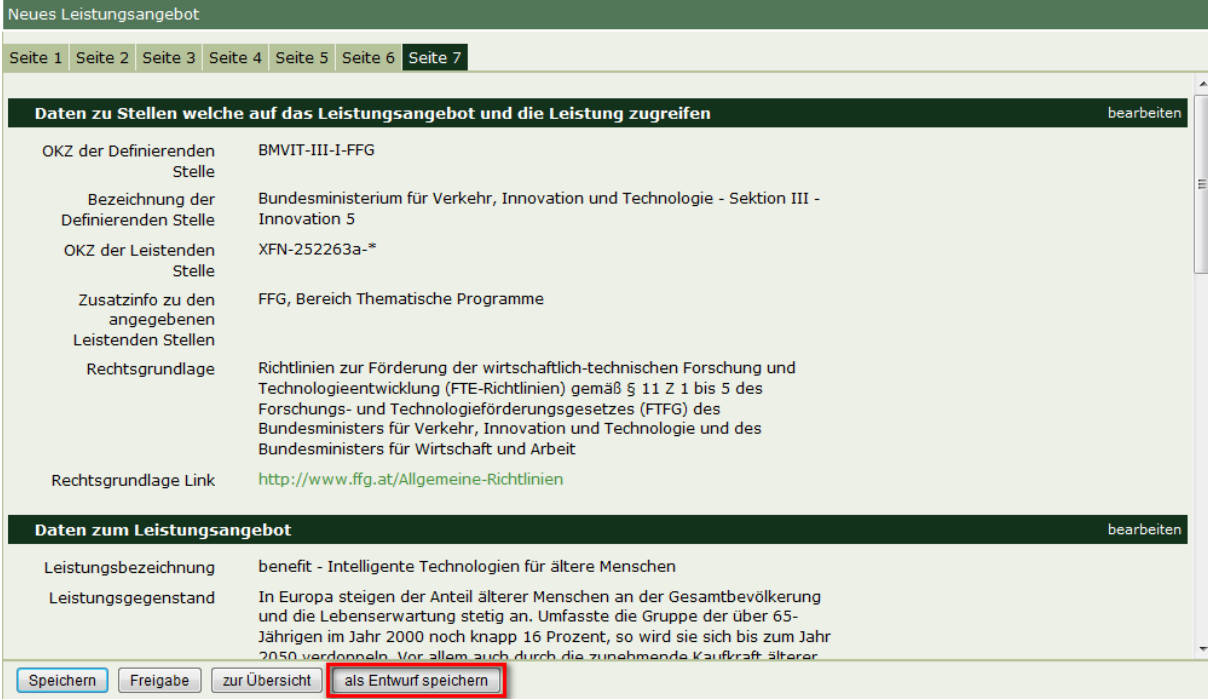

Abb. 17: Neues Leistungsangebot als Entwurf speichern

<span id="page-44-2"></span>Diese Möglichkeit findet sich auf jeder Seite im unteren Bereich. Das neue Leistungsangebot kann unabhängig von der Anzahl der bereits ausgefüllten Felder als Entwurf abgespeichert werden. Um das im Entwurfsmodus abgespeicherte Leistungsangebot wieder aufrufen, bearbeiten bzw. löschen zu können, findet sich im linken Teilfenster im Navigationsmenü die Auswahlmöglichkeit "Entwürfe zum Leistungsangebot". Ebenso besteht die Möglichkeit die eigenen Entwürfe sowie alle Entwürfe der eigenen Institution anzeigen zu lassen. Wird "Eigene Entwürfe" ausgewählt, werden nur die selbst erstellten Entwürfe aufgelistet. Wird "Alle Entwürfe" ausgewählt (Standard-Einstellung), so werden auch Entwürfe angezeigt, die nicht selbst erstellt, jedoch mit demselben OKZ angelegt wurden.

Es wird eine Übersicht jener Leistungsangebote dargestellt, welche im Entwurfsmodus abgespeichert wurden (siehe [Abb. 18: Leistungsangebot im Entwurfsmodus aufrufen\)](#page-45-0)

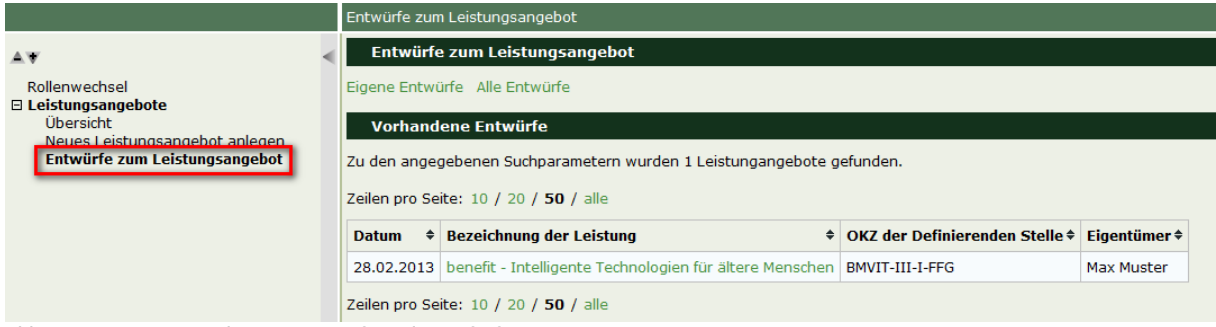

Abb. 18: Leistungsangebot im Entwurfsmodus aufrufen

<span id="page-45-0"></span>Entwürfe können weiter bearbeitet werden, indem auf die grün unterlegte Bezeichnung der Leistung geklickt wird (siehe [Abb. 19: Leistungsangebot weiter bearbeiten\)](#page-45-1).

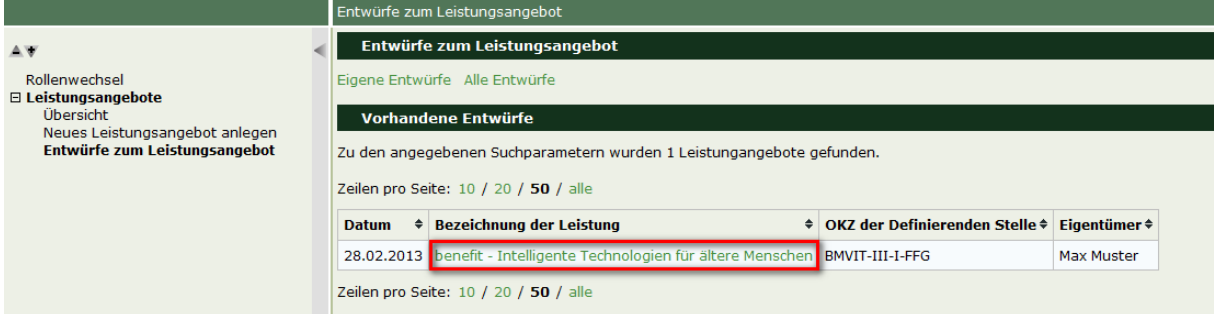

<span id="page-45-1"></span>Abb. 19: Leistungsangebot weiter bearbeiten

Soll ein Entwurf wieder gelöscht werden, klickt man auf das Leistungsangebot und wählt im Bearbeitungsmodus das Feld "Entwurf löschen" (siehe [Abb. 20: Entwurf löschen\)](#page-46-0). Die Löschfunktion ist nur auf Seite 7 im Bearbeitungsmodus möglich.

| Neues Leistungsangebot                                  |                                                                              |                                                                                                    |  |
|---------------------------------------------------------|------------------------------------------------------------------------------|----------------------------------------------------------------------------------------------------|--|
| Seite 1 Seite 2 Seite 3 Seite 4 Seite 5 Seite 6 Seite 7 |                                                                              |                                                                                                    |  |
|                                                         |                                                                              |                                                                                                    |  |
|                                                         | Daten zu Stellen welche auf das Leistungsan jebot und die Leistung zugreifen | bearbeiten                                                                                                    |  |
| OK7 der Definierenden<br>Stelle                         | BMVIT-III-I-FFG                                                              |                                                                                                    |  |
| Bezeichnung der<br>Definierenden Stelle                 | Innovation 5                                                                 | Bundesministerium für Verkehr, Innovation und Technologie - Sektion III -                                                                                                    |  |
| OKZ der Leistenden<br><b>Stelle</b>                     | XFN-252263a-*                                                                |                                                                                                    |  |
| Zusatzinfo zu den<br>angegebenen<br>Leistenden Stellen  | FFG, Bereich Thematische Programme                                           |                                                                                                    |  |
| Rechtsgrundlage                                         | Bundesministers für Wirtschaft und Arbeit                                    | Richtlinien zur Förderung der wirtschaftlich-technischen Forschung und<br>Technologieentwicklung (FTE-Richtlinien) gemäß § 11 Z 1 bis 5 des<br>Forschungs- und Technologieförderungsgesetzes (FTFG) des<br>Bundesministers für Verkehr, Innovation und Technologie und des                            |  |
| Rechtsgrundlage Link                                    | http://www.ffg.at/Algemeine-Richtlinien                                      |                                                                                                    |  |
| Daten zum Leistungsangebot                              |                                                                              | bearbeiten                                                                                                    |  |
| Leistungsbezeichnung                                    | benefit - Intelligente Technologien für ältere Menschen                      |                                                                                                    |  |
| Leistungsgegenstand                                     |                                                                              | In Europa steigen der Anteil älterer Menschen an der Gesamtbevölkerung<br>und die Lebenserwartung stetig an. Umfasste die Gruppe der über 65-<br>Jährigen im Jahr 2000 noch knapp 16 Prozent, so wird sie sich bis zum Jahr<br>2050 verdonneln. Vor allem auch durch die zunehmende Kaufkraft älterer |  |
| <b>Speichern</b><br>Freigabe                            | zur Übersicht<br>Entwurf löschen                                             |                                                                                                    |  |
|                                                         |                                                                              |                                                                                                    |  |

<span id="page-46-0"></span>Abb. 20: Entwurf löschen

Im Entwurfsmodus steht dem Benutzer frei, das neu erstellte Leistungsangebot weiter zu bearbeiten und wiederum als Entwurf zu speichern. Dies ist jedoch nur auf den Bearbeitungsseiten 1-6 möglich.

| Neues Leistungsangebot                                  |                                                                                                    |
|---------------------------------------------------------|----------------------------------------------------------------------------------------------------|
| Seite 1 Seite 2 Seite 3 Seite 4 Seite 5 Seite 6 Seite 7 |                                                                                                    |
|                                                         |                                                                                                    |
| Daten zum Leistungsangebot                              |                                                                                                    |
| Leistungsbezeichnung                                    | benefit - Intelligente Technologien für ältere Menschen                                                                                                    |
| Leistungsgegenstand                                     | In Europa steigen der Anteil älterer Menschen an der<br>Gesamtbevölkerung und die Lebenserwartung stetig an.<br>Umfasste die Gruppe der über 65-Jährigen im Jahr 2000 noch knapp 16<br>Prozent, so wird sie sich bis zum Jahr |
|                                                         | 2050 verdoppeln. Vor allem auch durch die zunehmende Kaufkraft<br>älterer Menschen wächst der Bedarf nach<br>nützlichen Produkten und Dienstleistungen für diese Zielgruppe und<br>eröffnet somit neue Marktchancen für       |
| Eigene Kategorisierung                                  |                                                                                                    |
| Kategorie pflegende *<br>Stelle                         | $\blacksquare$ i<br><b>EMVIT</b>                                                                                                    |
| Bereich <sup>*</sup>                                    | $\blacksquare$ i<br>BF - Bildung und Forschung                                                                                                    |
| Teilbereich <sup>3</sup>                                | $\overline{\phantom{a}}$<br>IN - Innovation                                                                                                    |
| Leistungsart <sup>*</sup>                               | $\blacksquare$ i<br>Förderungen                                                                                                    |
| Angebot ist abrufbar vom *                              | $\blacksquare$<br>0101.2013                                                                                                    |
| Angebot ist abrufbar bis                                | <b>Fili</b><br>31.12.2013                                                                                                    |
| Angebot richtet sich an<br>Personengemeinschaft         | $H \Box$                                                                                                    |
| Angobot richtot cich an<br>Abbrechen<br>Weiter          | als Entwurf speichern                                                                                                    |

<span id="page-46-1"></span>Abb. 21: Entwurf speichern

Soll das Leistungsangebot final gespeichert werden, sodass die nächsthöhere Stelle darauf einsehen kann, besteht die Möglichkeit das Leistungsangebot auf Seite 7 im Bearbeitungsmodus zu speichern (siehe [Abb. 22: Final speichern\)](#page-47-0). Dadurch wandert das Leistungsangebot aus dem Entwurfsbereich in die Übersicht der bereits erfassten Leistungsangebote.

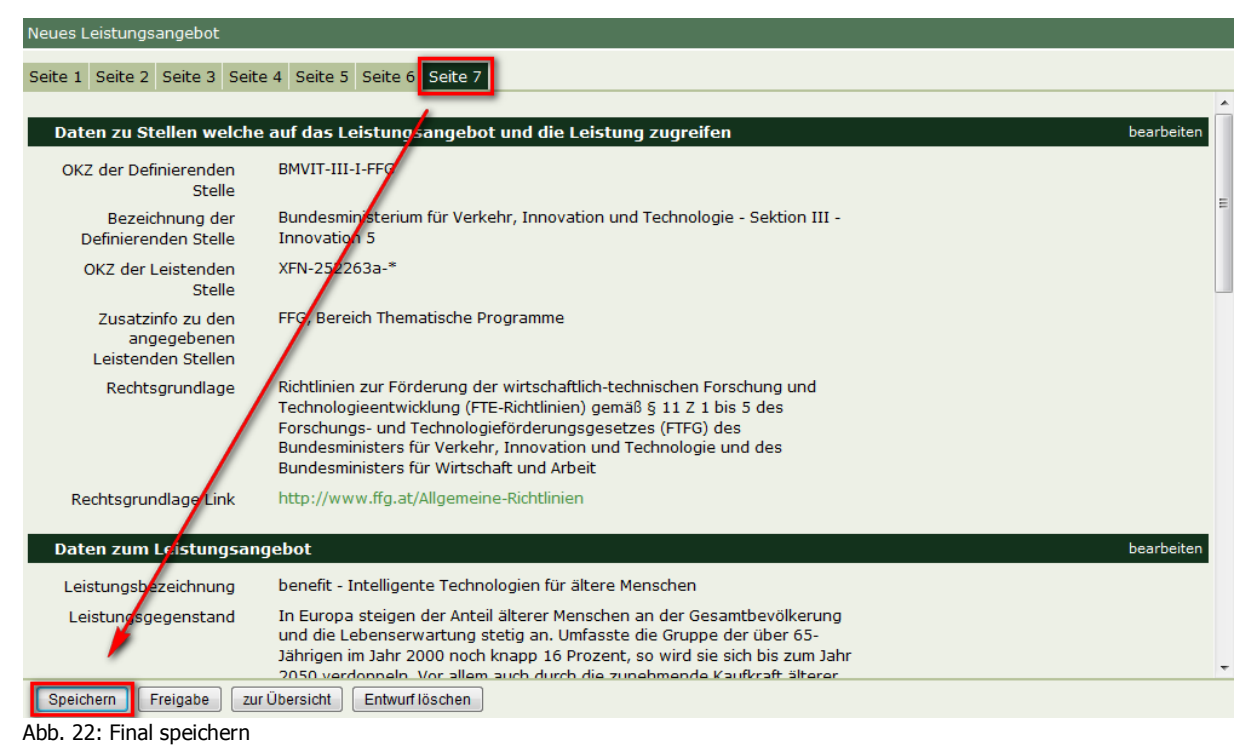

<span id="page-47-0"></span>Auf der Seite 7 im Bearbeitungsmodus kann ein Leistungsangebotsentwurf auch direkt an die nächsthöhere Stelle freigegeben werden, indem das Feld "Freigabe" angeklickt wird (siehe [Abb. 23: Direkte Freigabe\)](#page-48-1).

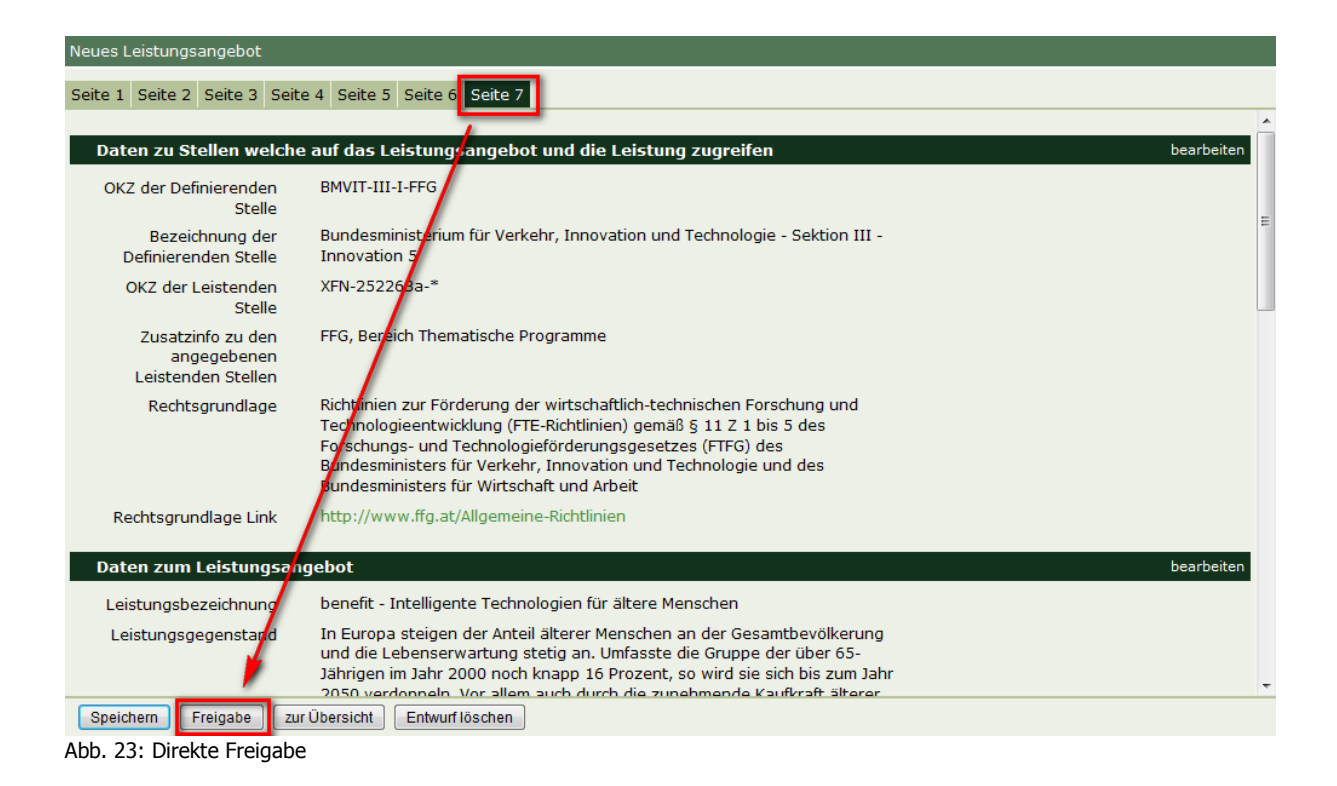

### <span id="page-48-1"></span><span id="page-48-0"></span>**4.2.5. Leistungsangebote drucken**

Der Benutzer kann Leistungsangebote auf folgende Arten ausdrucken:

- Liste drucken
- Angebote drucken

<span id="page-48-2"></span>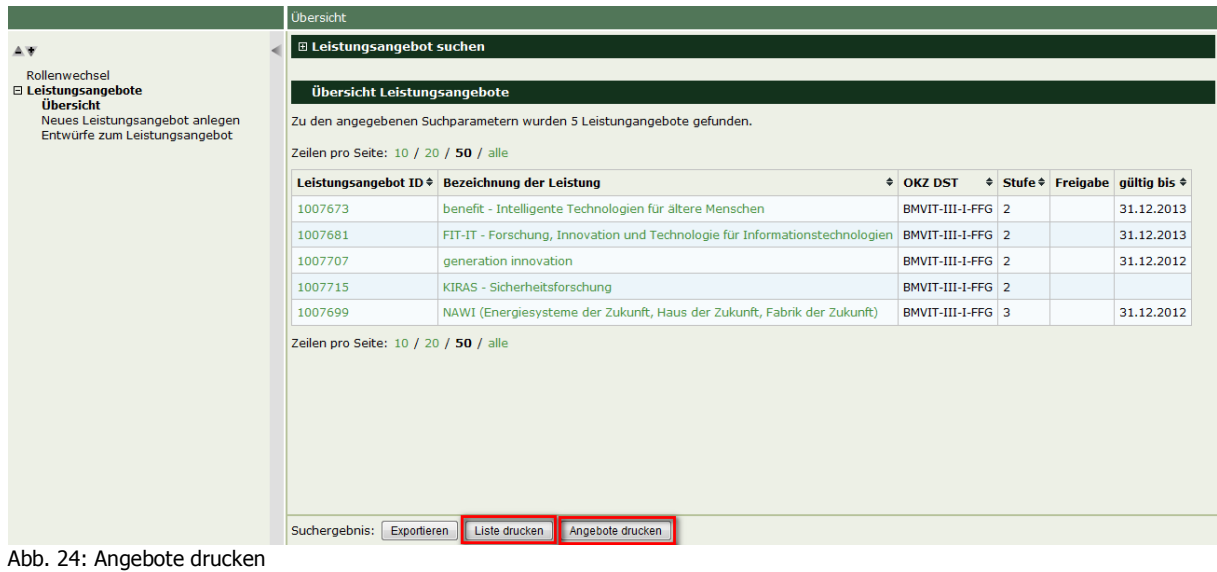

#### <span id="page-49-0"></span>**4.2.5.1.Drucken einer Übersicht von Leistungsangeboten (Ergebnisliste)**

Der Benutzer kann das Suchergebnis (= angezeigte Liste von Leistungsangeboten) oder die Gesamtübersicht aller einsehbaren Leistungsangebote mit dem Button "Liste drucken" in Form einer Übersicht ausdrucken, indem er das sich nun neu öffnende Fenster mit den formatierten Daten entweder direkt zu einem Drucker schickt oder mittels PDF-Drucker (- Software) in eine PDF-Datei "druckt".

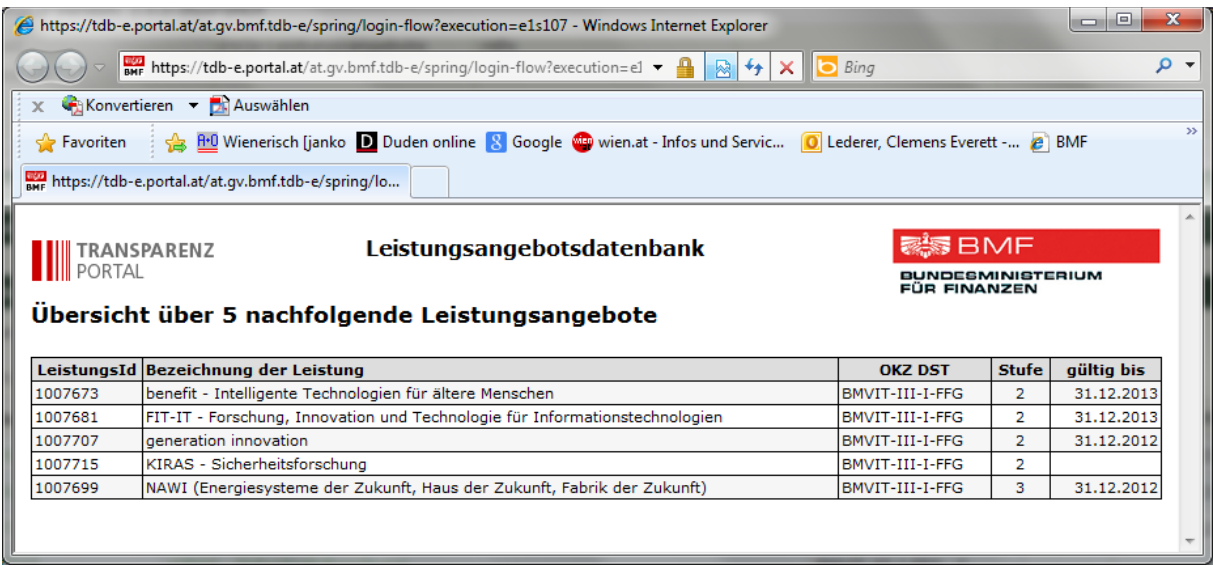

<span id="page-49-2"></span>Abb. 25: Liste drucken

Sollten im Suchergebnis mehr Leistungsangebote enthalten sein, als bei "Zeilen pro Seite" eingestellt ist, werden lediglich die angezeigten Leistungsangebote in die Übersicht übernommen. Sollen alle Leistungsangebote der Suche gedruckt werden, so muss bei der Einstellung "Zeilen pro Seite" die Option "alle" ausgewählt werden.

#### <span id="page-49-1"></span>**4.2.5.2.Drucken einer Detailübersicht**

Zusätzlich zur Liste der angezeigten Leistungsangebote kann der Benutzer mit dem Button "Angebote drucken" alle angezeigten Leistungsangebote auch im Detail ausdrucken. Dabei wird zuerst eine vereinfachte Übersicht der nachfolgend im Detail enthaltenen Leistungsangebote angezeigt.

| Tal Test 2.pdf - Adobe Acrobat                                                                                                    |                                                                             | x<br>o.<br><b>ID</b>     |  |  |  |  |  |  |  |  |
|----------------------------------------------------------------------------------------------------|-----------------------------------------------------------------------------|--------------------------|--|--|--|--|--|--|--|--|
| Datei Bearbeiten Anzeige Dokument Kommentare Formulare Werkzeuge Erweitert Fenster Hilfe                                                           |                                                                             |                          |  |  |  |  |  |  |  |  |
| Erstellen $\bullet$ $\overline{A}$ Zusammenführen $\bullet$<br>Unterschreiben - $\Box$ Formulare - $\Box$<br>$\Box$ Schützen $\Box$<br>Kommentar - |                                                                             |                          |  |  |  |  |  |  |  |  |
| $\bullet$ 103%<br>1 / 16<br>$\mathbb{R}$<br>鬧<br>īЕN<br>Suchen<br>鬲                                                                                |                                                                             |                          |  |  |  |  |  |  |  |  |
| Leistungsangebotsdatenbank                                                                                                    |                                                                             | Seite 1 von 16           |  |  |  |  |  |  |  |  |
| 啮                                                                                                    |                                                                             |                          |  |  |  |  |  |  |  |  |
| 4<br><b>TRANSPARENZ</b><br>PORTAL                                                                                                    | Leistungsangebotsdatenbank                                                  | & BMF<br>NDESMINISTERIUM |  |  |  |  |  |  |  |  |
|                                                                                                    | Übersicht über 5 nachfolgende Leistungsangebote                             | FÜR FINANZEN             |  |  |  |  |  |  |  |  |
|                                                                                                    | LeistungsangebotID Leistungsbezeichnung                                     |                          |  |  |  |  |  |  |  |  |
| 1007673                                                                                                    | benefit - Intelligente Technologien für ältere Menschen                     |                          |  |  |  |  |  |  |  |  |
| 1007681                                                                                                    | FIT-IT - Forschung, Innovation und Technologie für Informationstechnologien |                          |  |  |  |  |  |  |  |  |
| 1007707                                                                                                    | generation innovation                                                       |                          |  |  |  |  |  |  |  |  |
| 1007715                                                                                                    | KIRAS - Sicherheitsforschung                                                |                          |  |  |  |  |  |  |  |  |
| 1007699                                                                                                    | NAWI (Energiesysteme der Zukunft, Haus der Zukunft, Fabrik der Zukunft)     |                          |  |  |  |  |  |  |  |  |
|                                                                                                    | and the control of the control of                                           |                          |  |  |  |  |  |  |  |  |

<span id="page-50-0"></span>Abb. 26: Seite 1 beim Druck von Angeboten

#### Danach folgt jedes Leistungsangebot mit allen Datenfeldern.

<span id="page-50-1"></span>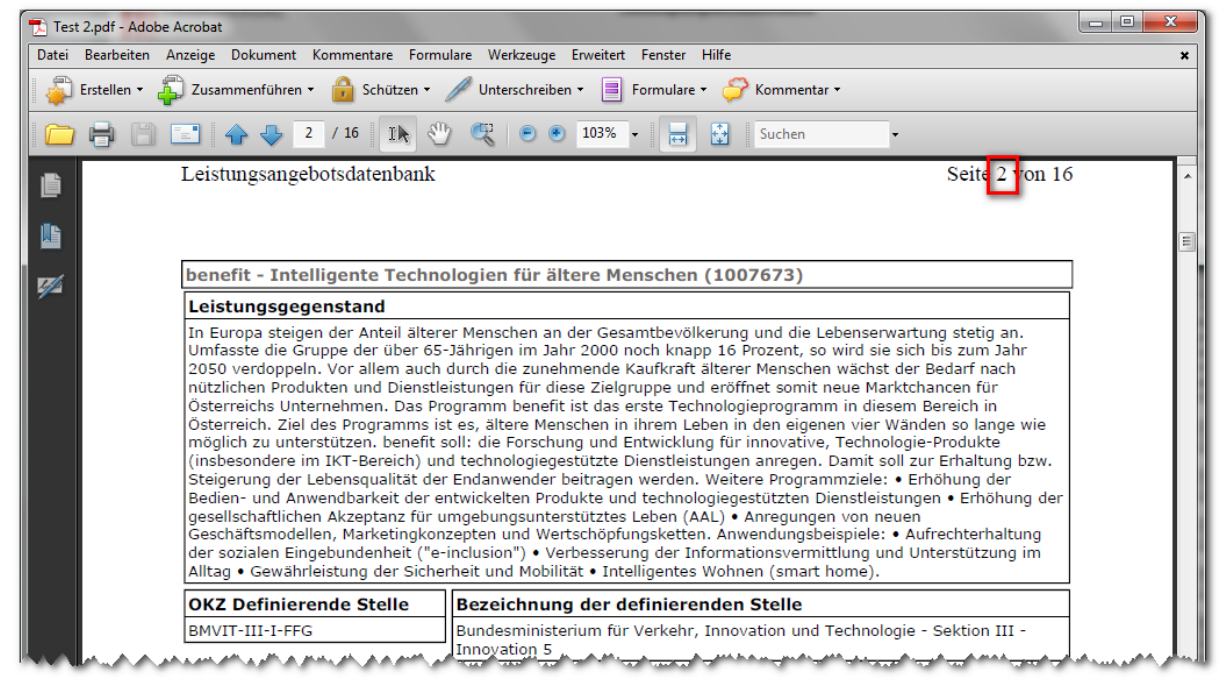

Abb. 27: Seite 2 beim Druck von Angeboten

#### <span id="page-51-0"></span>**4.2.6.Der Benutzer kann Leistungsangebote exportieren**

Der Benutzer kann Leistungsangebote, welche in seine Berechtigungsstufe fallen, exportieren (siehe [Abb. 28: Leistungsangebote exportieren\)](#page-51-1).

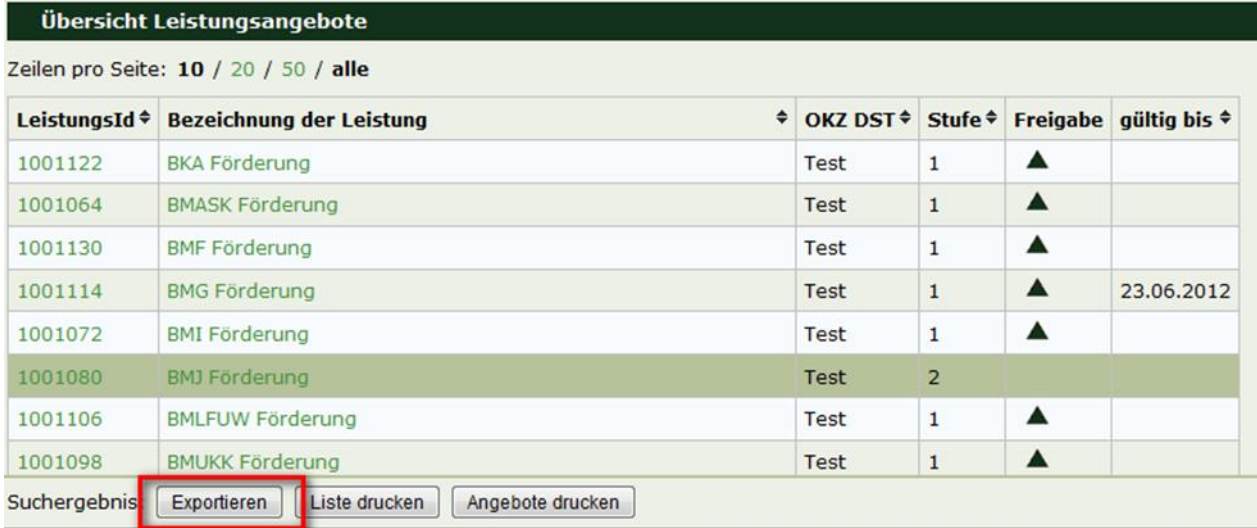

<span id="page-51-1"></span>Abb. 28: Leistungsangebote exportieren

Hinweis: Es werden nur jene Leistungsangebote exportiert, die angezeigt werden. Wenn das ganze Suchergebnis exportiert werden soll, dann ist bei der Option "Zeilen pro Seite" der Wert "alle" auszuwählen.

Nach Auswahl des Befehls "Exportieren" erscheint folgende Information:

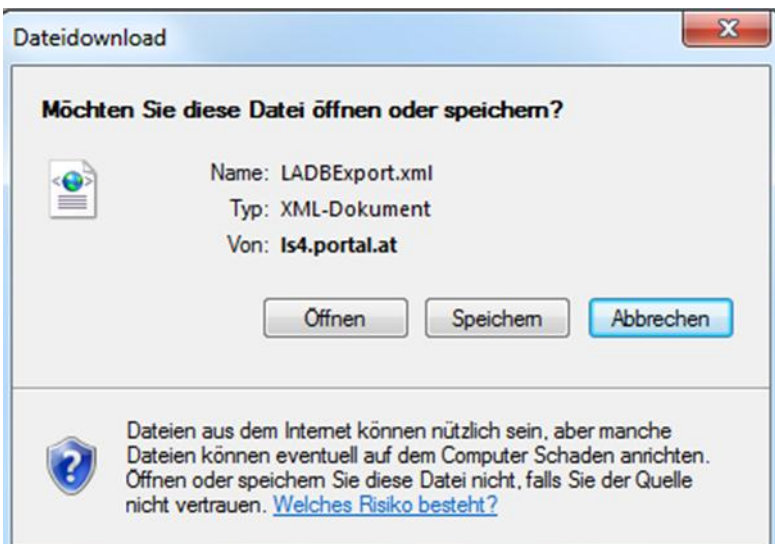

<span id="page-51-2"></span>Abb. 29: Leistungsangebote exportieren - Dateidownload

Nach Speichern der Datei kann der Benutzer das XML-Dokument zur weiteren Bearbeitung beispielsweise mit dem Programm Excel öffnen. Folgende Anleitung beschreibt das weitere Bearbeiten mit dem Programm Excel:

#### 1. Programm Excel öffnen

2. XML Dokument öffnen unter Verwendung des Pfads: Registerkarte "Daten"/aus anderen Quellen / vom XML-Datenimport

|                | $10 - 11 =$    |             |                          |                                                                                                    |                              |       |                                                                     |         |    |                                                                         |         | M                                                        |
|----------------|----------------|-------------|--------------------------|----------------------------------------------------------------------------------------------------|------------------------------|-------|---------------------------------------------------------------------|---------|----|-------------------------------------------------------------------------|---------|----------------------------------------------------------|
| Datei          | Start          |             | Einfügen                 | Seitenlayout                                                                                                    | Formeln                      | Daten | Überprüfen                                                          | Ansicht |    | Entwicklertools                                                         |         | PowerPivot                                               |
| Aus<br>Access  | Aus dem<br>Web | Aus<br>Text | Aus anderen<br>Quellen * | Vorhandene<br>Verbindungen                                                                                                    | c<br>Alle<br>aktualisieren v |       | <b>Derbindungen</b><br>Eigenschaften<br>Sa Verknüpfungen bearbeiten |         | ĝ↓ | $\begin{bmatrix} A & Z \\ Z & A \end{bmatrix}$<br>$Z_{\rm A}$ Sortieren | Filtern | <b>K</b> Lösche<br>$\mathbb{Z}$ Erneut<br><b>Erweite</b> |
|                |                | Externe D   |                          | <b>Von SQL Server</b>                                                                                                    |                              |       |                                                                     |         |    |                                                                         |         | Sortieren und Filtern                                    |
|                | A1             |             | 耳                        | Erstellt eine Verbindung mit einer SQL Server-Tabelle. Importieren Sie<br>Daten in Excel als Tabelle oder PivotTable-Bericht.                |                              |       |                                                                     |         |    |                                                                         |         |                                                          |
|                |                |             | S                        | <b>Von Analysis Services</b>                                                                                                    |                              |       |                                                                     |         |    |                                                                         |         |                                                          |
| ⊿              | A              |             |                          | Erstellt eine Verbindung mit einem SQL Server Analysis Services-Cube.<br>Importieren Sie Daten in Excel als Tabelle oder PivotTable-Bericht. |                              |       |                                                                     |         |    | H                                                                       |         |                                                          |
| 1              |                |             |                          | <b>Vom XML-Datenimport</b>                                                                                                    |                              |       |                                                                     |         |    |                                                                         |         |                                                          |
| $\overline{2}$ |                |             | $ 00\rangle$             | XML-Datei in Excel öffnen oder Excel zuordnen                                                                                                |                              |       |                                                                     |         |    |                                                                         |         |                                                          |
| 3              |                |             |                          | Vom Datenverbindungs-Assistenten                                                                                                    |                              |       |                                                                     |         |    |                                                                         |         |                                                          |
| 4              |                |             |                          | Importiert Daten für ein nicht aufgeführtes Format mithilfe des                                                                              |                              |       |                                                                     |         |    |                                                                         |         |                                                          |
| 5              |                |             |                          | Datenverbindungs-Assistenten und OLEDB.<br><b>Von Microsoft Query</b>                                                                        |                              |       |                                                                     |         |    |                                                                         |         |                                                          |
| 6              |                |             |                          | Importiert Daten für ein nicht aufgeführtes Format mithilfe des                                                                              |                              |       |                                                                     |         |    |                                                                         |         |                                                          |
| $\overline{7}$ |                |             | ⊥ত                       | Microsoft Abfrage-Assistenten und ODBC.                                                                                                    |                              |       |                                                                     |         |    |                                                                         |         |                                                          |
| 8              |                |             |                          |                                                                                                    |                              |       |                                                                     |         |    |                                                                         |         |                                                          |

<span id="page-52-0"></span>Abb. 30: XML Dokument mit Excel öffnen

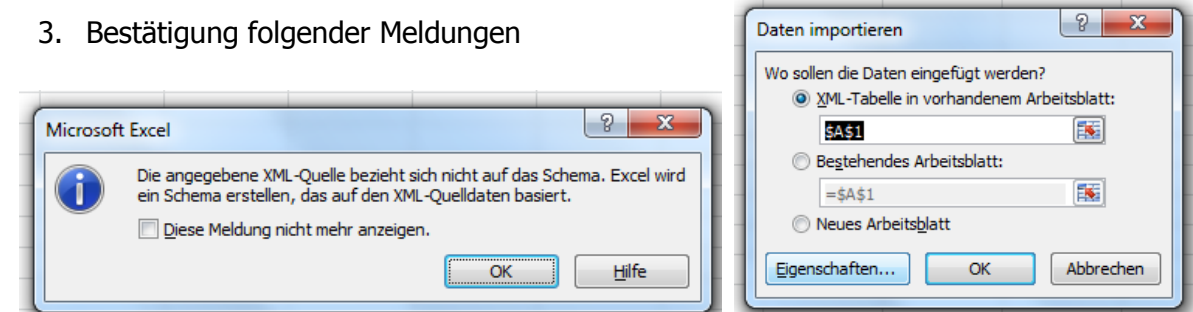

Anschließend stehen dem Benutzer die Daten zur weiteren Bearbeitung zur Verfügung. Die Reihenfolge der Felder der Leistungsangebote wird in alphabetischer Form dargestellt.

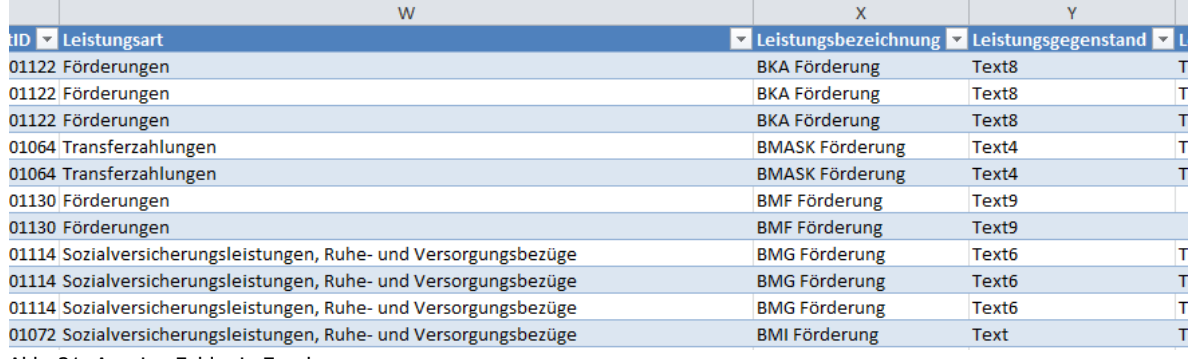

<span id="page-52-1"></span>Abb. 31: Anzeige Felder in Excel

Der Benutzer kann die gewünschten Felder, welche angezeigt werden sollen auch einzeln auswählen und hinzufügen. Hierfür sind folgende Schritte notwendig. Der Benutzer benötigt die Registerkarte "Entwicklertools", welche von Excel nicht standardmäßig angezeigt wird. Sie wird wie folgt aktiviert:

- 1. Klicken Sie auf die Registerkarte **Datei**.
- 2. Klicken Sie auf **Optionen**.
- 3. Klicken Sie auf **Menüband anpassen**.
- 4. Aktivieren Sie unter **Menüband anpassen** und unter **Hauptregisterkarten** das Kontrollkästchen **Entwicklertools**.

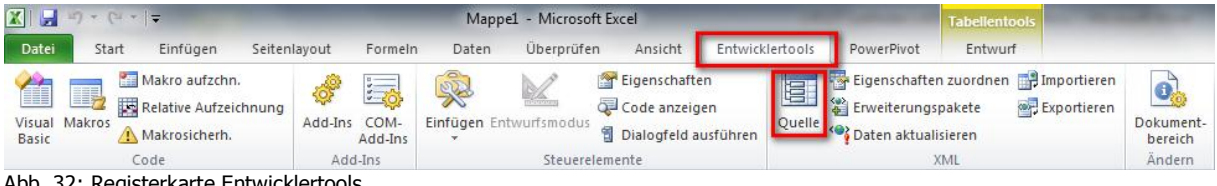

Abb. 32: Registerkarte Entwicklertools

<span id="page-53-0"></span>Um die Felder selbst auswählen zu können, wird in einem ersten Schritt das Programm Excel geöffnet und die Registerkarte "Entwicklertools" ausgewählt. Nachdem der Befehl "Quelle" ausgewählt wurde, erscheint folgendes Feld.

| K | L | M                     | $\mathbb N$ | $\circ$ | P                                        |   | XML-Quelle<br>$\star$ $\times$                                                                                                    |
|---|---|-----------------------|-------------|---------|------------------------------------------|---|----------------------------------------------------------------------------------------------------|
|   |   |                       |             |         |                                          |   | XML-Zuordnungen in dieser Arbeitsmappe:                                                                                                    |
|   |   |                       |             |         |                                          |   | $\blacktriangledown$                                                                                                    |
|   |   |                       |             |         |                                          |   |                                                                                                    |
|   |   |                       |             |         |                                          |   |                                                                                                    |
|   |   |                       |             |         |                                          |   |                                                                                                    |
|   |   |                       |             |         |                                          |   |                                                                                                    |
|   |   |                       |             |         |                                          |   |                                                                                                    |
|   |   |                       |             |         |                                          |   |                                                                                                    |
|   |   |                       |             |         |                                          |   |                                                                                                    |
|   |   |                       |             |         |                                          |   |                                                                                                    |
|   |   |                       |             |         |                                          |   |                                                                                                    |
|   |   |                       |             |         |                                          |   |                                                                                                    |
|   |   |                       |             |         |                                          |   |                                                                                                    |
|   |   |                       |             |         |                                          | 亖 |                                                                                                    |
|   |   |                       |             |         |                                          |   |                                                                                                    |
|   |   |                       |             |         |                                          |   |                                                                                                    |
|   |   |                       |             |         |                                          |   |                                                                                                    |
|   |   |                       |             |         |                                          |   |                                                                                                    |
|   |   |                       |             |         |                                          |   |                                                                                                    |
|   |   |                       |             |         |                                          |   |                                                                                                    |
|   |   |                       |             |         |                                          |   |                                                                                                    |
|   |   |                       |             |         |                                          |   |                                                                                                    |
|   |   |                       |             |         |                                          |   |                                                                                                    |
|   |   |                       |             |         |                                          |   | Diese Arbeitsmappe enthält keine XML-Verknüpfungen. Um                                                                                                    |
|   |   |                       |             |         |                                          |   | Situal Anterior Constitution and Situal Anterior Constitution<br>Für diese Arbeitsmappe eine XML-Verknüpfung zu<br>erstellen, verwenden Sie die Schaltfläche<br>"XML-Verknüpfungen". |
|   |   |                       |             |         |                                          |   |                                                                                                    |
|   |   |                       |             |         |                                          |   | Optionen <b>v</b><br>XML-Verknüpfungen                                                                                                    |
|   |   |                       |             |         |                                          |   | XML-Verknüpfung zum Exportieren überprüfen                                                                                                    |
|   |   |                       |             |         |                                          |   | Tipps für XML-Verknüpfung                                                                                                    |
|   |   | $\parallel \parallel$ |             |         | $\triangleright$ $\overline{\mathbb{F}}$ |   |                                                                                                    |

<span id="page-53-1"></span>Abb. 33: XML Felder selber auswählen

Der Benutzer wählt nun das Feld "XML-Verknüpfungen" und wählt anschließend den Befehl "Hinzufügen…"

| XML-Zuordnungen |                                         |           | 2<br>$\mathbf{x}$ |
|-----------------|-----------------------------------------|-----------|-------------------|
|                 | XML-Zuordnungen in dieser Arbeitsmappe: |           |                   |
| Name            | Wurzel                                  | Namespace |                   |
|                 |                                         |           |                   |
|                 |                                         |           |                   |
|                 |                                         |           |                   |
|                 |                                         |           |                   |
|                 |                                         |           |                   |
|                 |                                         |           |                   |
|                 |                                         | Ш         |                   |

<span id="page-54-0"></span>Abb. 34: XML Zuordnungen

Nun muss der Benutzer jene XML Datei auswählen, welche er zuvor abgespeichert hat. Nach der Bestätigung "OK" erscheinen in der rechten Hälfte des Bildschirms die XML Zuordnungen der gewünschten Arbeitsmappe.

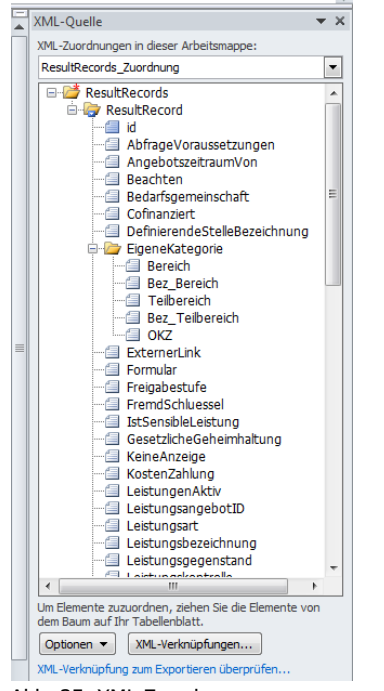

Abb. 35: XML Zuordnungen

<span id="page-54-1"></span>Der Benutzer kann nun die einzelnen Felder der Zuordnung auswählen und einzeln in das Tabellenblatt ziehen. Dazu klickt man auf das jeweilige Feld in der Zuordnung und zieht es mit gedrückter linker Maustaste an die gewünschte Stelle im Tabellenblatt. Wurde ein Feld bereits ausgewählt und verschoben, wird es fett dargestellt (siehe [Abb. 36: XML](#page-55-0)  [Zuordnungen im Tabellenblatt\)](#page-55-0).

|                                                                         | M | N |          | XML-Quelle                                   | $\rightarrow \infty$     |
|-------------------------------------------------------------------------|---|---|----------|----------------------------------------------|--------------------------|
| DefinierendeStelleBezeichnung v Bedarfsgemeinschaft v FremdSchluessel v |   |   |          | XML-Zuordnungen in dieser Arbeitsmappe:      |                          |
|                                                                         |   |   |          | ResultRecords_Zuordnung                      | $\overline{\phantom{a}}$ |
|                                                                         |   |   |          | ⊟ ResultRecords                              |                          |
|                                                                         |   |   |          | <b>E-ResultRecord</b>                        |                          |
|                                                                         |   |   |          | e id                                         |                          |
|                                                                         |   |   |          | AbfrageVoraussetzungen                       |                          |
|                                                                         |   |   |          | AngebotszeitraumVon                          |                          |
|                                                                         |   |   |          | · Beachten                                   |                          |
|                                                                         |   |   |          | Bedarfsgemeinschaft<br><b>E</b> Cofinanziert |                          |
|                                                                         |   |   |          | DefinierendeStelleBezeichnun                 |                          |
|                                                                         |   |   |          | <b>EigeneKategorie</b>                       |                          |
|                                                                         |   |   |          | $\equiv$ Bereich                             |                          |
|                                                                         |   |   |          | Bez Bereich                                  |                          |
|                                                                         |   |   |          | Feilbereich                                  |                          |
|                                                                         |   |   |          | - Bez_Teilbereich                            |                          |
|                                                                         |   |   | $\equiv$ | … ⊜ OKZ                                      |                          |
|                                                                         |   |   |          | ExternerLink                                 |                          |
|                                                                         |   |   |          | · Formular                                   |                          |
|                                                                         |   |   |          | Freigabestufe<br><b>FremdSchluessel</b><br>僵 |                          |
|                                                                         |   |   |          | El IstSensibleLeistung                       |                          |
|                                                                         |   |   |          | GesetzlicheGeheimhaltung                     |                          |
|                                                                         |   |   |          | <b>图 KeineAnzeige</b>                        |                          |
|                                                                         |   |   |          | <b>图 KostenZahlung</b>                       |                          |
|                                                                         |   |   |          | Leitungen Aktiv                              |                          |
|                                                                         |   |   |          | ш<br>ь                                       |                          |

<span id="page-55-0"></span>Abb. 36: XML Zuordnungen im Tabellenblatt

Um das Tabellenblatt mit den Daten füllen zu können, ist abschließend die Auswahl des folgenden Befehls notwendig: Registerkarte "Entwicklertools"/Befehl "Daten aktualisieren". Der Cursor muss hierfür in einem Feld unter der Überschrift stehen.

|             |                                                                                                    | <b>Tabellentools</b> |             |                                         |   |         |
|-------------|----------------------------------------------------------------------------------------------------|----------------------|-------------|-----------------------------------------|---|---------|
| icklertools | PowerPivot                                                                                          | Entwurf              |             |                                         |   |         |
| n           | Eigenschaften zuordnen <b>D</b> Importieren<br>Erweiterungspakete<br>Quelle (O) Daten aktualisieren | <b>XML</b>           | Exportieren | Dokument-<br>bereich<br>Ändern          |   |         |
| ı           | K                                                                                                   |                      |             | M                                       | N | $\circ$ |
|             |                                                                                                    |                      |             | DefinierendeStelleBezeichnung v Bereich |   |         |
|             |                                                                                                    |                      |             |                                         |   |         |
|             |                                                                                                    |                      |             |                                         |   |         |
|             |                                                                                                    |                      |             |                                         |   |         |
|             |                                                                                                    |                      |             |                                         |   |         |
|             |                                                                                                    |                      |             |                                         |   |         |
|             |                                                                                                    |                      |             |                                         |   |         |

<span id="page-55-1"></span>Abb. 37: XML Zuordnungen Daten aktualisieren

Abschließend stehen dem Benutzer die gewünschten Daten zur Verfügung.

| M                                       | N         | $\circ$ | P | XML-Quelle<br>$\mathbf{v} \times$       |
|-----------------------------------------|-----------|---------|---|-----------------------------------------|
| DefinierendeStelleBezeichnung v Bereich |           |         |   | XML-Zuordnungen in dieser Arbeitsmappe: |
| <b>BKA</b>                              | ΙKΙ       |         |   | ResultRecords Zuordnung                 |
| <b>BMASK</b>                            | ΚI        |         |   | ResultRecords                           |
| <b>BMF</b>                              | EF        |         |   | <b>E</b> ResultRecord                   |
| <b>BMG</b>                              | EA        |         |   | id                                      |
| <b>BMI</b>                              | <b>RT</b> |         |   | AbfrageVoraussetzungen                  |
| <b>BMJ</b>                              | <b>HR</b> |         |   | AngebotszeitraumVon<br>Beachten         |
| <b>BMLFUW</b>                           | <b>OW</b> |         |   | Bedarfsgemeinschaft                     |
| <b>BMUKK</b>                            | <b>BF</b> |         |   | Cofinanziert                            |
| <b>BMWFJ</b>                            | <b>WT</b> |         |   | E DefinierendeStelleBezeichnung         |
|                                         |           |         |   | EigeneKategorie<br><b>Bereich</b>       |

<span id="page-56-1"></span>Abb. 38: XML Zuordnungen Daten aktualisieren Seite 2

# <span id="page-56-0"></span>**4.3. Pflege des eigenen Kategorienkatalogs**

Wählt ein Benutzer die Administrationsrolle aus, erscheint ein Fenster in dem zusätzliche Teilbereiche (2. Ebene der Kategorisierung) definiert werden können.

|           | OKZ <sup>*</sup><br>Bereich <sup>*</sup> | <b>Eigene Kategorisierung</b><br><b>BMF</b> | $\blacksquare$                                         |                     |                     |  |
|-----------|------------------------------------------|---------------------------------------------|--------------------------------------------------------|---------------------|---------------------|--|
|           |                                          | Verfügbare Teilbereiche                     | BF - Bildung und Forschung<br>$\overline{\phantom{a}}$ |                     |                     |  |
|           | <b>Bereich</b>                           | Teilbereich <sup>+</sup>                    | <b>Bezeichnung Teilbereich</b>                         | <b>Abrufbar</b> von | <b>Abrufbar bis</b> |  |
|           | <b>BF</b>                                | <b>BA</b>                                   | Archive und Bibliotheken*                              | 20.12.2011          | 31.12.9999          |  |
| $\otimes$ | <b>BF</b>                                | <b>BS</b>                                   | Berufs- und Fachschulen*                               | 20.12.2011          | 31.12.9999          |  |
| $\otimes$ | <b>BF</b>                                | EB                                          | Erwachsenenbildung und Weiterbildung*                  | 20.12.2011          | 31.12.9999          |  |
| $\otimes$ | <b>BF</b>                                | FE.                                         | Forschung und Entwicklung*                             | 20.12.2011          | 31.12.9999          |  |
| $\otimes$ | <b>BF</b>                                | <b>FH</b>                                   | Fachhochschulen*                                       | 20.12.2011          | 31.12.9999          |  |
| $\circ$   | <b>BF</b>                                | <b>HS</b>                                   | Höhere Schulen*                                        | 20.12.2011          | 31.12.9999          |  |
| 越         | <b>BF</b>                                | MU                                          | Musikschulen*                                          | 20.12.2011          | 31.12.9999          |  |
| $\otimes$ | <b>BF</b>                                | <b>NO</b>                                   | Nostrifikation <sup>*</sup>                            | 20.12.2011          | 31.12.9999          |  |
| $\otimes$ | <b>BF</b>                                | <b>PS</b>                                   | Pflichtschulen*                                        | 20.12.2011          | 31.12.9999          |  |
| $\otimes$ | <b>BF</b>                                | SB.                                         | Stipendien und Beihilfen*                              | 20.12.2011          | 31.12.9999          |  |
| 63        | <b>BF</b>                                | <b>UN</b>                                   | Universitäten*                                         | 20.12.2011          | 31.12.9999          |  |
|           |                                          |                                             |                                                        |                     |                     |  |
|           |                                          | Teilbereich <sup>®</sup>                    | Bezeichnung<br>Teilbereich                             |                     |                     |  |
|           |                                          | Abrufbar von                                | <b>THE</b><br>Abrufbar bis                             |                     | ma.                 |  |

<span id="page-56-2"></span>Abb. 39: Teilbereiche hinzufügen

Im Drop Down Feld "OKZ" stehen dem Benutzer die ihm zugeordneten Organisationskennzeichen zur Auswahl zur Verfügung. Für jedes Organisationskennzeichen entsteht durch das Hinzufügen von Teilbereichen ein eigener Kategorienkatalog. Bei der Erfassung eines Leistungsangebots kann im Feld "Kategorie pflegende Stelle" ausgewählt werden, welcher dieser Kataloge verwendet werden soll (siehe Abschnitt [4.2.3.3\)](#page-26-0).

Im Drop-Down-Feld "Bereich" kann jener Bereich ausgewählt werden, zu dem der neue Teilbereich hinzugefügt werden soll. Nach erfolgter Auswahl eines Bereichs erscheinen nachfolgend die bereits vorhandenen Teilbereiche.

Um einen neuen Teilbereich hinzuzufügen, muss der Benutzer im Feld "Teilbereich" ein Kürzel bestehend aus zwei Buchstaben angeben. Im Feld "Bezeichnung Teilbereich" muss der gewünschte Name des neuen Teilbereichs bekannt gegeben werden. Weiters muss in den Kalenderfeldern "Abrufbar von" und "Abrufbar bis" vermerkt werden, in welchem Zeitraum der neue Teilbereich verwendet werden kann.

Durch den Benutzer hinzugefügte Teilbereiche können durch diesen jederzeit geändert oder gelöscht werden. Dazu muss der Benutzer jenen Bereich auswählen, dem der zu bearbeitende Teilbereich zugeordnet ist und diesen in der nachfolgenden Liste markieren. Dadurch werden die Aktionsknöpfe "Ändern" und "Löschen" am Ende der Seite aktiv. Bereits vorgegebene Teilbereiche (in [Abb. 16: Neues Leistungsangebot Seite 6](#page-38-1) mit \* gekennzeichnet) können nicht verändert oder gelöscht werden.

# <span id="page-57-0"></span>**4.4. Einstiegsseite zur Erfassung von Leistungsmitteilungen durch eine Leistende Stelle**

Ein Benutzer einer Leistenden Stelle, der auf Grund seiner Rolle Leistungen melden kann, hat die Möglichkeit seine Rolle zu ändern und Leistungsmitteilungen mittels File Upload zu senden.

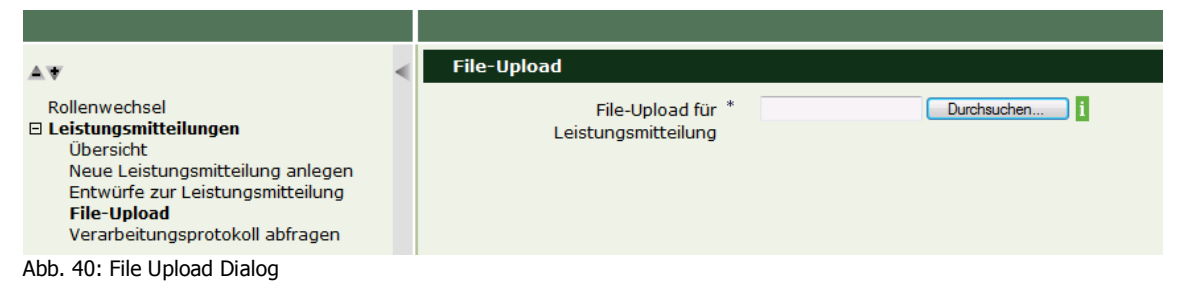

<span id="page-57-1"></span>Das Format, die Struktur und die notwendigen Inhalte der Leistungen, welche über File-Upload in die Transparenzdatenbank geladen werden können, sind am Referenzserver der Länder [\(http://reference.e-government.gv.at/\)](http://reference.e-government.gv.at/) unter "weitere Themen-Transparenzdatenbank - Technisch-organisatorisches Infopaket "[\(http://reference.e](http://reference.e-government.gv.at/Technisch-organisatorisches-In.2816.0.html)[government.gv.at/Technisch-organisatorisches-In.2816.0.html\)](http://reference.e-government.gv.at/Technisch-organisatorisches-In.2816.0.html) zu entnehmen.

# Abbildungsverzeichnis

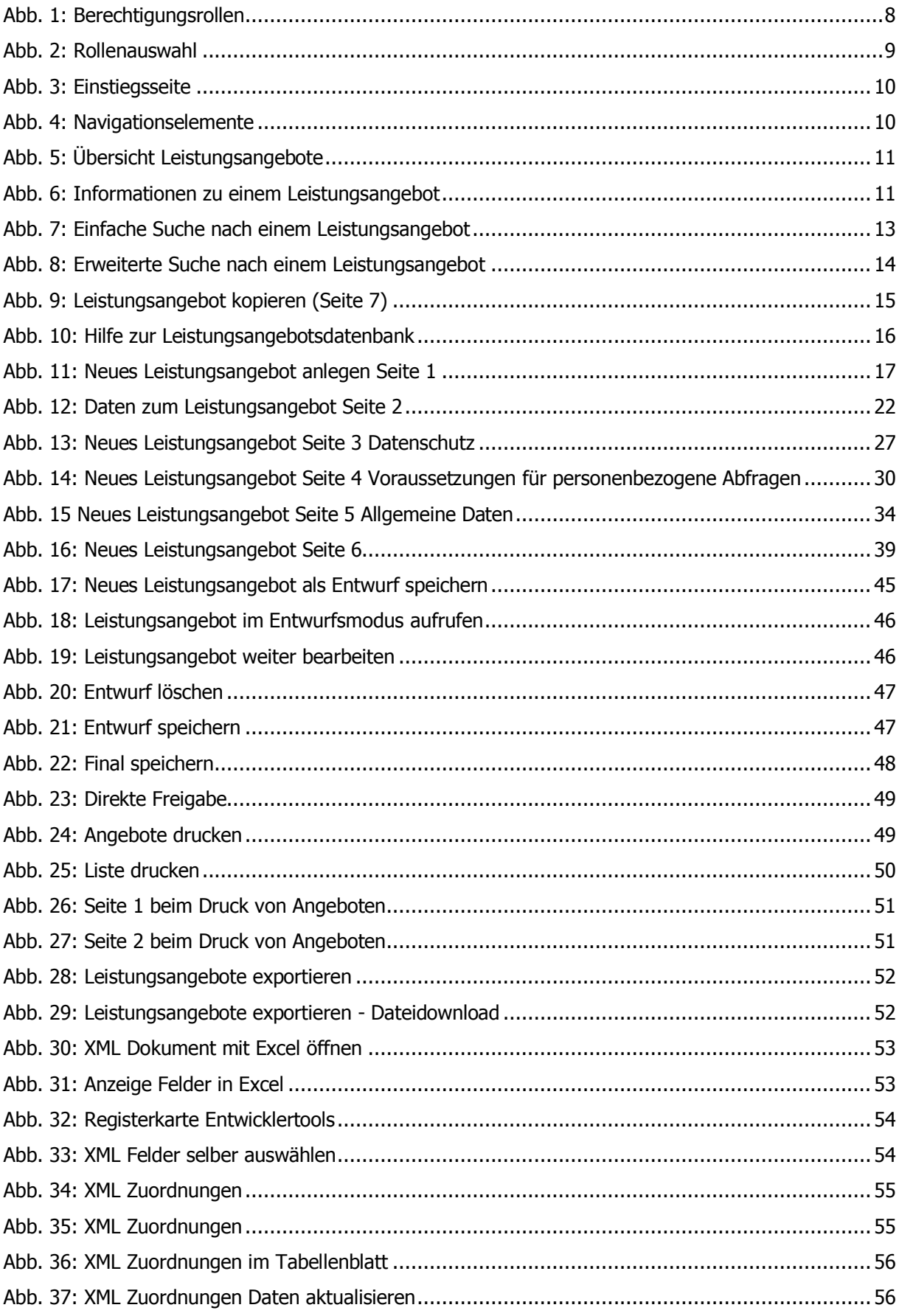

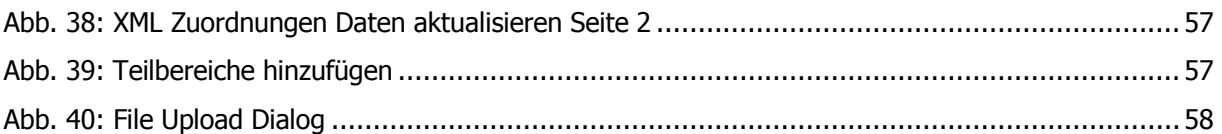

# **Tabellenverzeichnis**

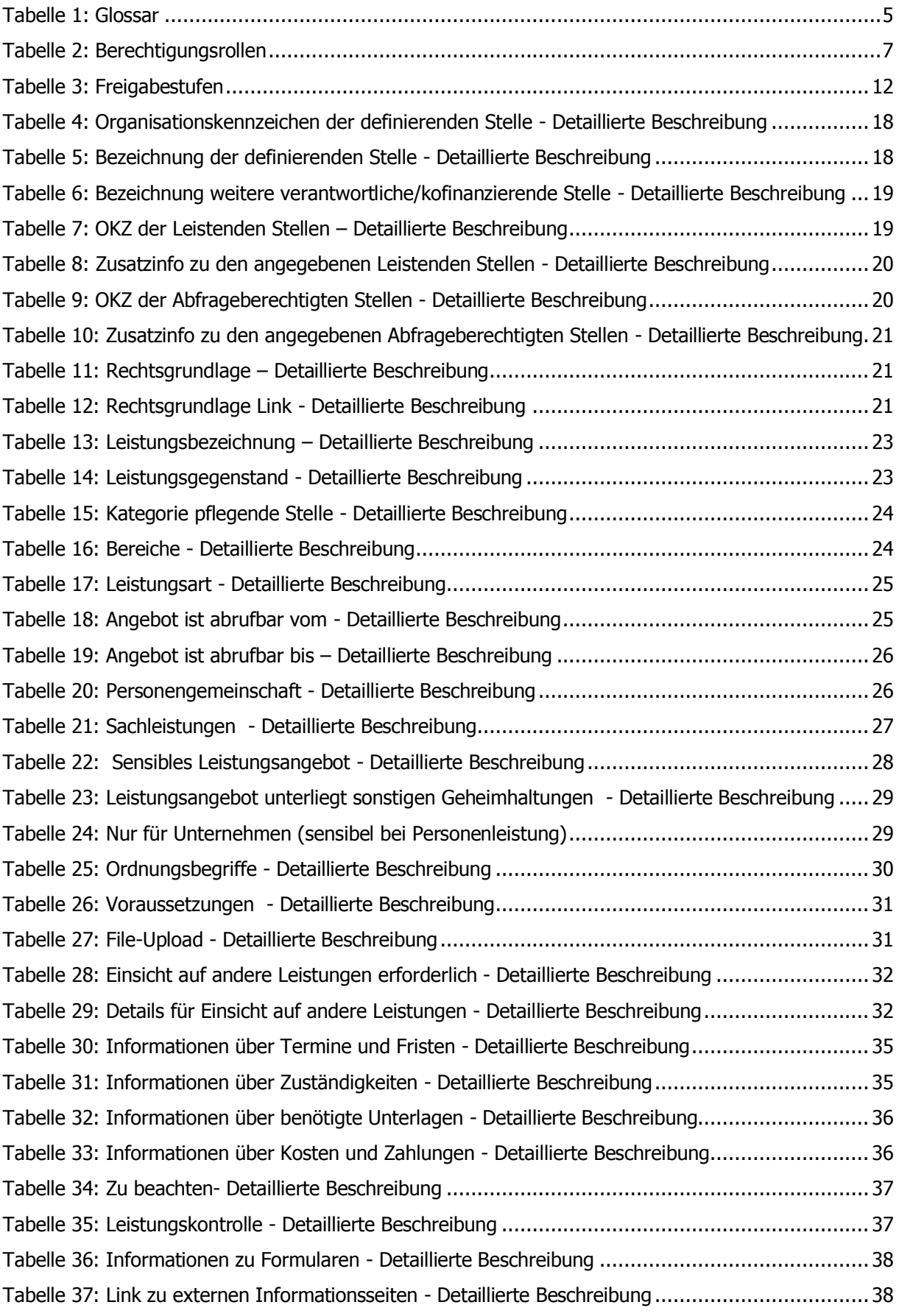

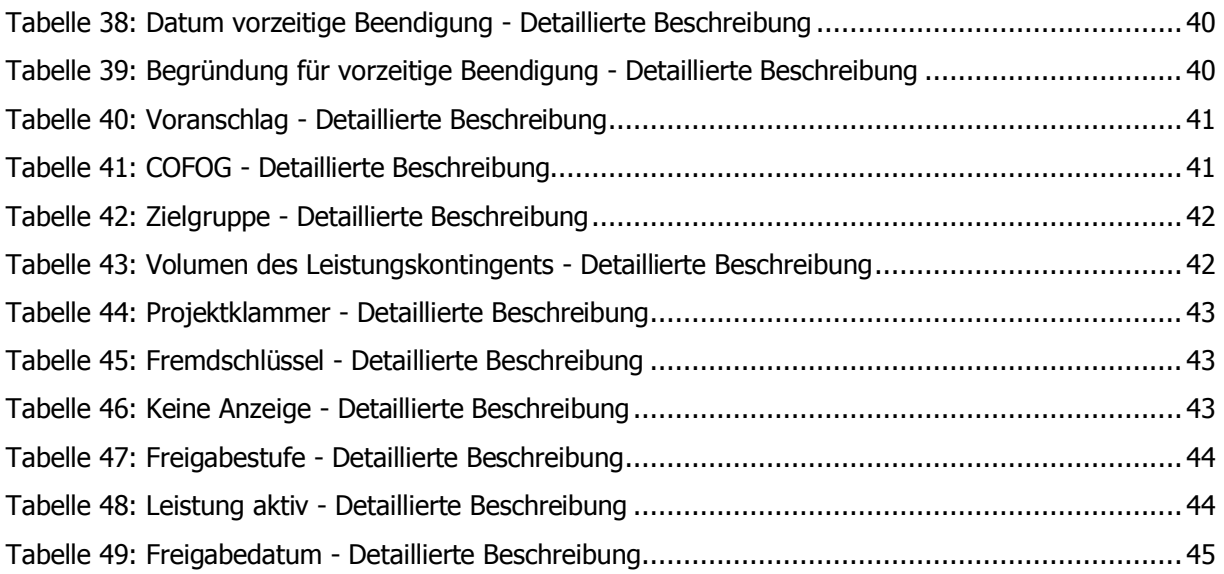